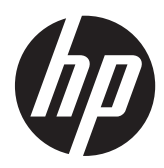

Notebook HP

Panduan Pengguna

© Copyright 2012 Hewlett-Packard Development Company, L.P.

Bluetooth adalah merek dagang dari pemiliknya dan digunakan oleh perusahaan Hewlett-Packard di bawah lisensi. Intel adalah merek dagang dari Intel Corporation di AS dan negara/wilayah lainnya. AMD adalah merek dagang dari Advanced Micro Devices, Inc. Logo SD adalah merek dagang dari para pemiliknya. Microsoft dan Windows adalah merek dagang terdaftar di AS dari Microsoft Corporation.

Informasi yang terdapat dalam dokumen ini dapat berubah tanpa pemberitahuan. Satusatunya jaminan untuk produk dan layanan HP dijelaskan dalam pernyataan jaminan tersurat yang menyertai produk serta layanan tersebut. Tidak ada isi dokumen ini yang dapat ditafsirkan sebagai penyataan jaminan tambahan. HP tidak bertanggung jawab atas kesalahan teknis atau editorial maupun penghilangan yang terdapat dalam dokumen ini.

Edisi Pertama: September 2012

Nomor Dokumen Suku Cadang: 702226- BW1

#### **Informasi produk**

Panduan pengguna ini menjelaskan tentang fitur yang biasanya terdapat di sebagian besar model. Beberapa fitur mungkin tidak tersedia di komputer.

Untuk mendapatkan informasi terbaru dalam panduan ini, hubungi bagian dukungan. Untuk dukungan di AS, kunjungi <http://www.hp.com/go/contactHP>. Untuk dukungan global, kunjungi [http://welcome.hp.com/country/us/en/](http://welcome.hp.com/country/us/en/wwcontact_us.html) wwcontact\_us.html

#### **Persyaratan perangkat lunak**

Dengan menginstal, menyalin, mendownload, atau jika tidak, menggunakan produk perangkat lunak prainstal apapun yang terdapat di komputer ini, Anda setuju untuk mematuhi persyaratan EULA (Perjanjian Lisensi Pengguna Akhir) HP. Jika Anda tidak menyetujui persyaratan lisensi ini, satu-satunya solusi adalah mengembalikan keseluruhan produk yang tidak digunakan (perangkat keras dan perangkat lunak) dalam waktu 14 hari untuk mendapatkan pengembalian uang sesuai dengan kebijakan pengembalian di tempat pembelian.

Untuk informasi lebih lanjut atau permintaan pengembalian uang penuh atas komputer, hubungi tempat penjualan setempat (penjual).

### **Informasi peringatan keselamatan**

**PERINGATAN!** Untuk mengurangi kemungkinan cedera akibat panas atau komputer yang terlalu panas, jangan letakkan komputer secara langsung di pangkuan Anda atau jangan halangi ventilasi udara pada komputer. Gunakan komputer hanya pada permukaan yang kokoh dan datar. Jangan biarkan aliran udara terhalang oleh permukaan yang keras lainnya, seperti sambungan printer opsional, atau permukaan yang lembut, misalnya bantal, karpet, maupun pakaian. Saat mengoperasikan komputer, jangan pula membiarkan adaptor AC menyentuh kulit atau permukaan lembut, seperti bantal, karpet, atau pakaian. Komputer dan adaptor AC ini telah memenuhi batasan suhu permukaan yang dapat diakses pengguna, sebagaimana ditetapkan oleh International Standard for Safety of Information Technology Equipment (IEC 60950).

# **Isi**

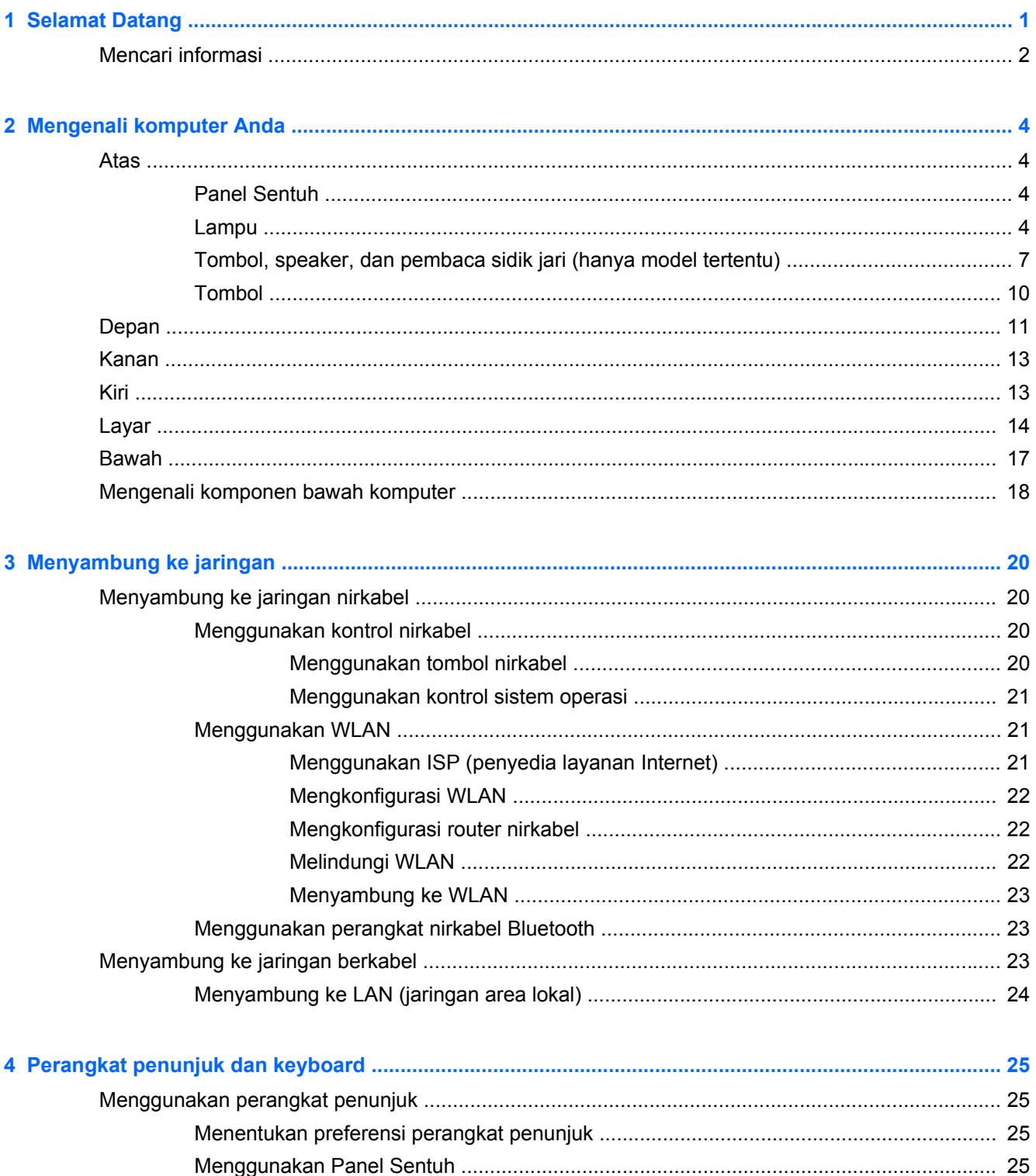

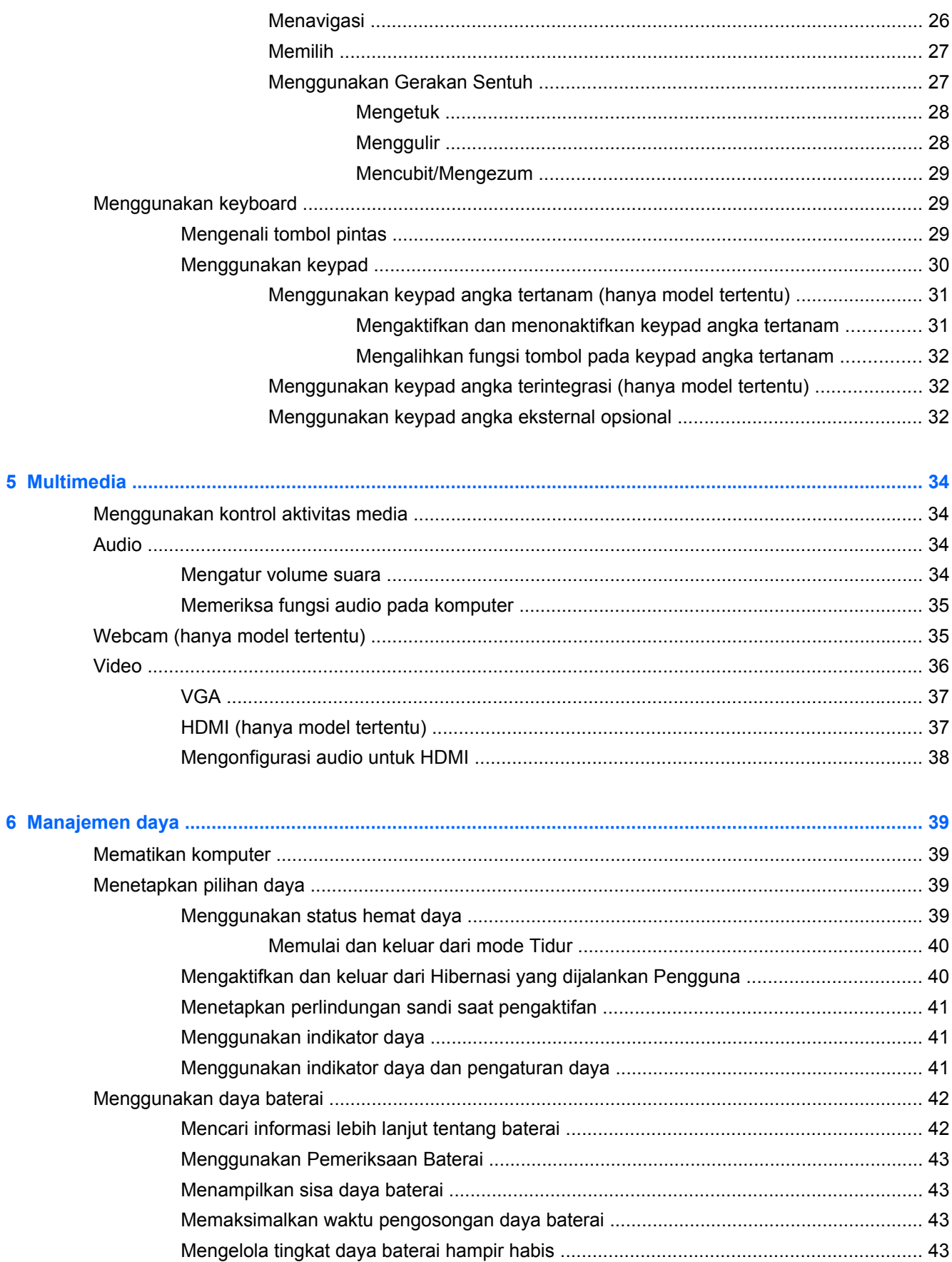

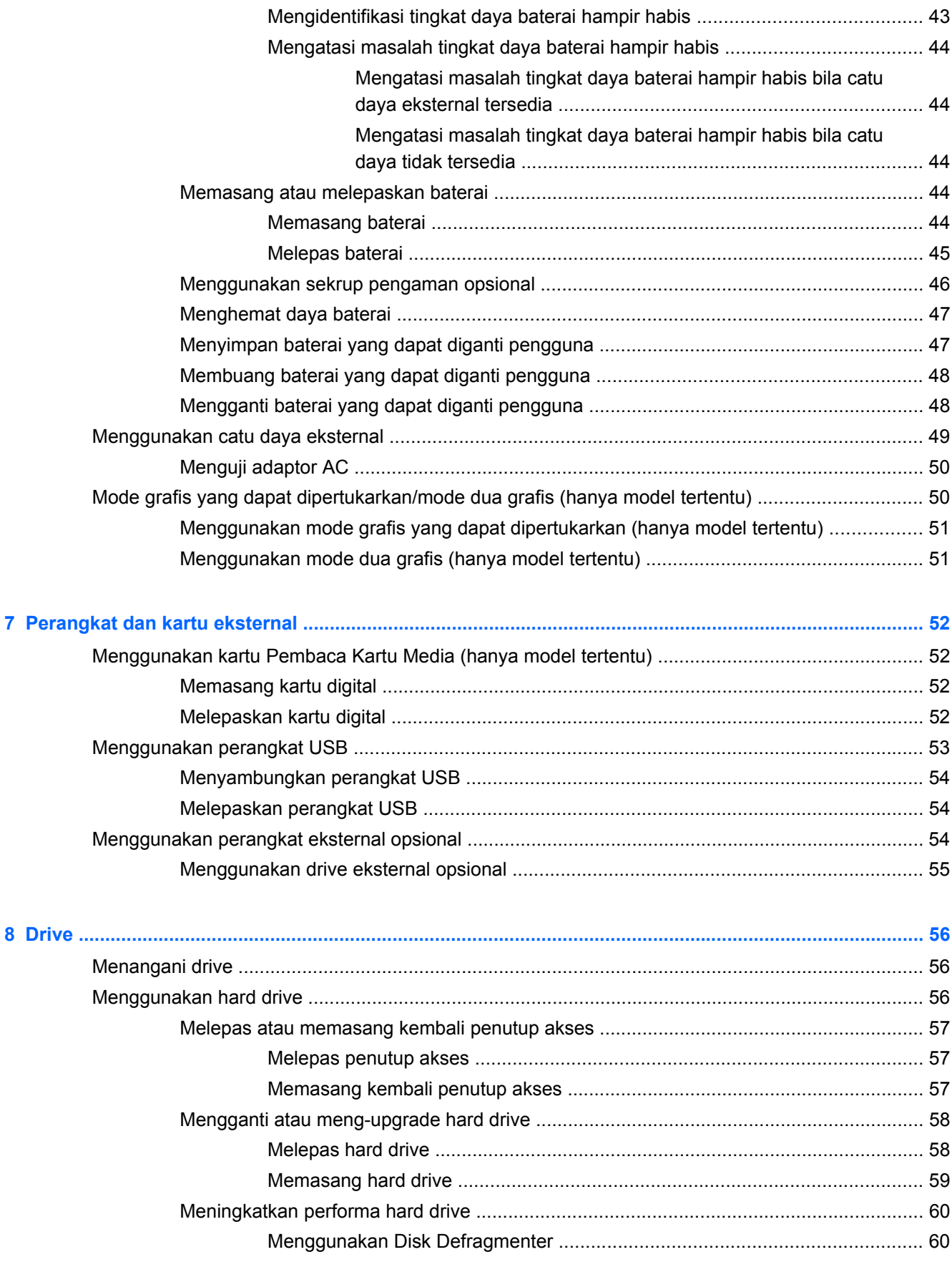

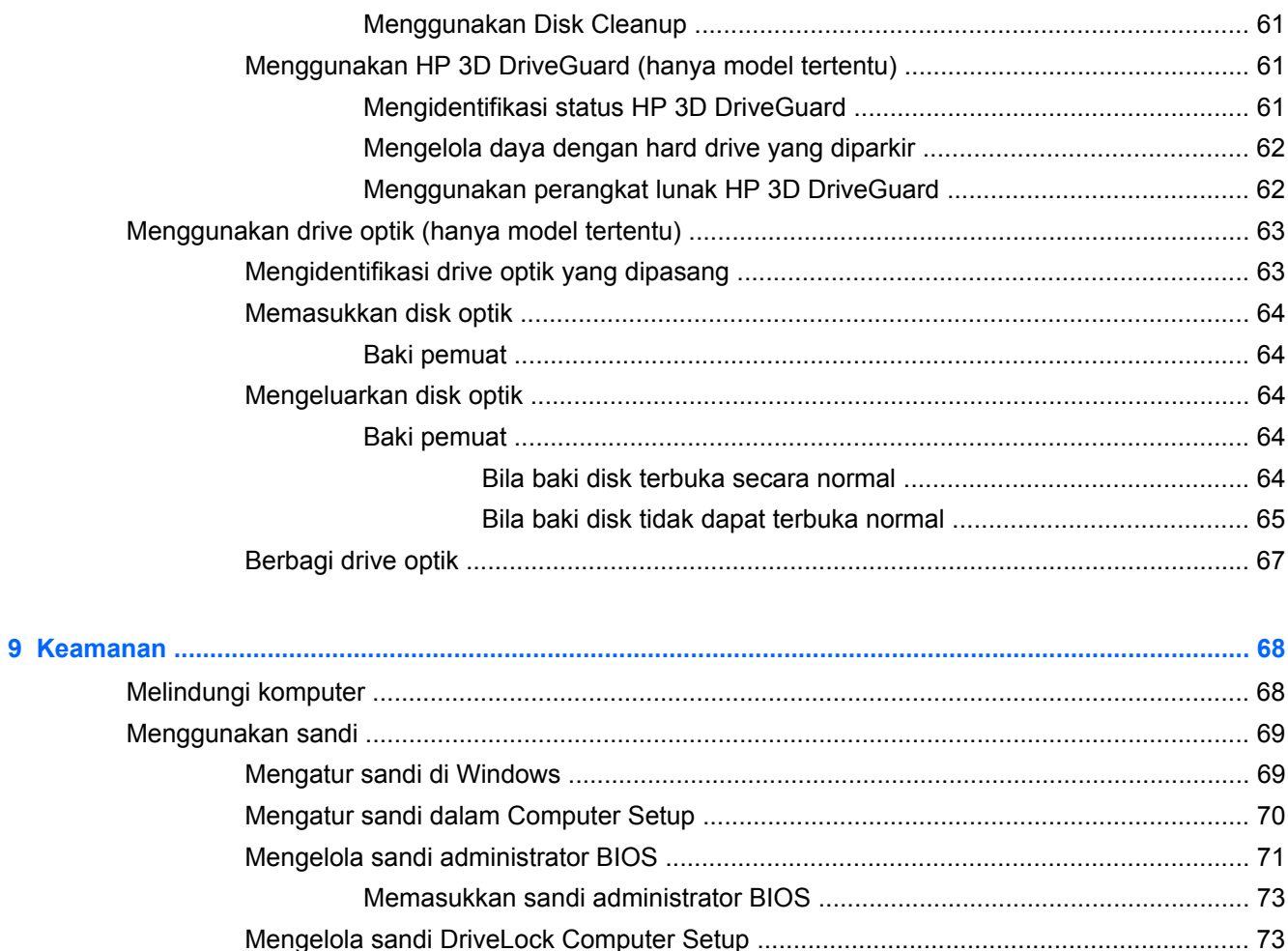

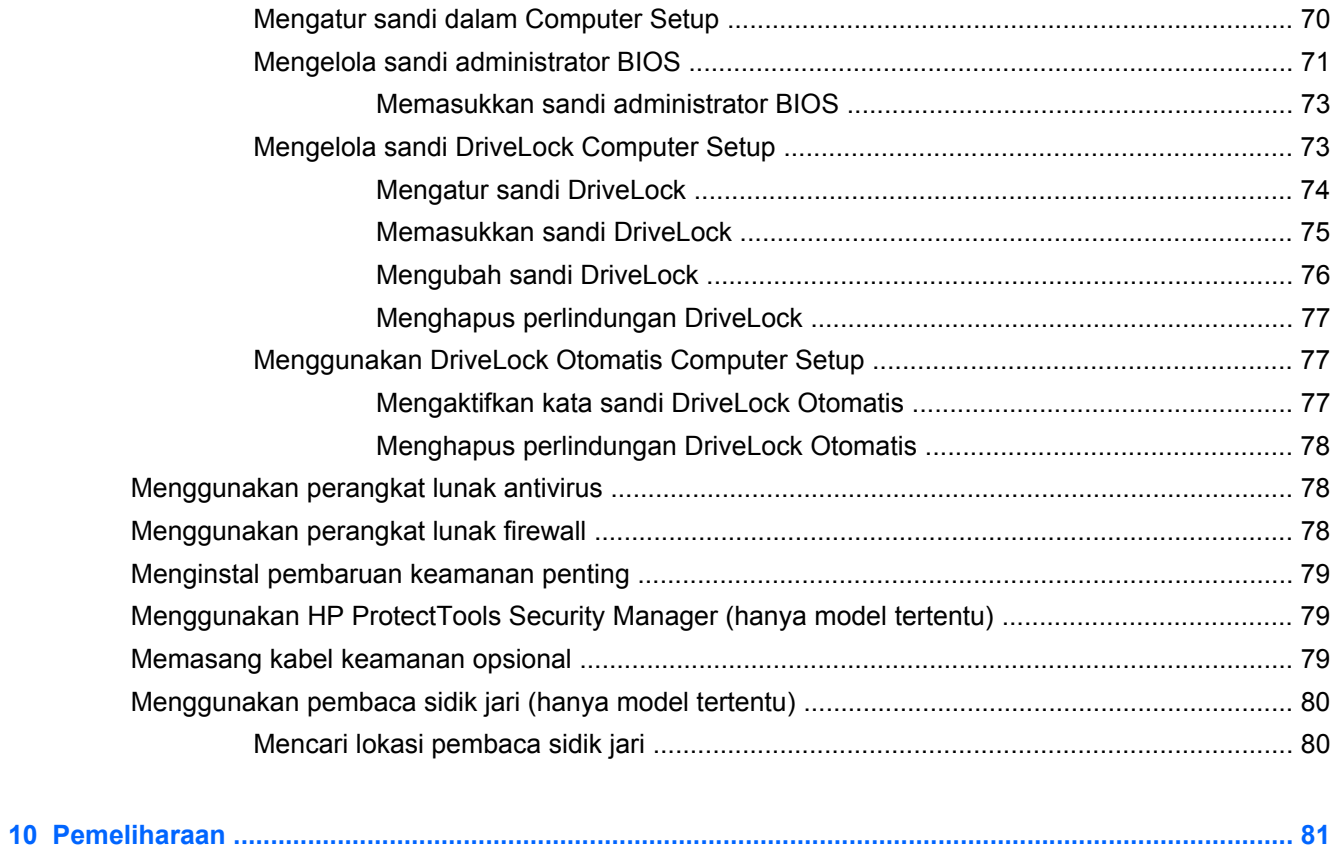

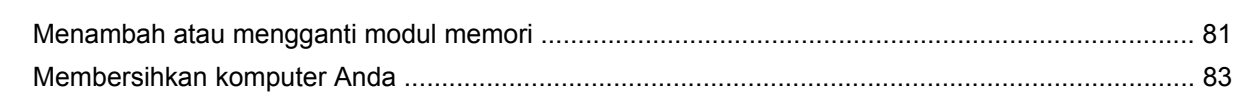

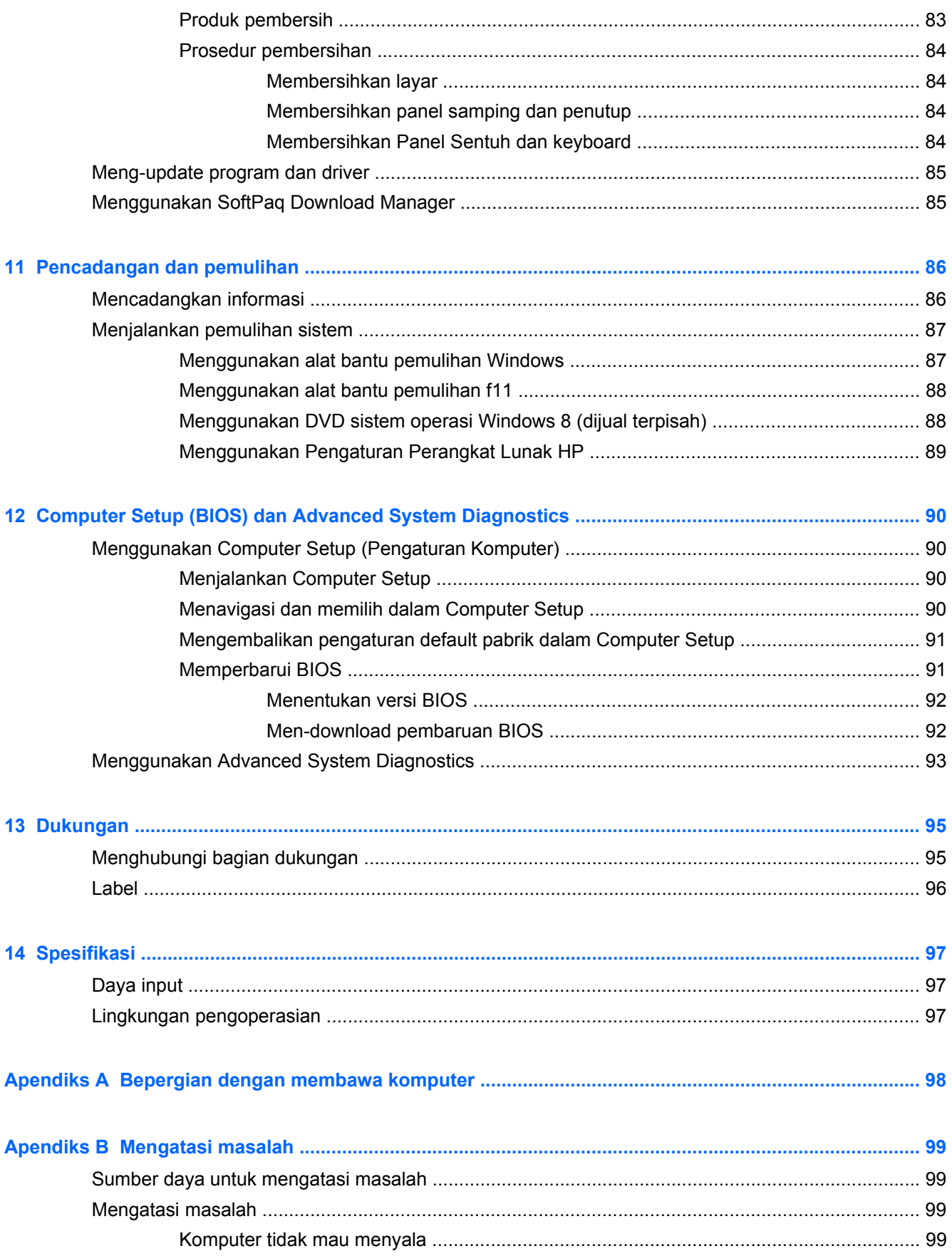

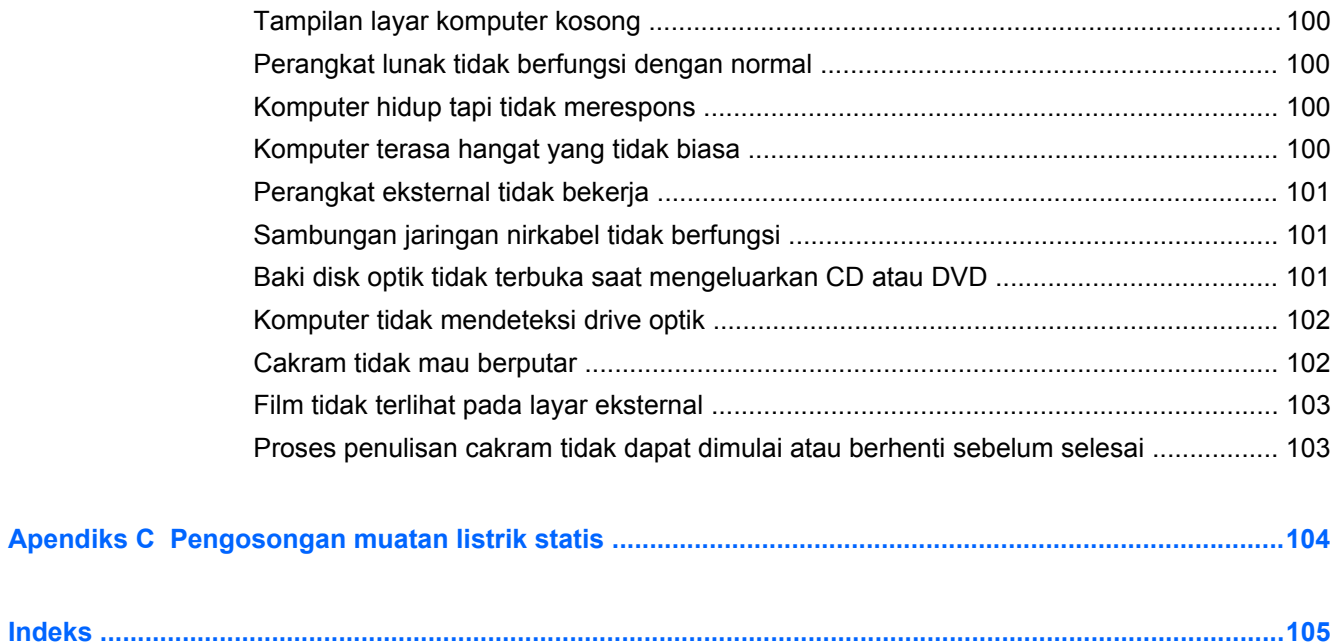

# <span id="page-10-0"></span>**1 Selamat Datang**

Setelah mengkonfigurasi dan mendaftarkan komputer, sebaiknya lakukan langkah-langkah berikut ini:

- **Menyambung ke Internet**—Siapkan jaringan berkabel atau nirkabel agar dapat menyambung ke Internet. Untuk informasi lebih lanjut, lihat [Menyambung ke jaringan pada hal. 20.](#page-29-0)
- **Memperbarui perangkat lunak antivirus**—Lindungi komputer Anda dari kerusakan yang disebabkan oleh virus. Perangkat lunak ini terinstal sejak awal di komputer. Untuk informasi lebih lanjut, lihat [Menggunakan perangkat lunak antivirus pada hal. 78.](#page-87-0)
- **Mengenali komputer**—Pelajari fitur komputer Anda. Untuk informasi selengkapnya, lihat [Mengenali komputer Anda pada hal. 4](#page-13-0) dan [Perangkat penunjuk dan keyboard pada hal. 25](#page-34-0).
- **Mencari perangkat lunak terinstal**—Akses daftar perangkat lunak yang sudah terinstal di komputer.

Dari layar Mulai, klik kanan dan klik pada ikon **All apps** (Semua aplikasi) di sudut kiri bawah layar. Untuk informasi rinci tentang penggunaan perangkat lunak yang tercakup dengan komputer, lihat petunjuk produsen perangkat lunak yang mungkin disertakan dengan perangkat lunak atau melalui situs Web produsennya.

## <span id="page-11-0"></span>**Mencari informasi**

Komputer dilengkapi beberapa sumber informasi untuk membantu Anda menjalankan berbagai tugas.

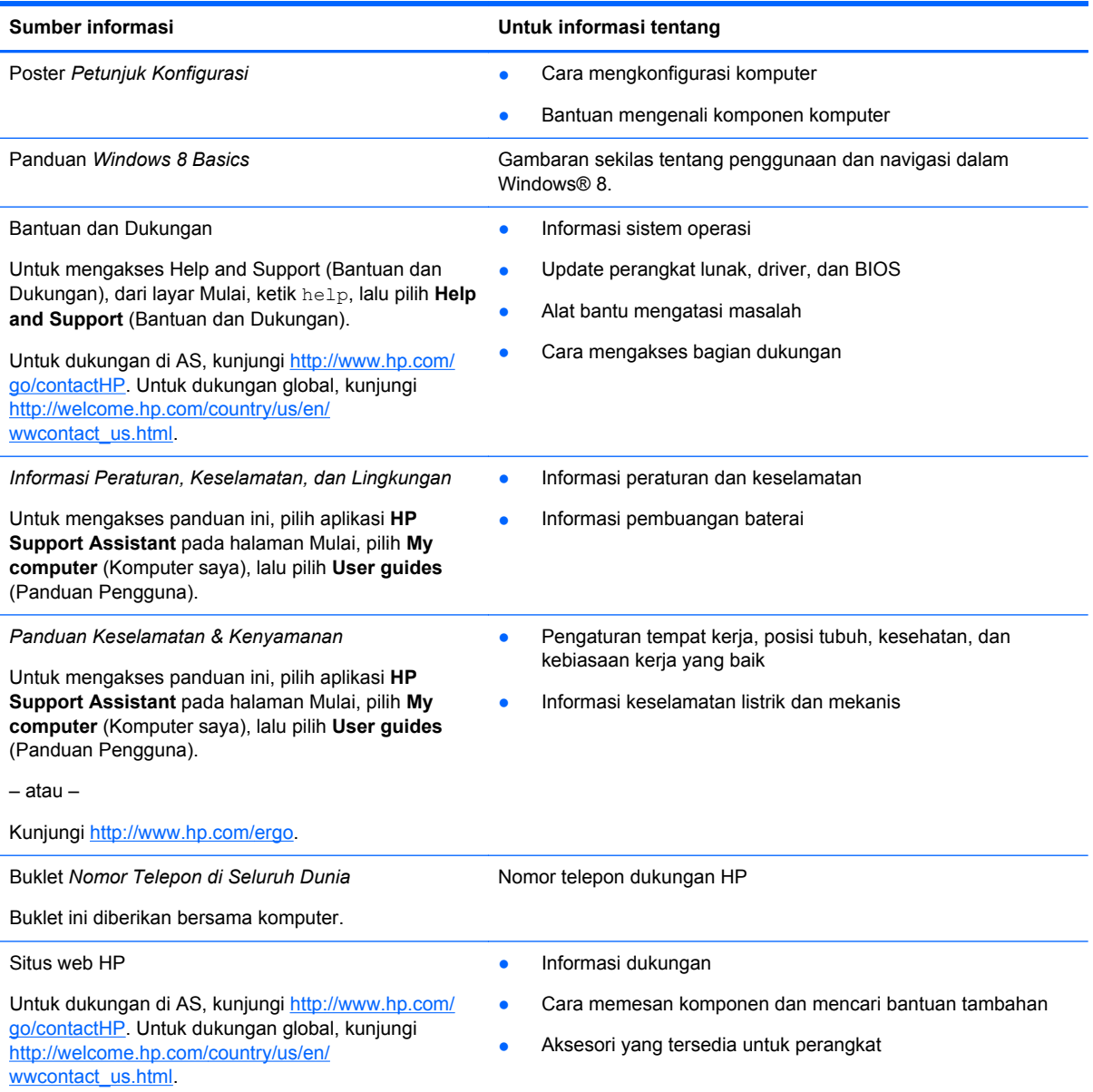

**Sumber informasi Untuk informasi tentang**

*Jaminan Terbatas*\*

Informasi jaminan

Untuk mengakses jaminan:

Dari layar Mulai, ketik help, lalu pilih **Help and Support** (Bantuan dan Dukungan).

– atau –

Kunjungi<http://www.hp.com/go/orderdocuments>.

\*Jaminan Terbatas HP yang berlaku untuk produk diberikan secara khusus bersama panduan pengguna pada komputer dan/atau CD/DVD yang disertakan dalam kemasan. Di sejumlah negara/wilayah, Jaminan Terbatas HP mungkin diberikan oleh HP di dalam kotak kemasan. Untuk beberapa negara/kawasan dengan jaminan yang tidak diberikan dalam format cetak, Anda dapat mengajukan permintaan salinan cetaknya melalui<http://www.hp.com/go/orderdocuments> atau mengirim surat ke:

- **Amerika Utara**: Hewlett-Packard, MS POD, 11311 Chinden Blvd., Boise, ID 83714, USA
- **Eropa, Timur Tengah, Afrika**: Hewlett-Packard, POD, Via G. Di Vittorio, 9, 20063, Cernusco s/Naviglio (MI), Italy
- **Asia Pasifik**: Hewlett-Packard, POD, P.O. Box 200, Alexandra Post Office, Singapore 911507

Saat mengajukan permintaan salinan cetak jaminan, sertakan nomor produk, masa berlaku jaminan (tertera pada label layanan), nama, dan alamat pos Anda.

**PENTING:** JANGAN mengembalikan produk HP Anda ke alamat di atas. Untuk dukungan di AS, kunjungi <http://www.hp.com/go/contactHP>. Untuk dukungan global, kunjungi [http://welcome.hp.com/country/us/en/wwcontact\\_us.html.](http://welcome.hp.com/country/us/en/wwcontact_us.html)

# <span id="page-13-0"></span>**2 Mengenali komputer Anda**

## **Atas**

### **Panel Sentuh**

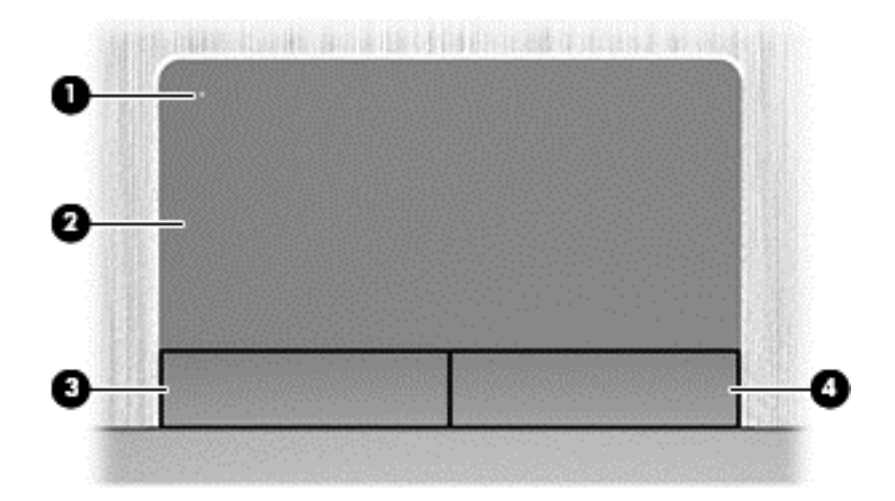

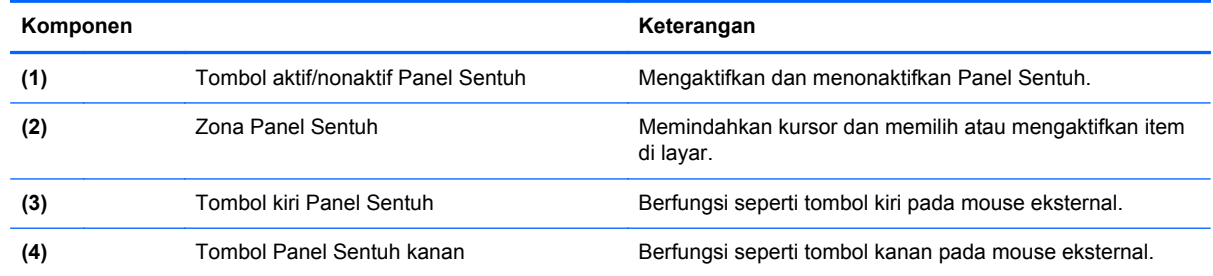

### **Lampu**

**CATATAN:** Lihat ilustrasi yang paling sesuai dengan komputer Anda.

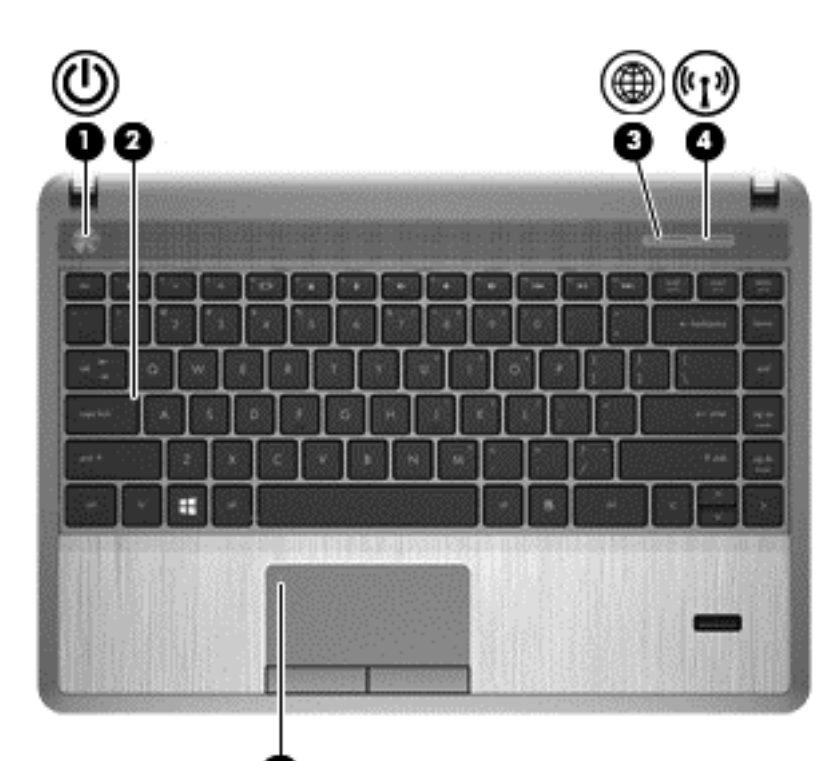

Θ

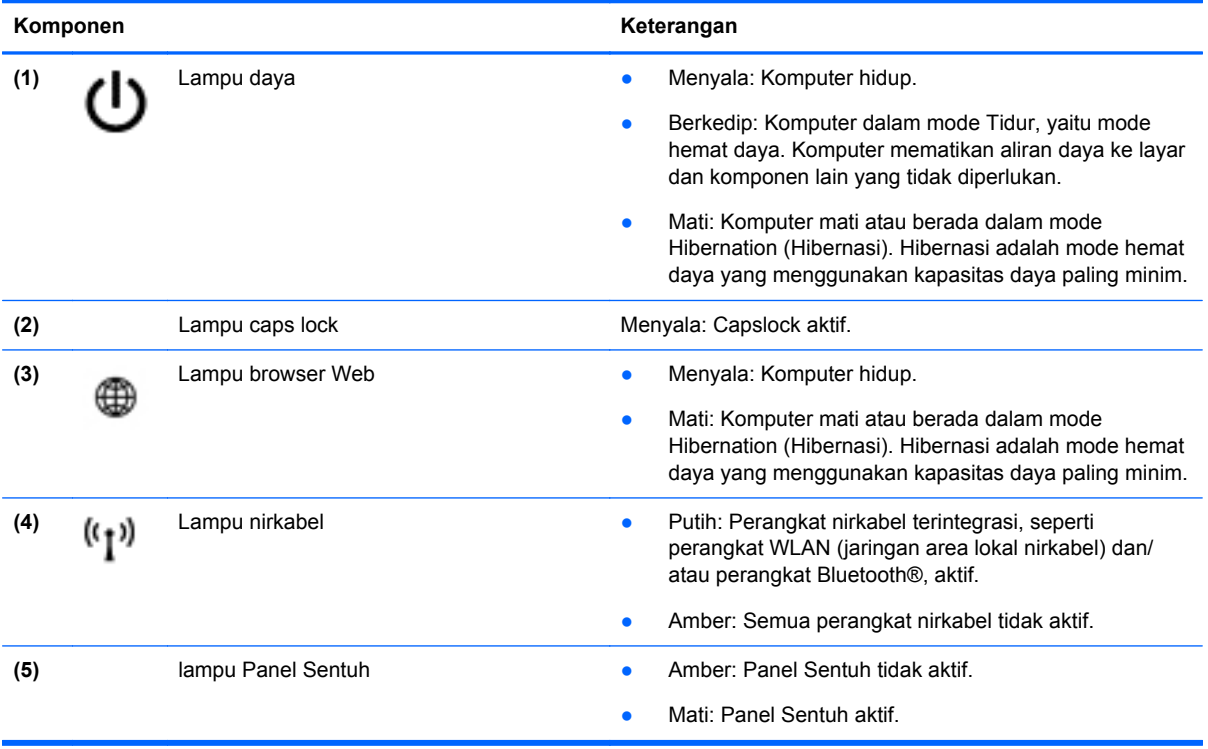

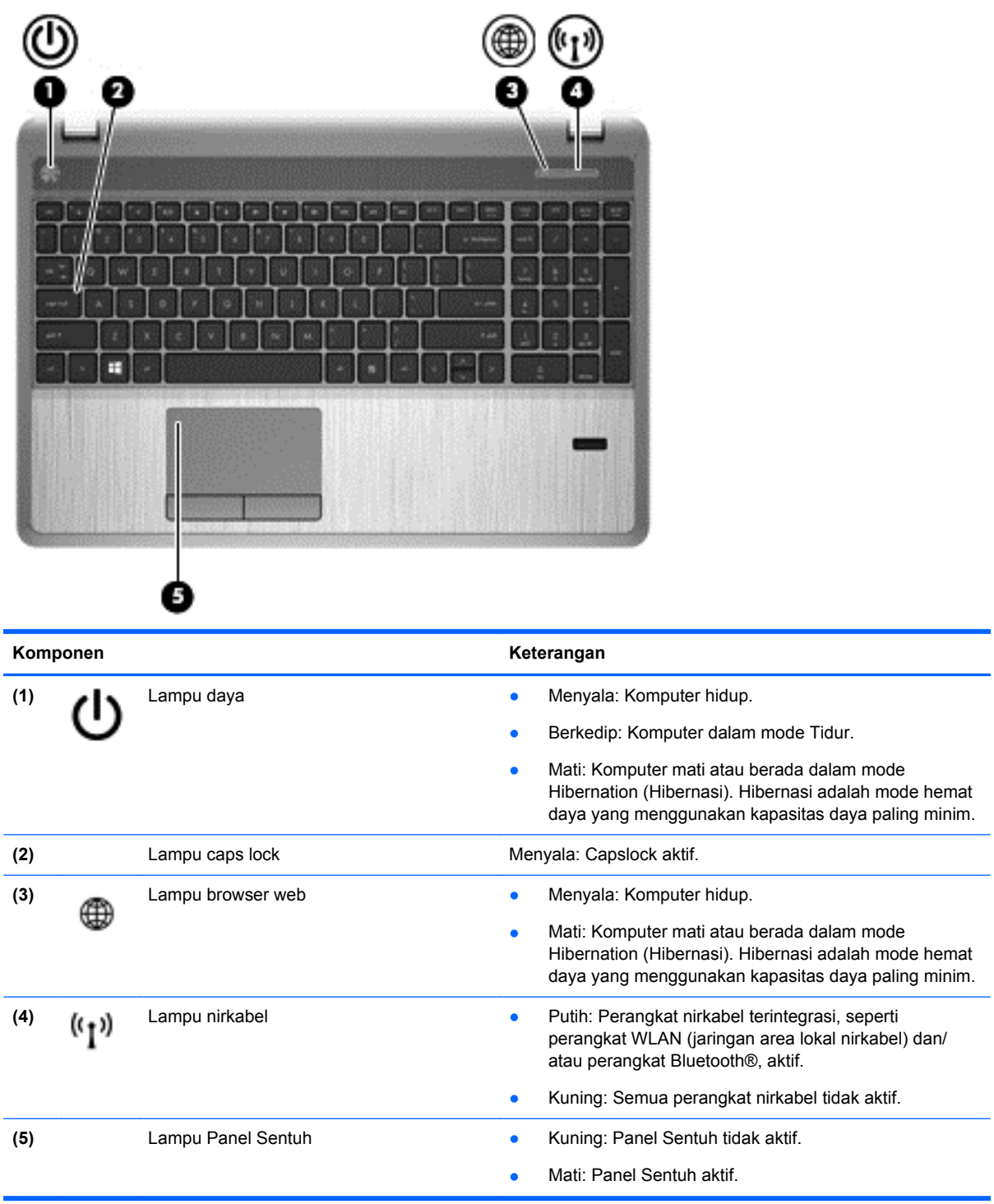

### <span id="page-16-0"></span>**Tombol, speaker, dan pembaca sidik jari (hanya model tertentu)**

**CATATAN:** Lihat ilustrasi yang paling sesuai dengan komputer Anda.

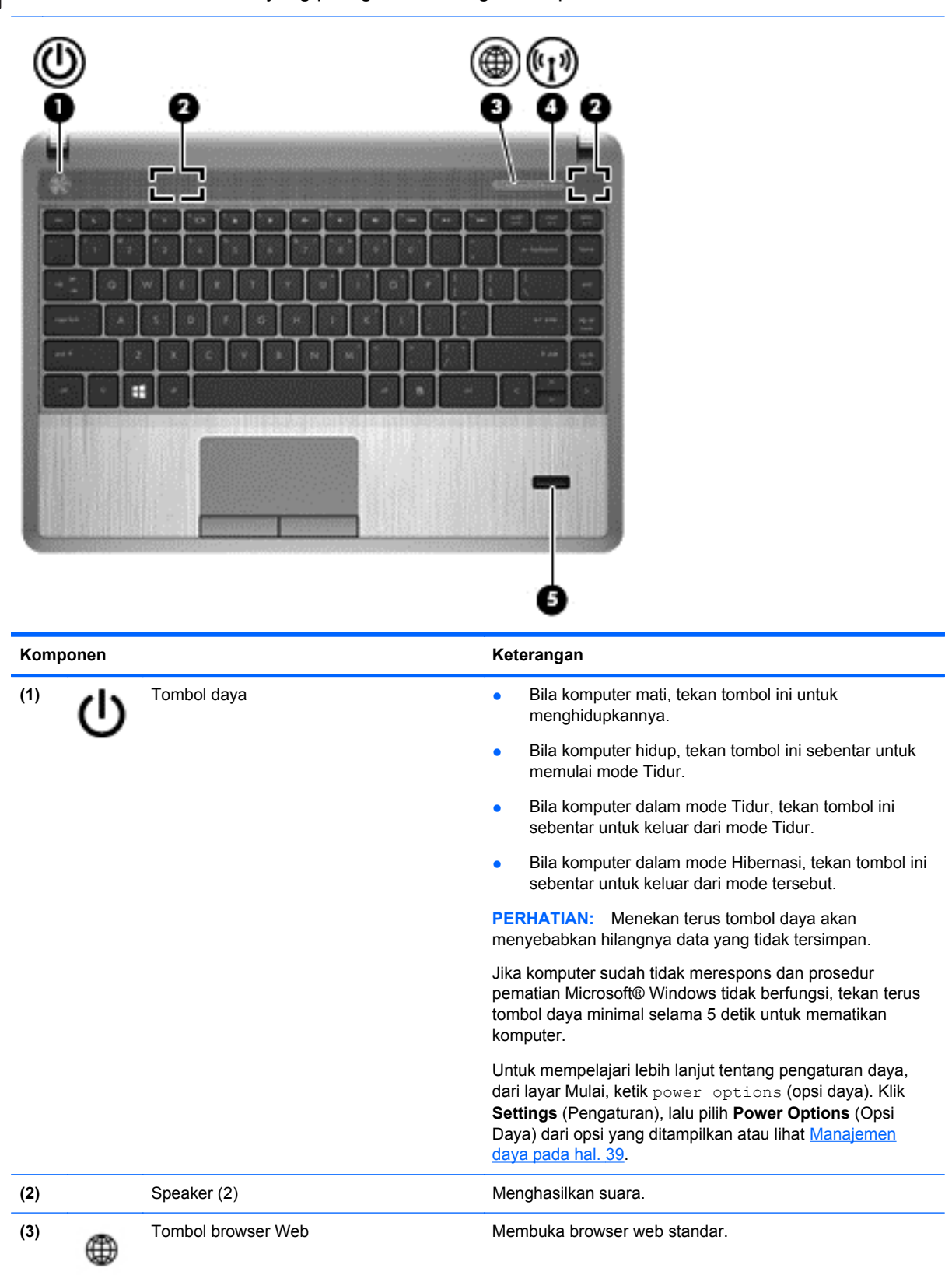

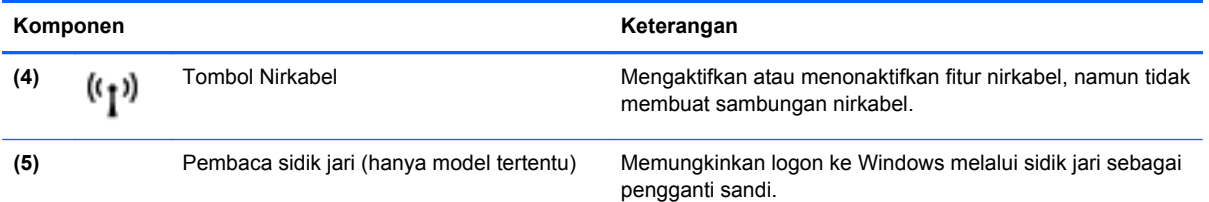

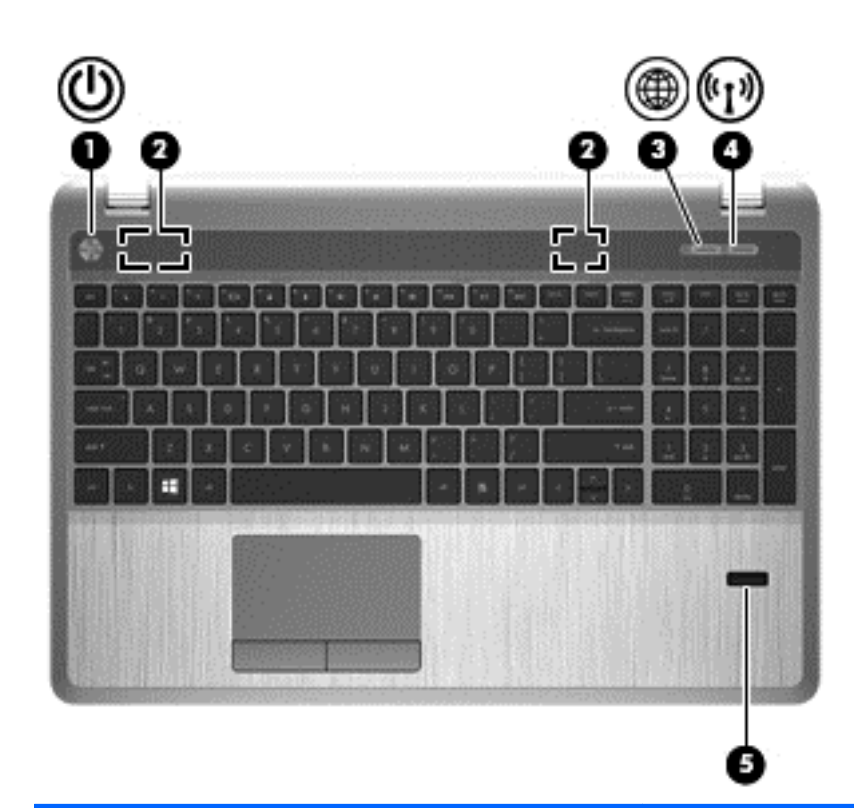

#### **Komponen Keterangan**

(1) Tombol daya **bushes and the Bila komputer mati, tekan tombol ini untuk** menghidupkannya.

- Bila komputer hidup, tekan tombol ini sebentar untuk memulai mode Tidur.
- Bila komputer dalam mode Tidur, tekan tombol ini sebentar untuk keluar dari mode Tidur.
- Bila komputer dalam mode Hibernasi, tekan tombol ini sebentar untuk keluar dari mode tersebut.

Jika komputer sudah tidak merespons dan prosedur pematian Microsoft® Windows tidak berfungsi, tekan terus tombol daya minimal selama 5 detik untuk mematikan komputer.

**PERHATIAN:** Menekan terus tombol daya akan menyebabkan hilangnya data yang tidak tersimpan.

Untuk mempelajari lebih lanjut tentang pengaturan daya, dari layar Mulai, ketik power options (opsi daya). Klik **Settings** (Pengaturan), lalu pilih **Power Options** (Opsi Daya) dari opsi yang ditampilkan atau lihat [Manajemen](#page-48-0) [daya pada hal. 39](#page-48-0).

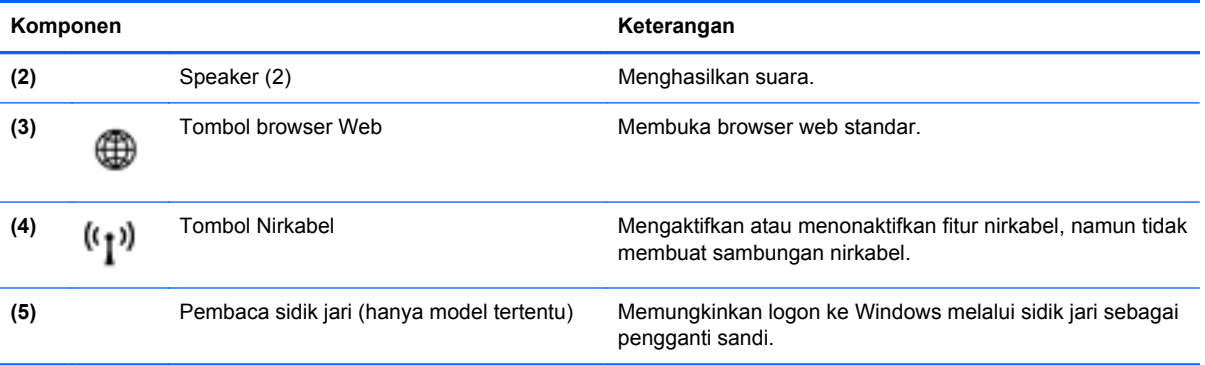

### <span id="page-19-0"></span>**Tombol**

 $\mathbb{R}$ **CATATAN:** Lihat ilustrasi yang paling sesuai dengan komputer Anda.

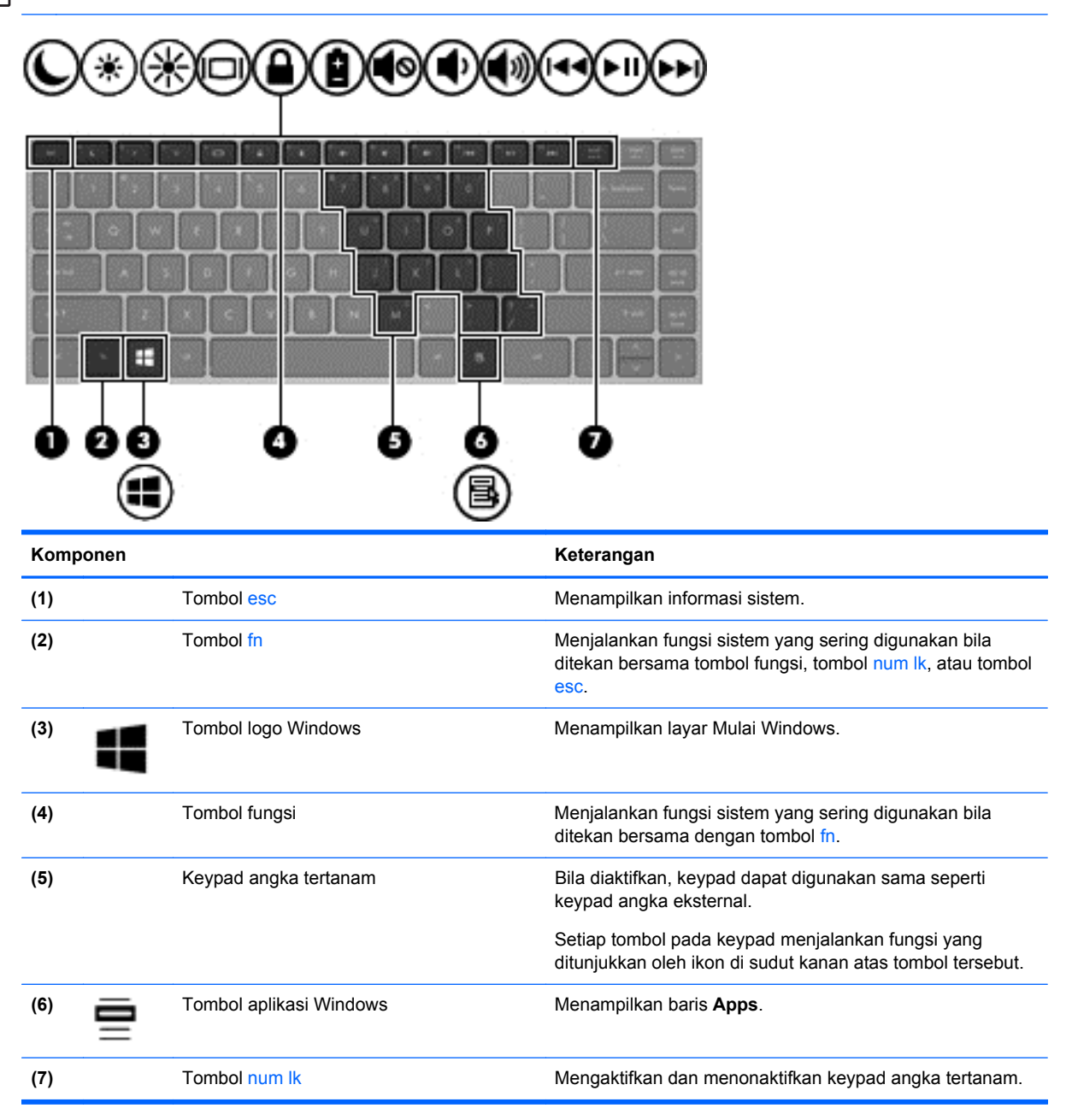

<span id="page-20-0"></span>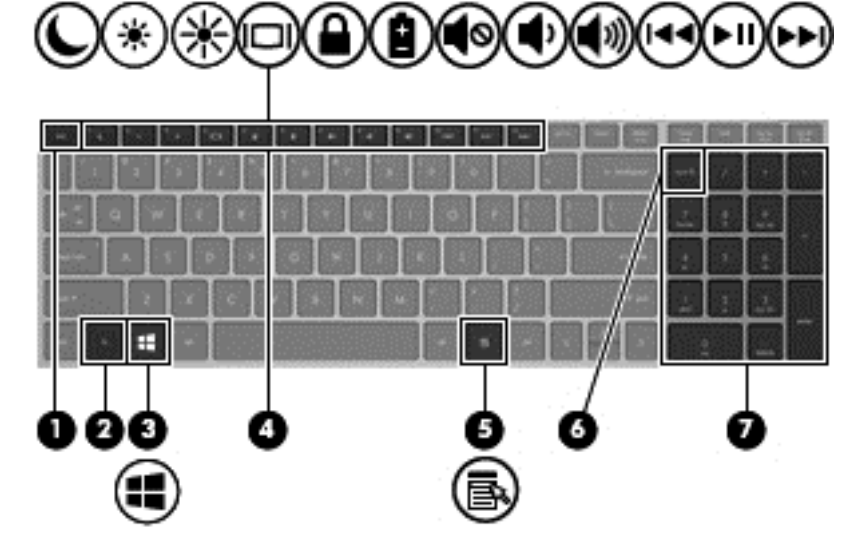

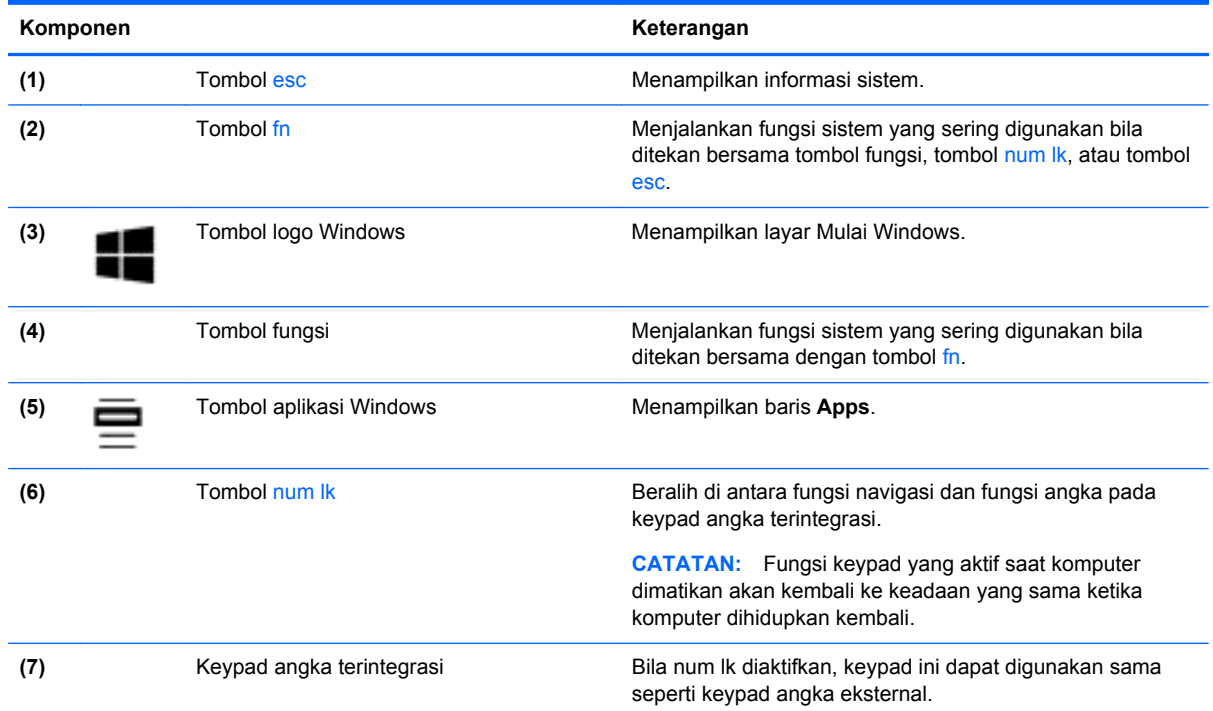

# **Depan**

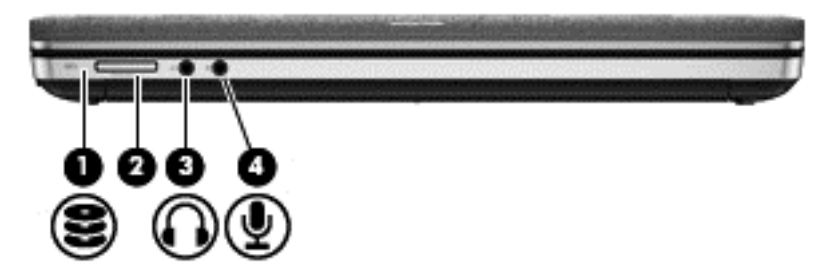

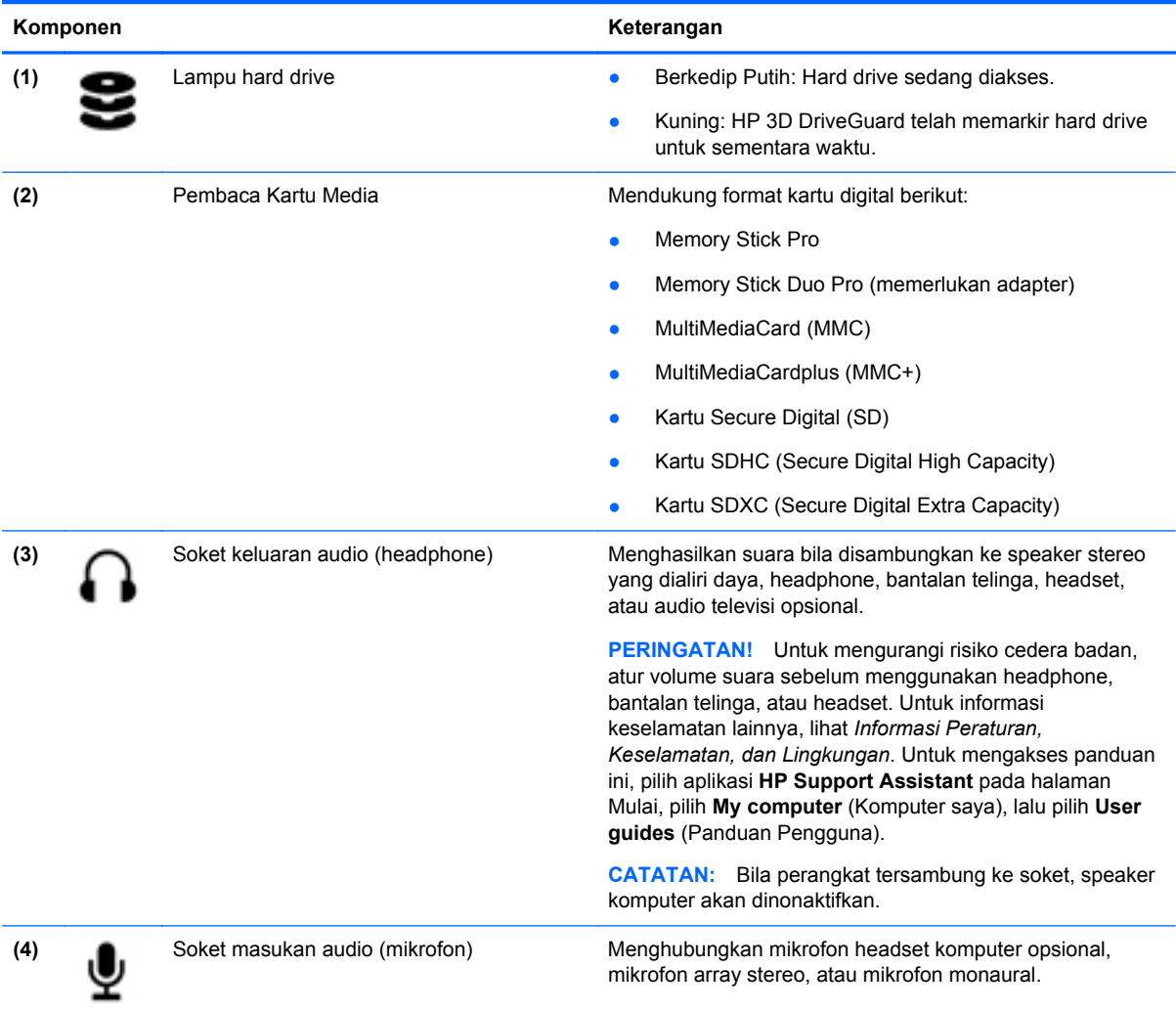

## <span id="page-22-0"></span>**Kanan**

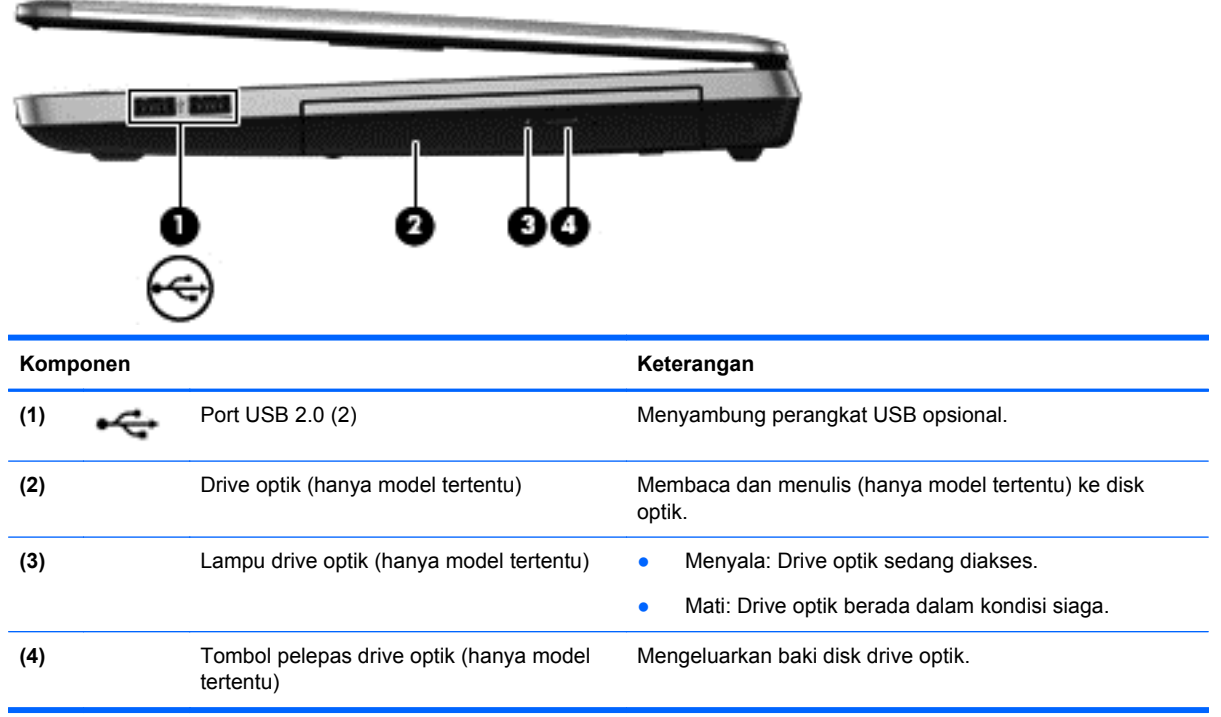

# **Kiri**

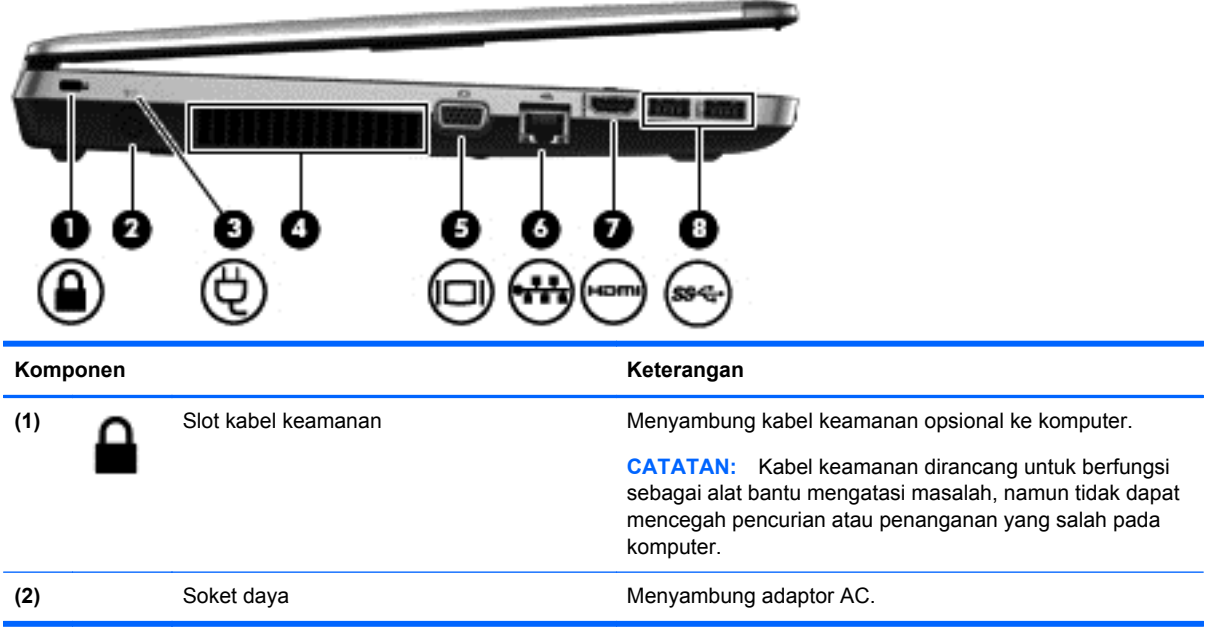

<span id="page-23-0"></span>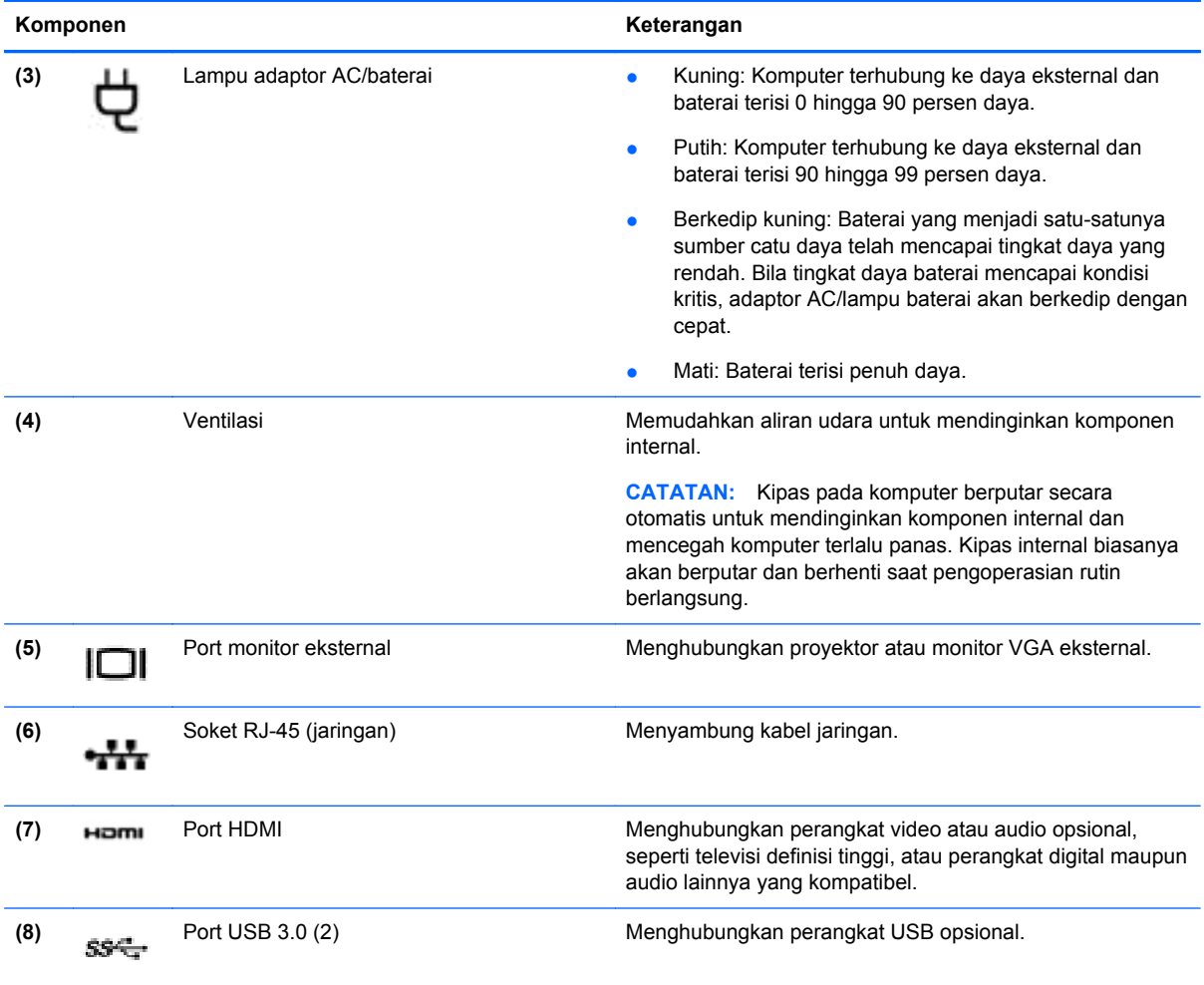

## **Layar**

**CATATAN:** Lihat ilustrasi yang paling sesuai dengan komputer Anda.

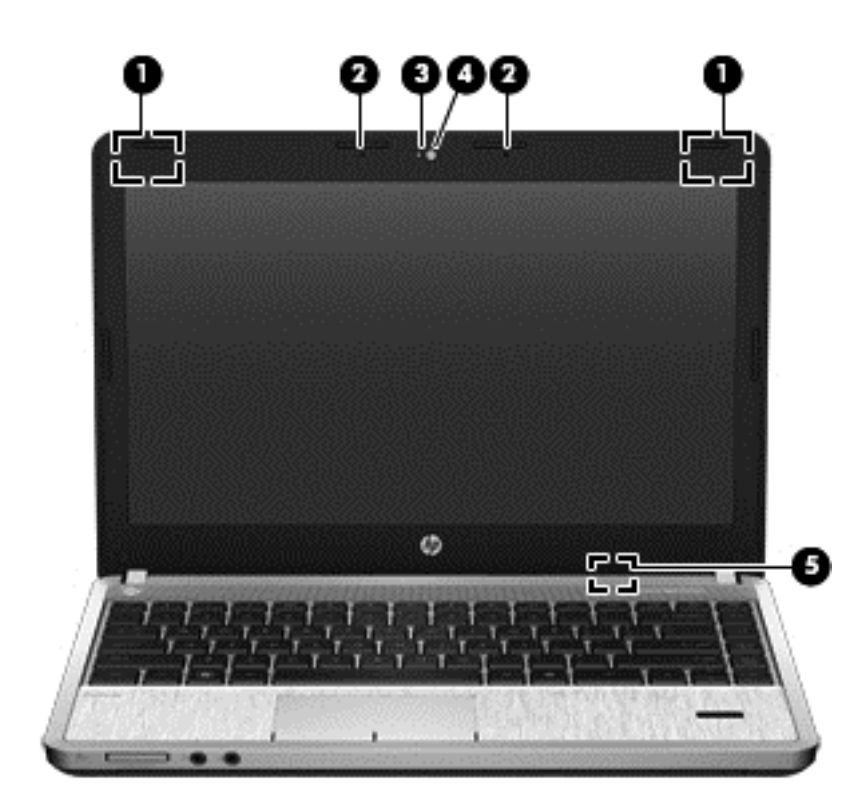

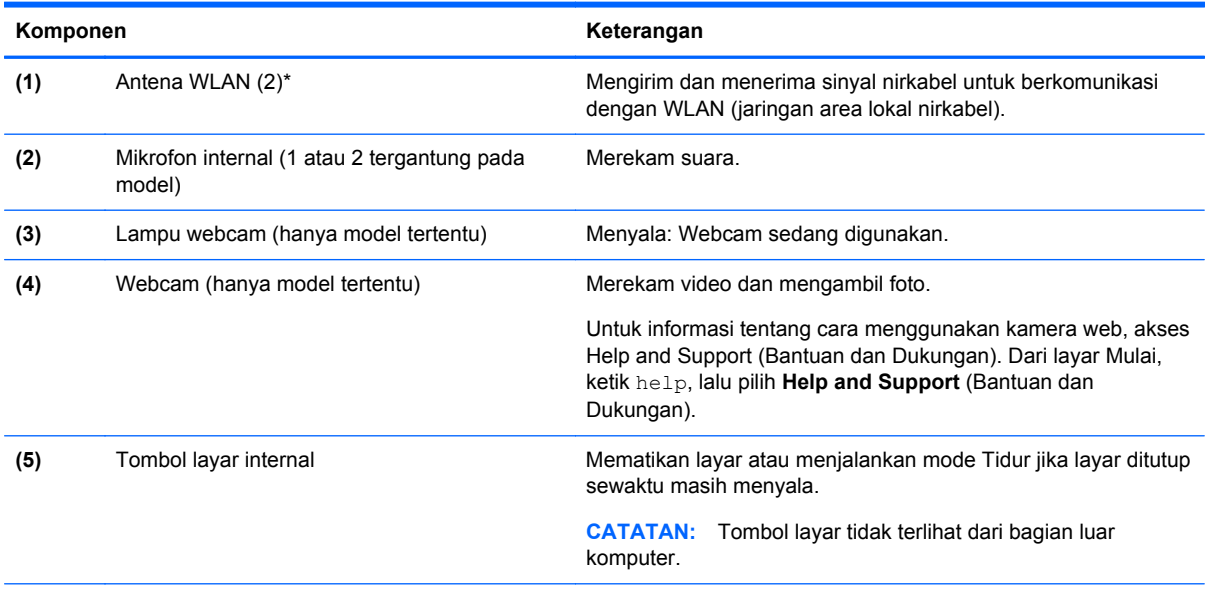

\*Antena tidak terlihat pada bagian luar komputer. Untuk transmisi optimal, area di sekeliling antena harus bebas dari penghalang. Untuk melihat informasi peraturan nirkabel, lihat bagian *Informasi Peraturan, Keselamatan, dan Lingkungan* yang berlaku di negara/kawasan Anda. Untuk mengakses panduan ini, pilih aplikasi **HP Support Assistant** pada halaman Mulai, pilih **My computer** (Komputer saya), lalu pilih **User guides** (Panduan Pengguna).

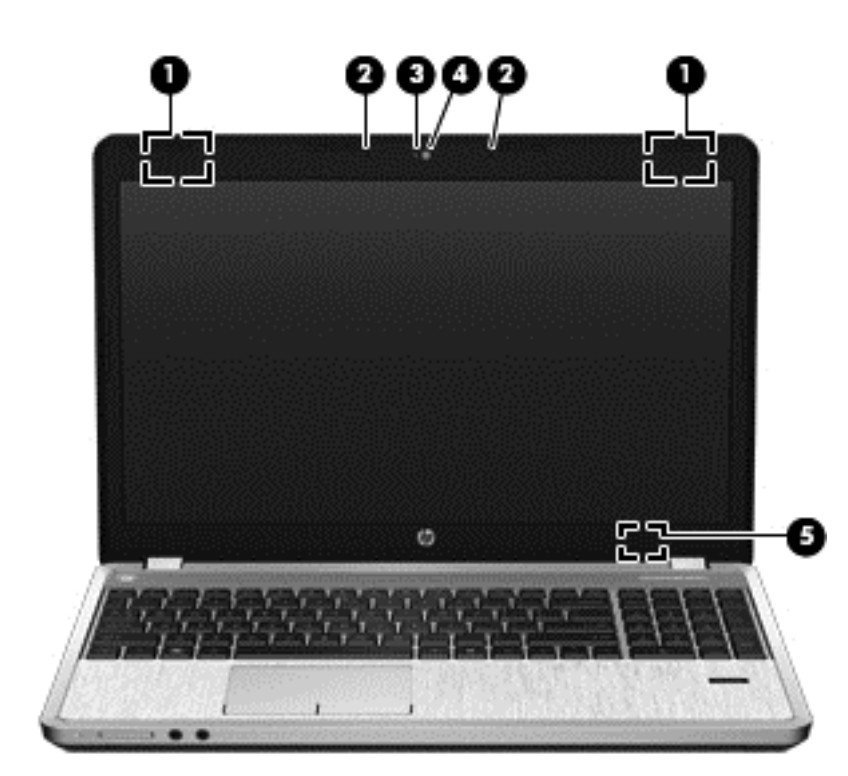

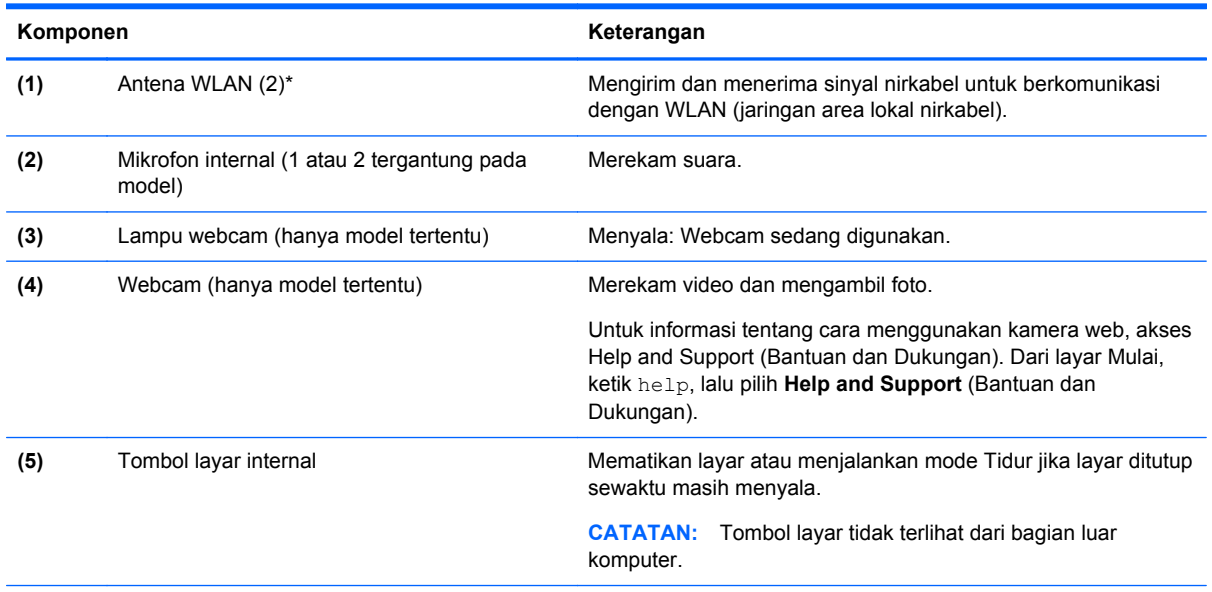

\*Antena tidak terlihat pada bagian luar komputer. Untuk transmisi optimal, area di sekeliling antena harus bebas dari penghalang. Untuk melihat informasi peraturan nirkabel, lihat bagian *Informasi Peraturan, Keselamatan, dan Lingkungan* yang berlaku di negara/kawasan Anda. Untuk mengakses panduan ini, pilih aplikasi **HP Support Assistant** pada halaman Mulai, pilih **My computer** (Komputer saya), lalu pilih **User guides** (Panduan Pengguna).

### <span id="page-26-0"></span>**Bawah**

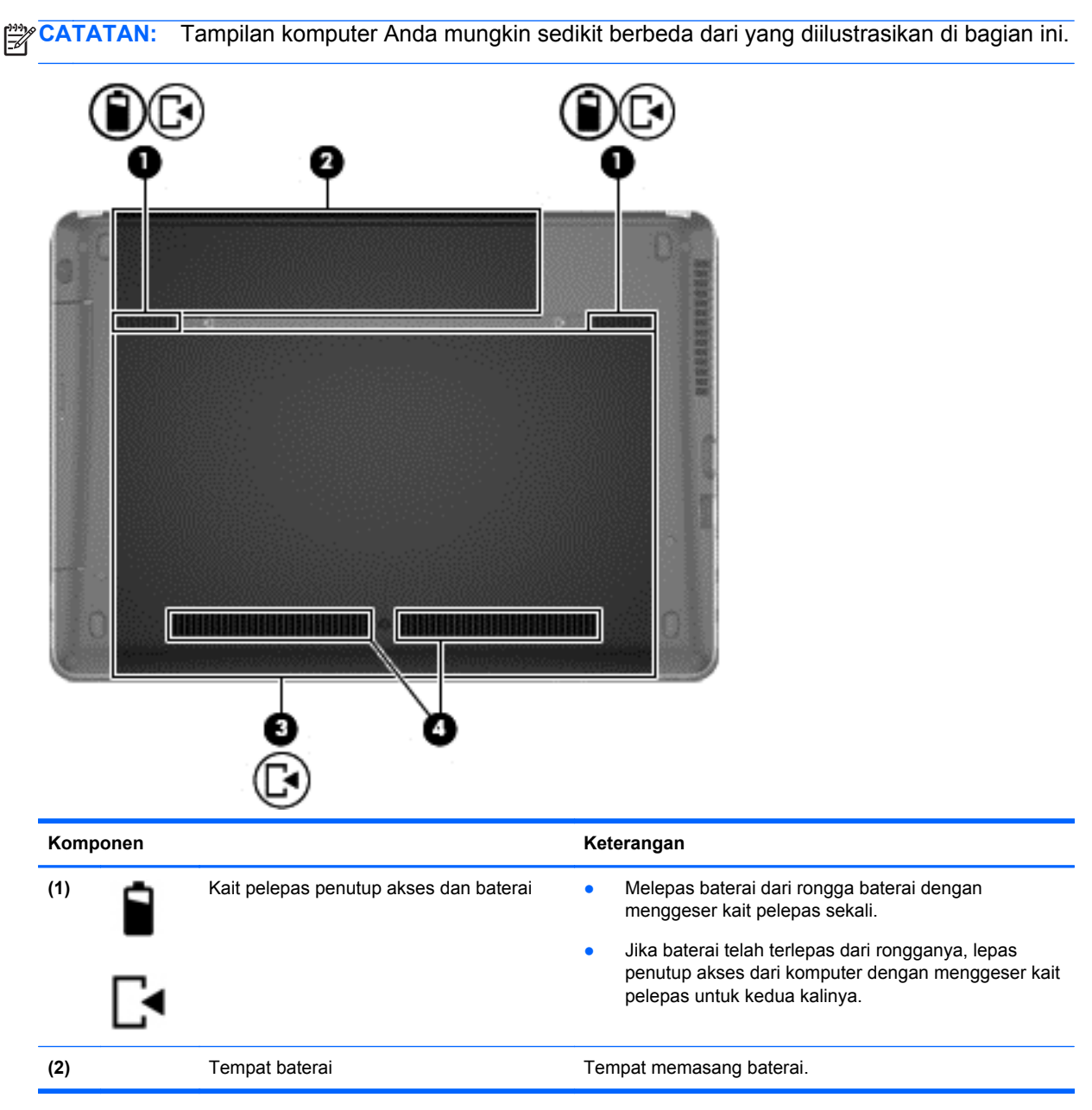

<span id="page-27-0"></span>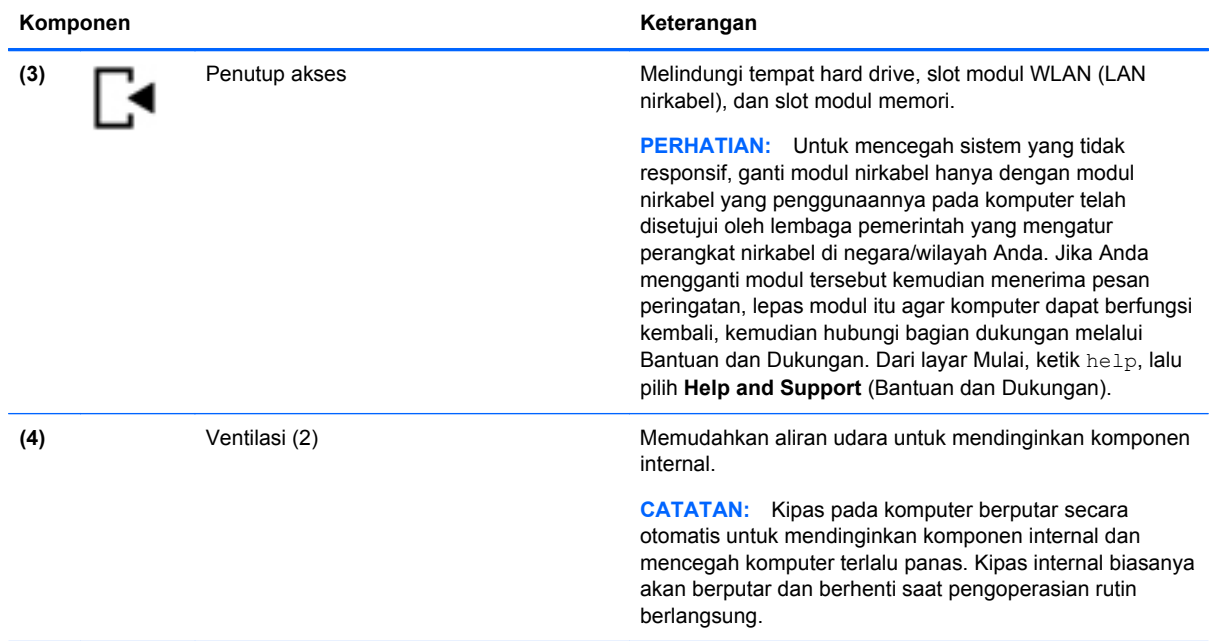

# **Mengenali komponen bawah komputer**

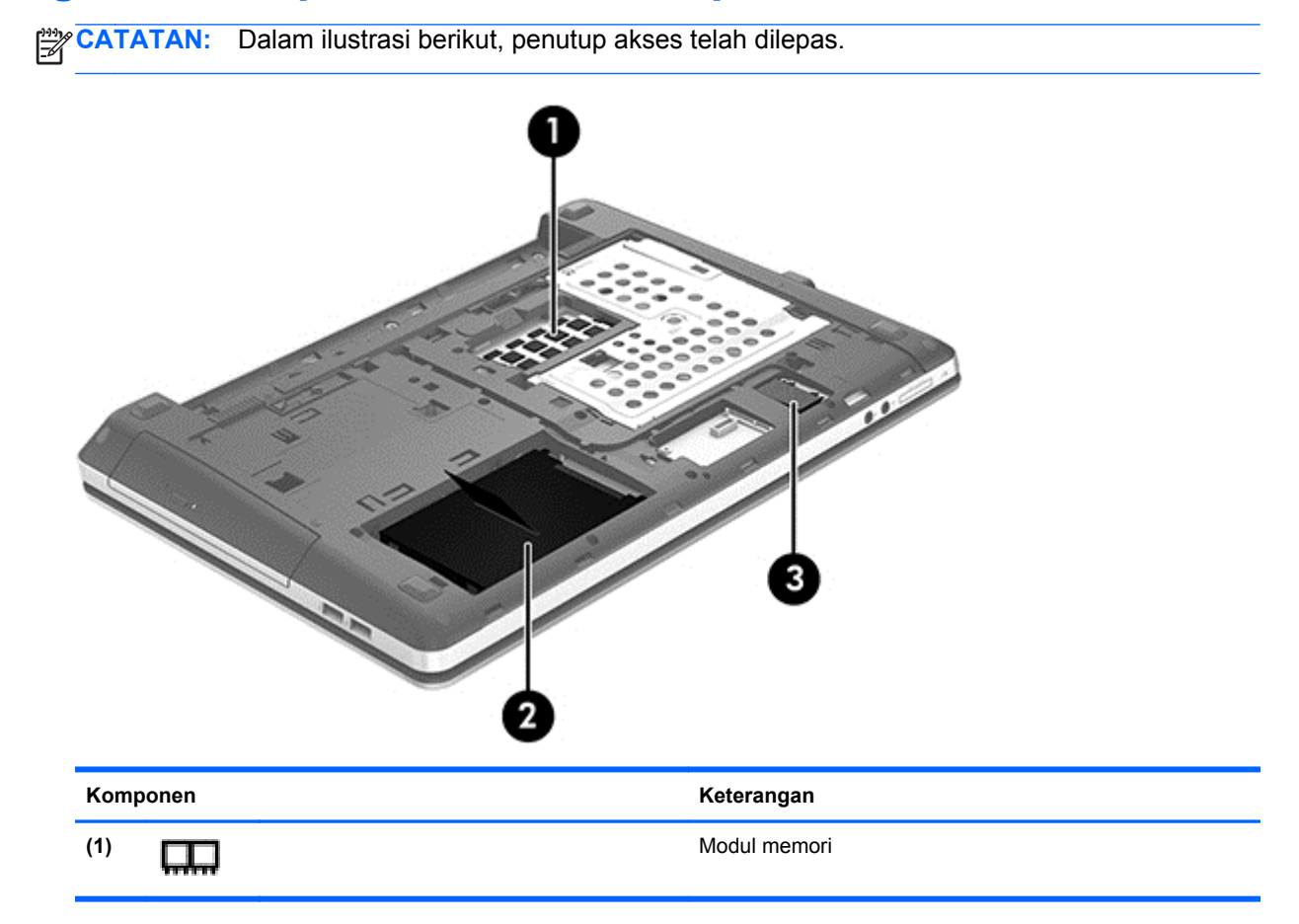

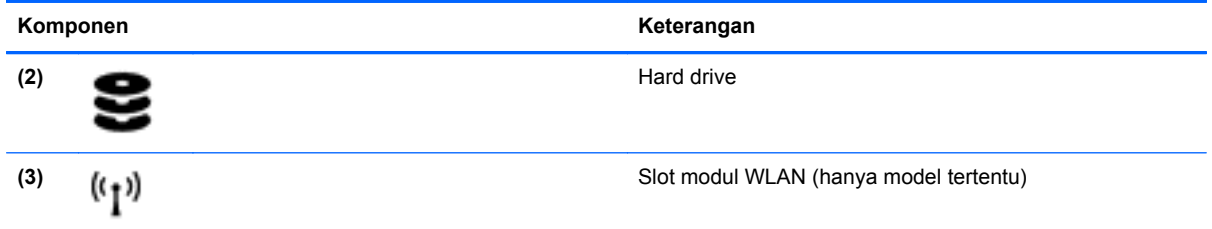

# <span id="page-29-0"></span>**3 Menyambung ke jaringan**

Komputer ini dapat dibawa ke manapun Anda pergi. Bahkan saat di rumah, Anda dapat menjelajahi dunia dan mengakses informasi dari jutaan situs web menggunakan komputer dan sambungan jaringan berkabel atau nirkabel. Bab ini akan membantu Anda melakukannya.

### **Menyambung ke jaringan nirkabel**

Teknologi nirkabel mentransfer data melalui gelombang radio, bukan melalui kabel. Komputer Anda mungkin dilengkapi satu atau beberapa perangkat nirkabel berikut:

- Perangkat WLAN (jaringan area lokal nirkabel)—Menghubungkan komputer ke jaringan area lokal nirkabel (biasanya disebut dengan jaringan Wi-Fi, LAN nirkabel, atau WLAN) di kantor perusahaan, rumah Anda, dan tempat-tempat publik seperti bandara, restoran, kedai kopi, hotel, dan universitas. Dalam WLAN, setiap perangkat nirkabel bergerak yang terpasang pada komputer akan berkomunikasi dengan router atau titik akses nirkabel.
- Perangkat Bluetooth—Membuat PAN (jaringan area pribadi) untuk menyambung ke perangkat lain yang mendukung Bluetooth, seperti komputer, telepon, printer, headset, speaker, dan kamera. Dalam PAN, setiap perangkat akan berkomunikasi langsung dengan perangkat lain, dan perangkat-perangkat tersebut harus saling berdekatan, biasanya dalam jarak 10 meter (kira-kira 33 kaki).

Untuk informasi lebih lanjut tentang teknologi nirkabel, lihat informasi dan tautan situs web dalam Bantuan dan Dukungan. Dari layar Mulai, ketik h, lalu pilih **Help and Support** (Bantuan dan Dukungan).

#### **Menggunakan kontrol nirkabel**

Anda dapat mengontrol perangkat nirkabel dalam komputer menggunakan fitur-fitur berikut:

- Tombol nirkabel (pada panel), sakelar nirkabel, atau tombol nirkabel (pada keyboard) (pada bab ini mengacu pada tombol nirkabel)
- Kontrol sistem operasi

#### **Menggunakan tombol nirkabel**

Komputer ini memiliki satu tombol nirkabel, satu atau beberapa perangkat nirkabel, dan satu atau dua lampu nirkabel, bergantung pada model. Semua perangkat nirkabel di komputer diaktifkan di pabrik, sehingga lampu nirkabel akan menyala (putih) saat komputer dihidupkan.

Lampu nirkabel menunjukkan keseluruhan kondisi daya perangkat nirkabel, bukan status masingmasing perangkat. Jika lampu nirkabel putih, sedikitnya satu perangkat nirkabel diaktifkan. Jika lampu nirkabel mati, semua perangkat nirkabel dinonaktifkan.

**CATATAN:** Pada beberapa model, lampu nirkabel akan menyala kuning jika semua perangkat nirkabel dinonaktifkan.

Karena perangkat nirkabel diaktifkan di pabrik, Anda dapat menggunakan tombol nirkabel untuk mengaktifkan atau menonaktifkan perangkat nirkabel tersebut secara bersamaan.

#### <span id="page-30-0"></span>**Menggunakan kontrol sistem operasi**

Jaringan dan Pusat Berbagi memungkinkan Anda mengkonfigurasi sambungan atau jaringan, menyambung ke jaringan, mengatur jaringan nirkabel, serta mendiagnosis dan memperbaiki masalah jaringan.

Untuk menggunakan kontrol sistem operasi:

- **1.** Dari layar Mulai, ketik n, lalu pilih **Settings** (Pengaturan).
- **2.** Ketik network and sharing (jaringan dan berbagi) di kotak pencarian, lalu pilih **Network and Sharing Center** (Pusat Jaringan dan Berbagi).

Untuk informasi lebih lanjut, dari layar Mulai, ketik h, lalu pilih **Help and Support** (Bantuan dan Dukungan).

#### **Menggunakan WLAN**

Dengan perangkat WLAN, Anda dapat mengakses WLAN (jaringan area lokal nirkabel) yang terdiri atas komputer dan aksesori lain yang dihubungkan melalui router atau titik akses nirkabel.

**CATATAN:** Penggunaan istilah *router nirkabel* dan *titik akses nirkabel* seringkali dapat dipertukarkan.

- WLAN skala luas, seperti WLAN perusahaan atau publik, biasanya menggunakan titik akses nirkabel yang dapat mengakomodasi komputer dan aksesori dalam jumlah besar dan dapat membedakan fungsi penting jaringan.
- WLAN skala rumah atau kantor kecil biasanya menggunakan router nirkabel yang memungkinkan beberapa komputer berkabel serta nirkabel berbagi sambungan Internet, printer, dan file tanpa memerlukan unit perangkat keras atau perangkat lunak tambahan.

Untuk menggunakan perangkat WLAN pada komputer, Anda harus menyambung ke infrastruktur WLAN (tersedia melalui penyedia layanan atau jaringan publik ataupun perusahaan).

#### **Menggunakan ISP (penyedia layanan Internet)**

Bila hendak mengkonfigurasi akses Internet di rumah, Anda harus membuat akun melalui ISP (penyedia layanan Internet). Untuk membeli layanan Internet dan modem, hubungi ISP setempat. ISP akan membantu mengkonfigurasi modem, memasang kabel jaringan untuk menyambungkan router nirkabel ke modem, dan menguji layanan Internet.

**CATATAN:** ISP akan memberikan ID pengguna dan sandi untuk Anda agar dapat mengakses Internet. Catat informasi ini dan simpan di tempat yang aman.

#### <span id="page-31-0"></span>**Mengkonfigurasi WLAN**

Untuk mengkonfigurasi WLAN dan menyambung ke Internet, Anda memerlukan perangkat berikut:

- Modem pita lebar (DSL atau kabel) **(1)** dan layanan Internet kecepatan tinggi yang dibeli dari penyedia layanan Internet
- Router nirkabel **(2)** (dijual terpisah)
- Komputer nirkabel **(3)**

**EXATATAN:** Beberapa modem dilengkapi router nirkabel internal. Untuk memastikan jenis modem yang Anda miliki, hubungi ISP Anda.

Ilustrasi di bawah ini menunjukkan contoh instalasi jaringan nirkabel yang dihubungkan ke Internet.

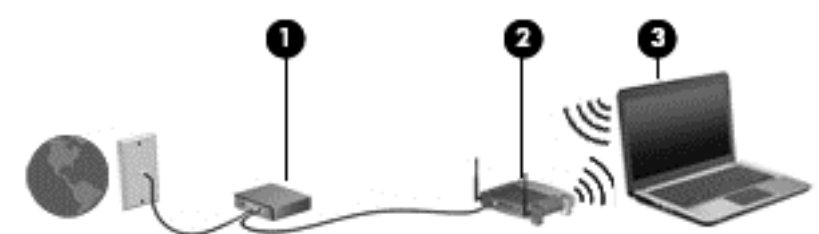

Seiring pertumbuhan jaringan Anda, komputer nirkabel dan komputer berkabel lainnya dapat dihubungkan ke jaringan ini untuk mengakses Internet.

Untuk bantuan mengkonfigurasi WLAN, lihat informasi yang diberikan pabrikan router atau ISP Anda.

#### **Mengkonfigurasi router nirkabel**

Untuk bantuan mengkonfigurasi WLAN, lihat informasi yang diberikan pabrikan router atau ISP Anda.

**CATATAN:** Sebaiknya hubungkan dulu komputer nirkabel baru Anda ke router menggunakan kabel jaringan yang diberikan bersama router tersebut. Setelah komputer berhasil tersambung ke Internet, lepas kabel tersebut, lalu akses Internet melalui jaringan nirkabel.

#### **Melindungi WLAN**

Saat mengkonfigurasi WLAN atau mengakses WLAN yang sudah ada, aktifkan selalu fitur keamanan untuk melindungi jaringan dari akses tidak sah. WLAN di tempat publik (hotspot) seperti kedai kopi dan bandara tidak dapat memberikan jaminan keamanan apapun. Jika Anda mengkhawatirkan keamanan komputer saat terhubung ke suatu hotspot, batasi aktivitas jaringan Anda hanya pada email yang tidak bersifat rahasia dan penelusuran Internet yang dasar-dasar saja.

Sinyal radio nirkabel bergerak di luar jaringan, sehingga perangkat WLAN lain dapat mencuri sinyal yang tidak diproteksi. Lakukan tindakan pencegahan berikut untuk melindungi WLAN:

Menggunakan firewall.

Firewall memeriksa data dan permintaan data yang dikirim ke jaringan, lalu membuang setiap data atau permintaan data yang mencurigakan. Firewall tersedia dalam bentuk perangkat lunak dan perangkat keras. Jaringan tertentu menggunakan kombinasi kedua jenis firewall tersebut.

Menggunakan enkripsi nirkabel.

Enkripsi nirkabel menggunakan pengaturan keamanan untuk mengenkripsi dan mendekripsi data yang dikirim melalui jaringan. Untuk informasi lebih lanjut, dari layar Mulai, ketik h, lalu pilih **Help and Support** (Bantuan dan Dukungan).

#### <span id="page-32-0"></span>**Menyambung ke WLAN**

Untuk menyambung ke WLAN, ikuti langkah-langkah berikut:

- **1.** Pastikan perangkat WLAN telah aktif. Jika perangkat aktif, lampu nirkabel menyala. Jika lampu nirkabel mati, tekan tombol nirkabel.
- **CATATAN:** Pada beberapa model, lampu nirkabel akan menyala kuning bila semua perangkat nirkabel dinonaktifkan.
- **2.** Dari Desktop, ketuk dan tahan, atau klik ikon status jaringan pada area notifikasi di ujung kanan bilah tugas.
- **3.** Pilih WLAN dari dalam daftar.
- **4.** Klik **Connect** (Sambungkan).

Jika WLAN merupakan jaringan yang diproteksi, Anda akan diminta memasukkan kode keamanan. Masukkan kode tersebut, lalu klik **OK** untuk menyelesaikan proses penyambungan.

**CATATAN:** Jika tidak ada WLAN yang ditampilkan, Anda mungkin berada di luar jangkauan router atau titik akses nirkabel.

**CATATAN:** Bila Anda tidak melihat WLAN yang ingin Anda hubungkan, dari Desktop, klik kanan pada ikon status jaringan, lalu pilih **Open Network and Sharing Center** (Buka Pusat Jaringan dan Berbagi). Klik **Set up a new connection or network** (Siapkan koneksi atau jaringan baru). Sebuah daftar pilihan akan ditampilkan sehingga Anda dapat menelusuri dan menyambung secara manual ke salah satu jaringan, atau membuat koneksi jaringan baru.

Setelah sambungan dibuat, arahkan kursor mouse ke atas ikon status jaringan dalam bidang pemberitahuan, di ujung kanan baris tugas untuk memverifikasi nama dan status sambungan.

**CATATAN:** Jangkauan fungsi (seberapa jauh daya tempuh sinyal nirkabel Anda) bergantung pada implementasi WLAN, pabrikan router, dan interferensi dari perangkat elektronik lain atau media struktural seperti tembok dan lantai.

#### **Menggunakan perangkat nirkabel Bluetooth**

Perangkat Bluetooth menyediakan komunikasi nirkabel jarak dekat sebagai pengganti sambungan kabel fisik yang biasanya menghubungkan perangkat elektronik seperti:

- Komputer (desktop, notebook, PDA)
- Telepon (ponsel, telepon nirkabel, telepon pintar)
- Perangkat olahcitra (printer, kamera)
- Perangkat audio (headset, speaker)
- **Mouse**

Perangkat Bluetooth memiliki kemampuan peer-to-peer yang memungkinkan Anda mengkonfigurasi PAN (jaringan area pribadi) perangkat Bluetooth. Untuk informasi tentang cara mengkonfigurasi dan menggunakan perangkat Bluetooth, lihat Bantuan perangkat lunak Bluetooth.

### **Menyambung ke jaringan berkabel**

Ada 2 jenis koneksi kabel: LAN (jaringan area lokal) dan koneksi modem. Koneksi LAN menggunakan kabel jaringan dan jauh lebih cepat daripada modem yang menggunakan kabel telepon. Kedua kabel tersebut dijual terpisah.

<span id="page-33-0"></span>**PERINGATAN!** Untuk mengurangi risiko sengatan listrik, terbakar, atau kerusakan peralatan, jangan hubungkan kabel modem atau kabel telepon ke soket RJ-45 (jaringan).

### **Menyambung ke LAN (jaringan area lokal)**

Gunakan sambungan LAN jika Anda ingin menghubungkan komputer secara langsung ke router di rumah (bukan bekerja secara nirkabel), atau jika Anda ingin menyambung ke jaringan yang ada di kantor.

Menyambung ke LAN memerlukan kabel (jaringan) RJ-45 8-pin.

Untuk menghubungkan kabel jaringan, ikuti langkah-langkah berikut:

- **1.** Hubungkan kabel jaringan ke soket jaringan **(1)** pada komputer.
- **2.** Hubungkan ujung lain kabel jaringan ke soket jaringan di dinding **(2)** atau router.
- **CATATAN:** Jika kabel jaringan dilengkapi sirkuit peredam derau **(3)** yang mencegah interferensi dari penerimaan gelombang TV dan radio, arahkan ujung kabel sirkuit ke komputer.

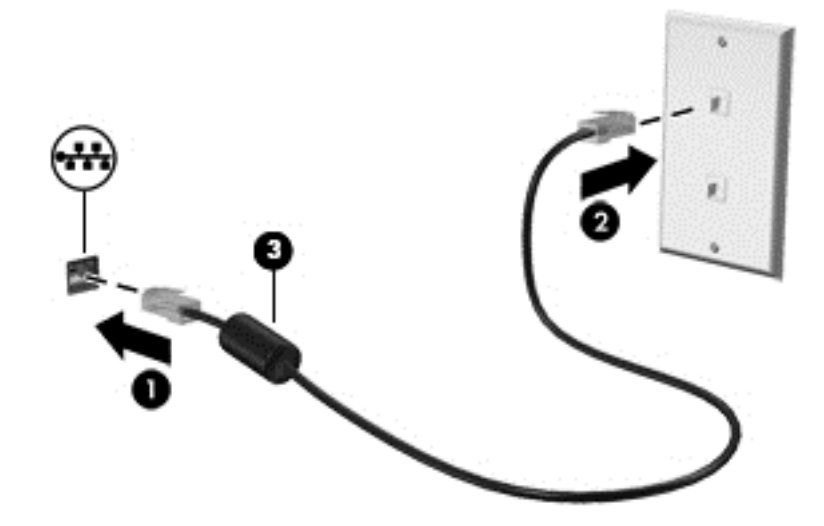

# <span id="page-34-0"></span>**4 Perangkat penunjuk dan keyboard**

### **Menggunakan perangkat penunjuk**

**CATATAN:** Selain perangkat penunjuk yang disertakan dengan komputer, Anda dapat menggunakan mouse USB eksternal (dijual terpisah) dengan menyambungkannya ke salah satu port USB di komputer.

#### **Menentukan preferensi perangkat penunjuk**

Gunakan Mouse Properties (Properti Mouse) di Windows untuk menyesuaikan pengaturan perangkat penunjuk, seperti konfigurasi tombol, kecepatan klik, dan pilihan kursor.

Untuk mengakses Mouse Properties (Properti Mouse):

● Dari layar Mulai, ketik mouse, klik **Settings** (Pengaturan), lalu pilih **Mouse**.

#### **Menggunakan Panel Sentuh**

Untuk memindahkan kursor, gerakkan jari pada permukaan Panel Sentuh ke arah pemindahan kursor. Gunakan tombol kiri dan kanan Panel Sentuh sama seperti tombol pada mouse eksternal.

#### <span id="page-35-0"></span>**Menonaktifkan dan mengaktifkan Panel Sentuh**

Untuk mengaktifkan dan menonaktifkan Panel Sentuh, sentuh dua kali tombol Panel Sentuh aktif/ tidak aktif dengan cepat.

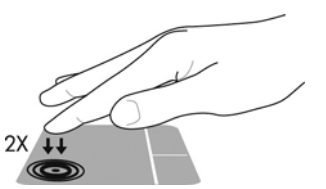

Tabel berikut menunjukkan dan menjelaskan tentang ikon tampilan Panel Sentuh.

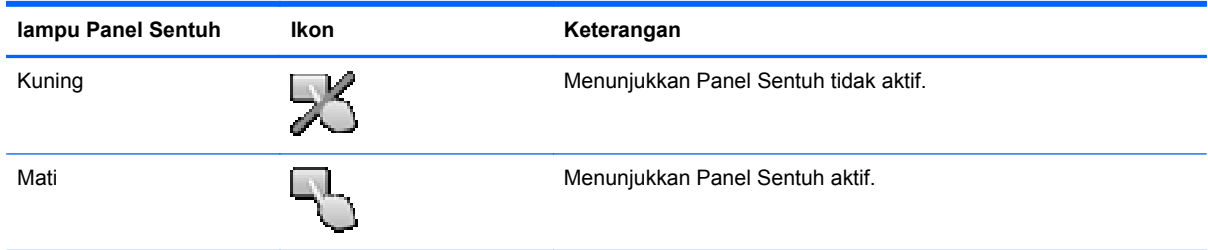

### **Menavigasi**

Untuk memindahkan kursor, gerakkan jari pada permukaan Panel Sentuh ke arah pemindahan kursor.

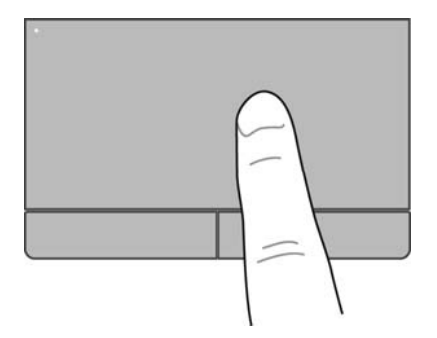
#### **Memilih**

Gunakan tombol Panel Sentuh kiri dan kanan layaknya tombol yang terdapat pada mouse eksternal.

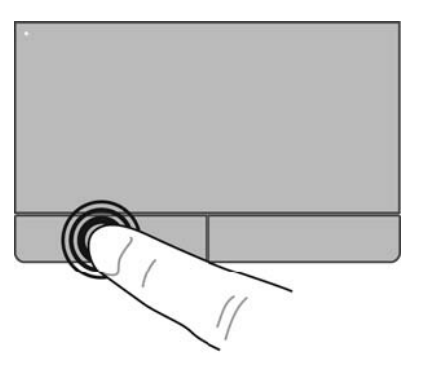

#### **Menggunakan Gerakan Sentuh**

Panel Sentuh memungkinkan Anda untuk menavigasikan perangkat penunjuk pada layar dengan menggunakan jari-jari Anda untuk mengontrol aksi penunjuk (pointer).

Panel Sentuh mendukung beragam gerakan. Untuk menggunakan gerakan Panel Sentuh, posisikan dua jari sekaligus pada Panel Sentuh.

**CATATAN:** Gerakan Panel Sentuh tidak didukung di semua program.

- **1.** Dari layar Mulai, ketik mouse, klik **Settings** (Pengaturan), lalu pilih **Mouse** dari daftar aplikasi.
- **2.** Klik tab **Device Settings** (Pengaturan Perangkat), pilih perangkat pada jendela yang ditampilkan, lalu klik **Settings** (Pengaturan).
- **3.** Klik salah satu gerakan untuk mengaktifkan peragaannya.

Untuk mengaktifkan atau menonaktifkan gerakan:

- **1.** Dari layar Mulai, ketik mouse, klik **Settings** (Pengaturan), lalu pilih **Mouse** dari daftar aplikasi.
- **2.** Klik tab **Device Settings** (Pengaturan Perangkat), pilih perangkat pada jendela yang ditampilkan, lalu klik **Settings** (Pengaturan).
- **3.** Centang kotak di sebelah gerakan yang akan diaktifkan atau dinonaktifkan.
- **4.** Klik **Apply** (Terapkan), lalu klik **OK**.

#### **Mengetuk**

Untuk memilih pada layar, gunakan fungsi Ketuk pada Panel Sentuh.

● Ketukkan satu jari pada permukaan Panel Sentuh untuk membuat pilihan. Ketuk item dua kali untuk membukanya.

**CATATAN:** Tekan dan tahan Panel Sentuh untuk membuka layar bantuan yang berisi informasi tentang item yang dipilih.

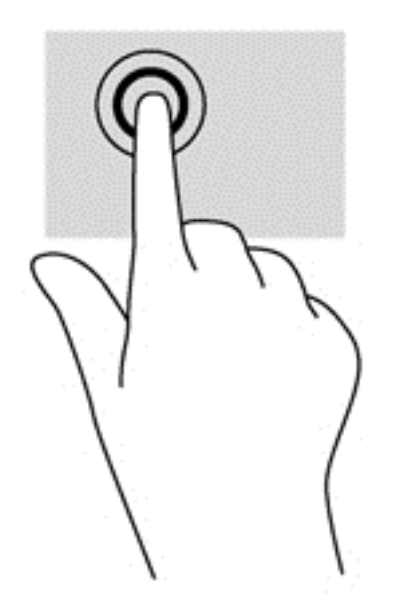

#### **Menggulir**

Menggulir berguna untuk melakukan gerakan ke atas, ke bawah, atau ke samping pada halaman atau gambar.

● Tempatkan dua jari agak terpisah pada permukaan Panel Sentuh, lalu geser kedua jari tersebut ke atas, bawah, kiri, atau kanan.

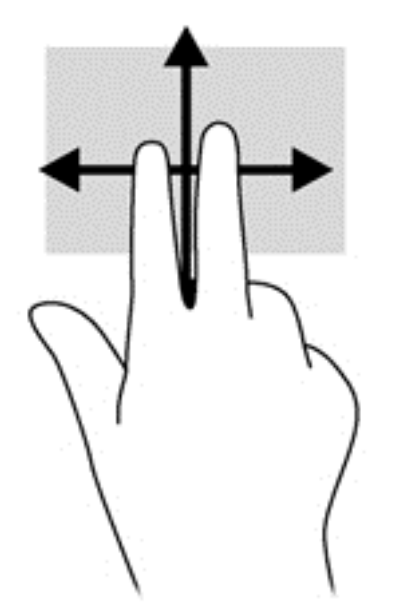

#### **Mencubit/Mengezum**

Mencubit dan mengezum memungkinkan Anda memperbesar atau memperkecil tampilan gambar atau teks.

- Perbesar tampilan dengan menempatkan dan merapatkan dua jari pada permukaan Panel Sentuh.
- Perkecil tampilan dengan menempatkan dan meregangkan dua jari pada permukaan Panel Sentuh.

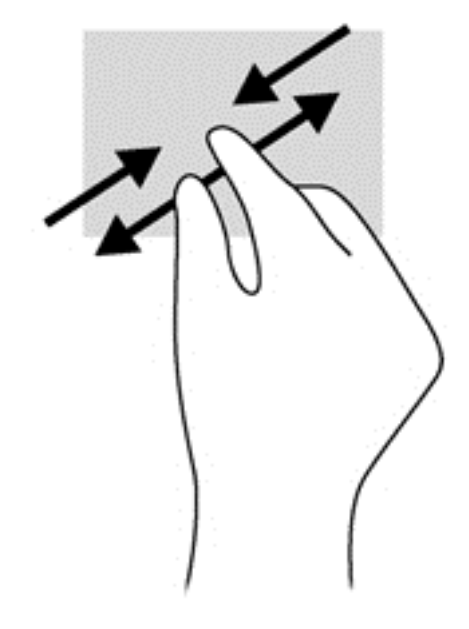

# **Menggunakan keyboard**

## **Mengenali tombol pintas**

Tombol pintas adalah kombinasi tombol fn dan tombol esc atau salah satu tombol fungsi.

Untuk menggunakan tombol pintas:

**▲** Tekan sebentar tombol fn, lalu tekan sebentar tombol kedua dari kombinasi tombol pintas.

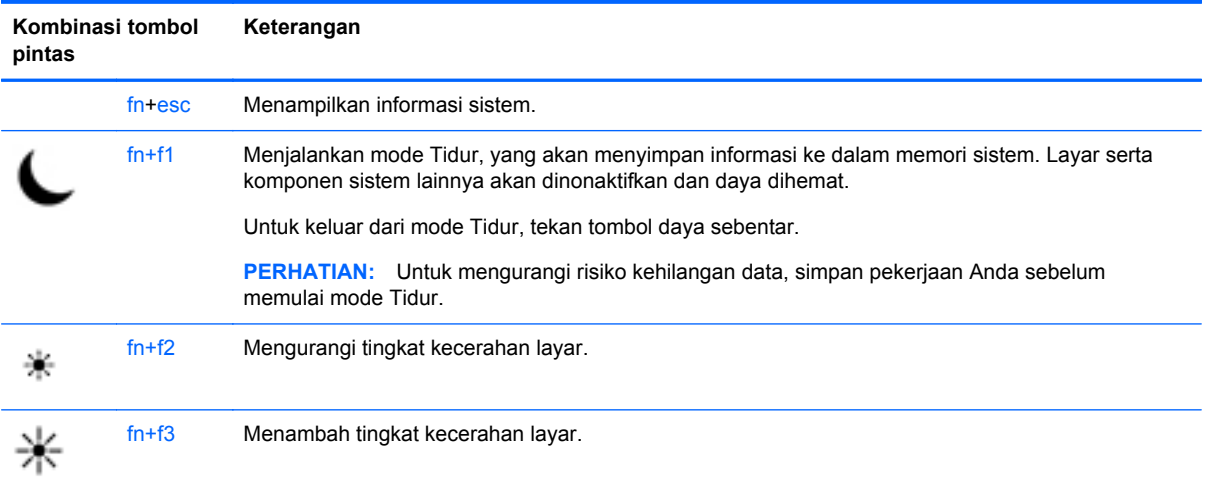

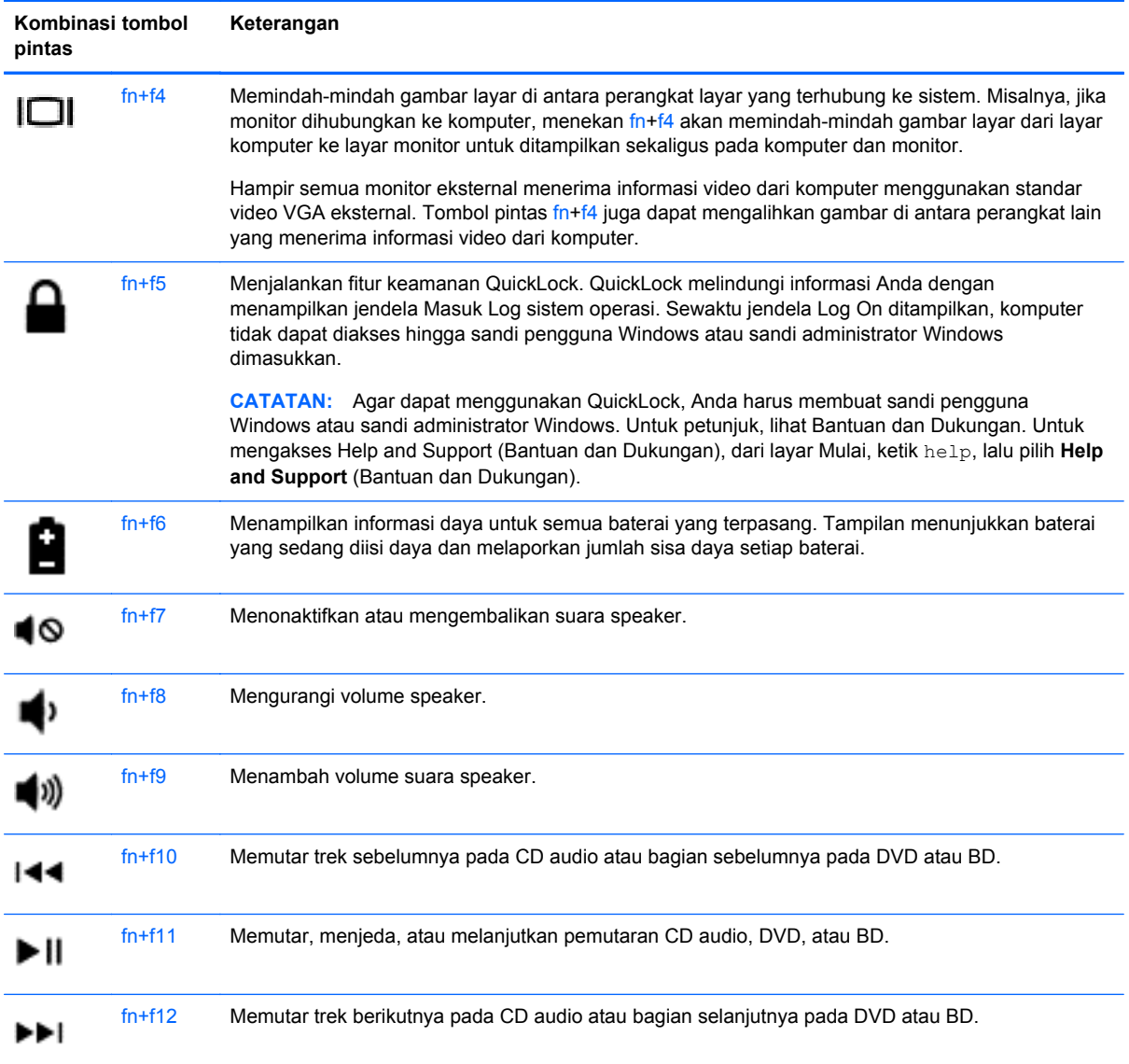

# **Menggunakan keypad**

Komputer dilengkapi keypad angka tertanam atau keypad angka terintegrasi. Komputer juga mendukung keypad angka eksternal opsional, atau keyboard eksternal opsional yang dilengkapi keypad angka.

### **Menggunakan keypad angka tertanam (hanya model tertentu)**

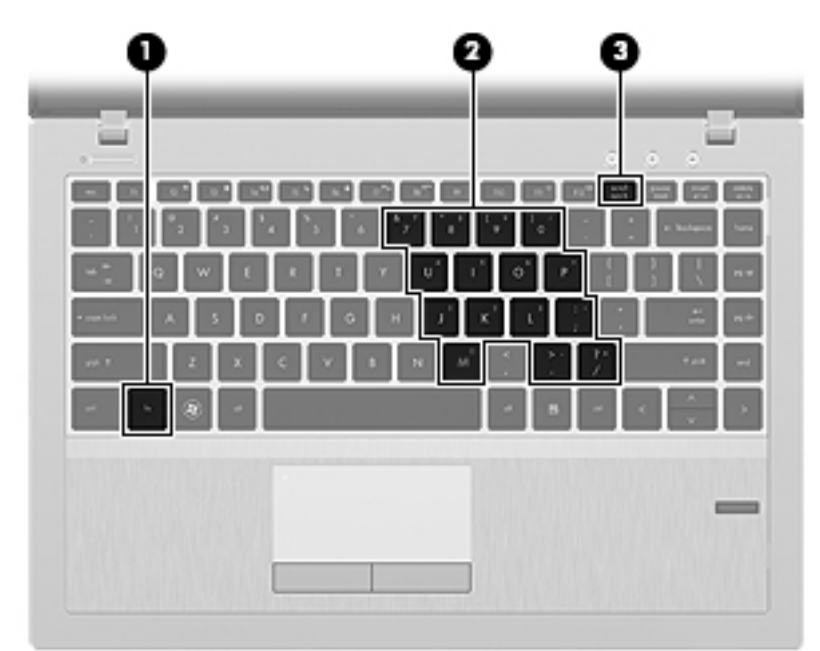

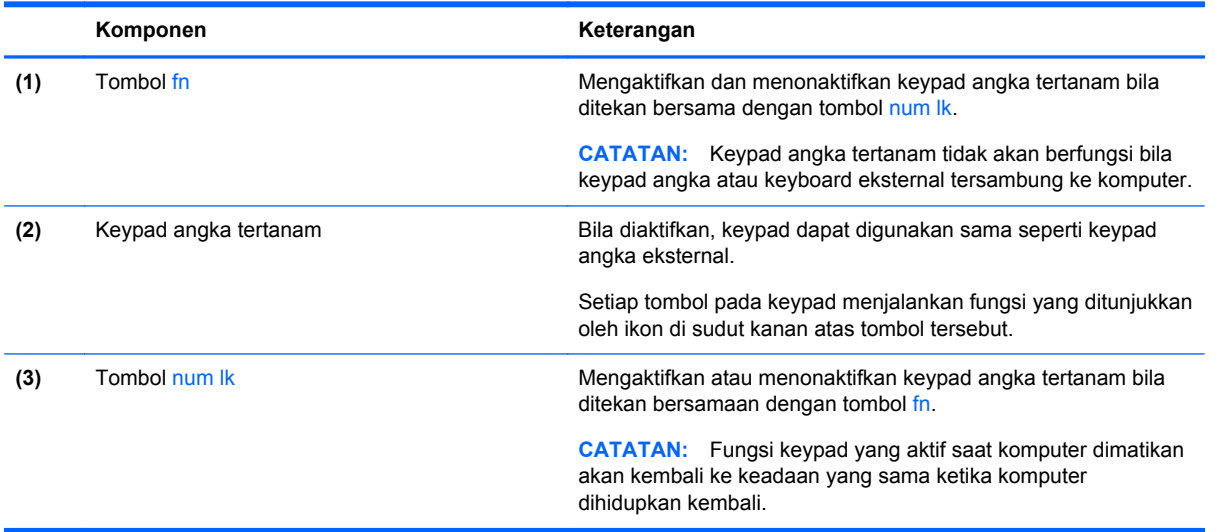

#### **Mengaktifkan dan menonaktifkan keypad angka tertanam**

Tekan fn+num lk untuk mengaktifkan keypad angka tertanam. Tekan kembali fn+num lk untuk menonaktifkan keypad.

**CATATAN:** Keypad angka tertanam akan dinonaktifkan bila keypad angka atau keyboard eksternal tersambung ke komputer.

#### **Mengalihkan fungsi tombol pada keypad angka tertanam**

Anda dapat mengalihkan fungsi tombol pada keypad angka tertanam untuk sementara antara fungsi keyboard standar dan fungsi keypad:

- Untuk menggunakan fungsi navigasi tombol keypad di saat keypad tidak aktif, tekan terus tombol fn sewaktu menekan tombol tersebut.
- Untuk menggunakan fungsi standar pada tombol keypad bila keypad aktif:
	- Tekan terus tombol fn untuk mengetik dalam huruf kecil.
	- Tekan terus fn+shift untuk mengetik dalam huruf besar.

#### **Menggunakan keypad angka terintegrasi (hanya model tertentu)**

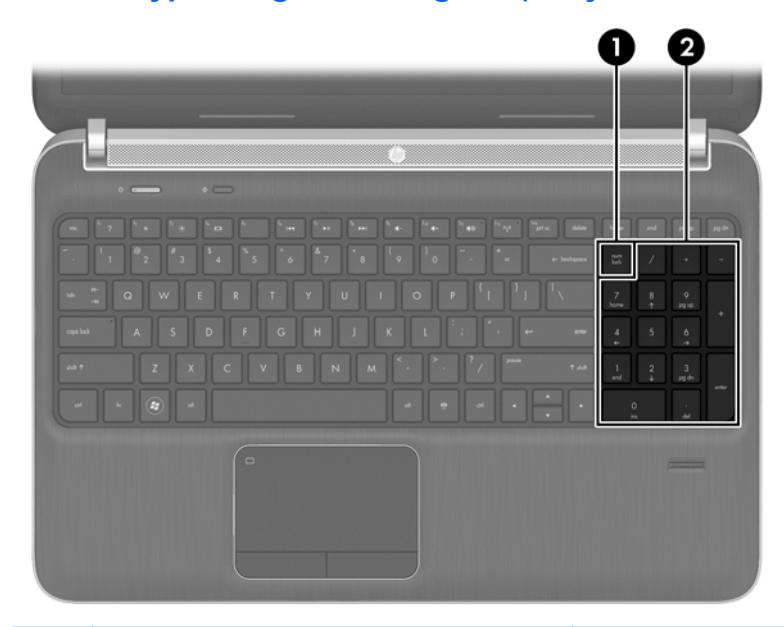

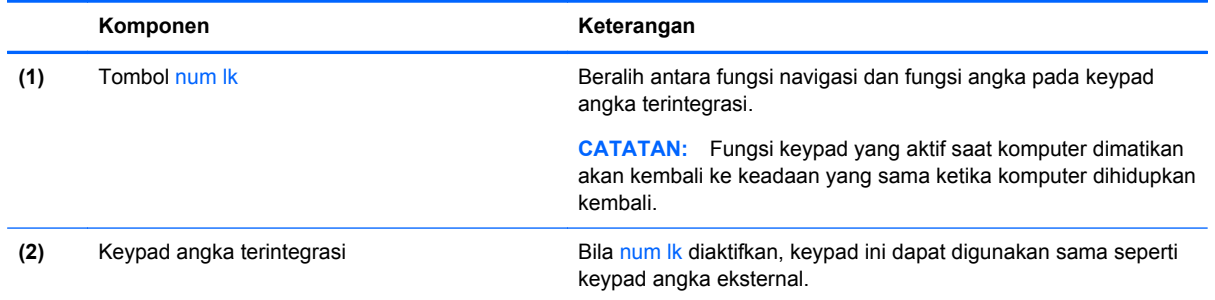

#### **Menggunakan keypad angka eksternal opsional**

Tombol pada sebagian besar keypad angka eksternal memiliki fungsi yang berbeda tergantung pada num lock yang aktif atau tidak aktif. (Num lock dinonaktifkan di pabrik.) Misalnya:

- Bila num lock aktif, sebagian besar tombol keypad memiliki fungsi angka.
- Bila num lock tidak aktif, sebagian besar tombol keypad berfungsi sama seperti tombol panah, page up, atau page down.

Untuk mengaktifkan atau menonaktifkan num lock pada keypad eksternal saat Anda bekerja:

**▲** Tekan tombol num lk pada keypad eksternal, bukan pada komputer.

# **5 Multimedia**

Komputer mungkin dilengkapi:

- Speaker terpadu
- Mikrofon terpadu
- Webcam terpadu
- Perangkat lunak multimedia yang diinstal sebelumnya
- Tombol multimedia

# **Menggunakan kontrol aktivitas media**

Tergantung pada model komputer, berikut adalah kontrol aktivitas media yang dapat digunakan untuk memutar, menjeda, memutar maju cepat, atau memutar mundur cepat file media:

- Tombol media
- Tombol pintas media (tombol tertentu ditekan bersama tombol fn)
- **Tombol media**

# **Audio**

Komputer memberikan beragam fungsi terkait dengan audio:

- Memutar musik.
- Merekam suara.
- Men-download musik dari Internet.
- **•** Membuat presentasi multimedia.
- Mengirim suara dan gambar melalui program olahpesan cepat.
- Melakukan streaming program radio.
- Membuat (menulis) CD audio menggunakan drive optik terpasang (hanya model tertentu) atau drive optik eksternal opsional (dibeli secara terpisah).

### **Mengatur volume suara**

Tergantung pada model komputer, Anda dapat mengatur volume suara menggunakan:

- Tombol volume
- Tombol pintas volume (tombol khusus yang ditekan dengan tombol fn)
- Tombol volume

**PERINGATAN!** Untuk mengurangi risiko cedera badan, atur volume suara sebelum menggunakan headphone, bantalan telinga, atau headset. Untuk informasi selengkapnya tentang keselamatan, lihat *Maklumat Pengaturan, Keselamatan, dan Lingkungan*. Untuk mengakses panduan ini, pilih aplikasi **HP Support Assistant** pada halaman Mulai, pilih **My computer** (Komputer saya), lalu pilih **User guides** (Panduan Pengguna).

**CATATAN:** Volume suara juga dapat diatur melalui sistem operasi dan beberapa program.

**CATATAN:** Lihat [Mengenali komputer Anda pada hal. 4](#page-13-0) untuk informasi tentang jenis kontrol volume yang dimiliki oleh komputer Anda.

## **Memeriksa fungsi audio pada komputer**

**CATATAN:** Untuk hasil terbaik saat merekam, bicara langsung ke arah mikrofon dan rekam suara dalam pengaturan yang bebas dari kebisingan latar belakang.

Untuk memeriksa fungsi audio pada komputer, ikuti langkah-langkah berikut:

- **1.** Dari layar Mulai, ketik control, lalu pilih **Control Panel** (Panel Kontrol) dari daftar aplikasi.
- **2.** Pilih **Hardware and Sound** (Perangkat Keras dan Suara) **> Sound** (Suara).

Bila jendela Suara terbuka, klik tab **Sounds** (Suara). Di dalam **Program Events** (Aktivitas Program), pilih aktivitas suara tertentu, misalnya suara bip atau alarm, dan klik **Test** (Tes).

Untuk memeriksa fungsi perekaman pada komputer, ikuti langkah-langkah berikut:

- **1.** Dari layar Mulai, ketik sound, lalu pilih **Sound Recorder** (Perekam Suara).
- **2.** Klik **Start Recording** (Mulai Perekaman), lalu bicara ke arah mikrofon. Simpan file ke desktop.
- **3.** Buka program multimedia, lalu putar suara.

Untuk mengkonfirmasi atau mengubah pengaturan audio pada komputer Anda, ikuti langkah-langkah berikut ini:

- **1.** Dari layar Mulai, ketik control, lalu pilih **Control Panel** (Panel Kontrol) dari daftar aplikasi.
- **2.** Pilih **Hardware and Sound** (Perangkat Keras dan Suara) **> Sound** (Suara).

# **Webcam (hanya model tertentu)**

Beberapa komputer dilengkapi dengan kamera web terintegrasi. Dengan perangkat lunak yang terinstal sejak awal, Anda dapat menggunakan kamera web untuk mengambil foto atau merekam video. Anda dapat menampilkan dan menyimpan foto atau rekaman video.

Perangkat lunak Webcam memungkinkan Anda menjalankan fitur sebagai berikut:

- Merekam dan berbagi video
- Streaming video dengan perangkat lunak pesan cepat
- Mengambil gambar diam

Administrator dapat mengatur tingkat keamanan untuk Face Recognition (Pengenalan Wajah) melalui Wizard Penyiapan Security Manager (Pengatur Keamanan) atau HP ProtectTools Administrative Console. Untuk informasi lebih lanjut, lihat panduan *HP ProtectTools Getting Started* (Memulai HP ProtectTools) (hanya model tertentu) atau Bantuan perangkat lunak Face Recognition (Pengenalan Wajah).

# **Video**

Komputer mungkin memiliki satu atau beberapa port video eksternal sebagai berikut:

- VGA
- HDMI (High Definition Multimedia Interface)
- DisplayPort

**CATATAN:** Lihat [Mengenali komputer Anda pada hal. 4](#page-13-0) untuk informasi tentang port video komputer Anda.

# **VGA**

Port monitor eksternal atau port VGA adalah interface layar analog yang menyambungkan perangkat layar VGA eksternal, misalnya monitor VGA eksternal atau proyektor VGA, ke komputer.

**▲** Untuk menyambungkan perangkat layar VGA, sambungkan kabel perangkat ke port monitor eksternal.

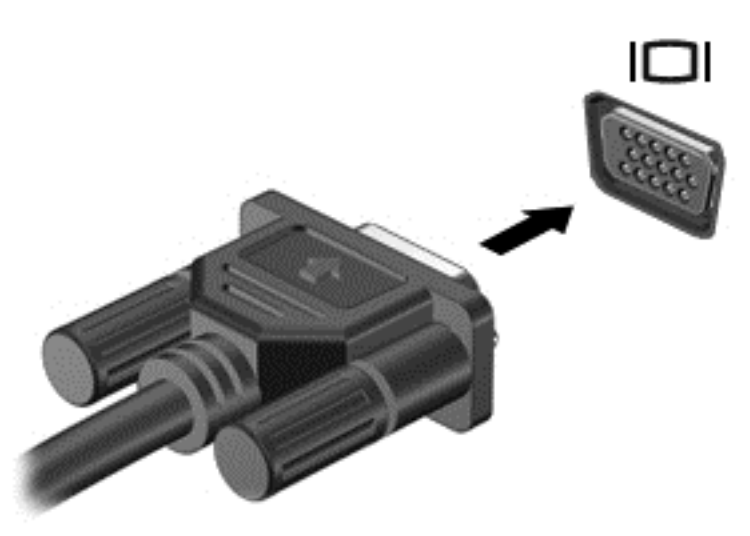

# **HDMI (hanya model tertentu)**

Port HDMI menghubungkan komputer ke perangkat video atau audio opsional, seperti televisi definisi tinggi, maupun ke komponen digital atau komponen audio yang kompatibel lainnya.

**CATATAN:** Untuk mengirim sinyal video dan/atau audio melalui rongga HDMI, Anda memerlukan kabel HDMI (dibeli terpisah).

Satu perangkat HDMI dapat dihubungkan ke rongga HDMI pada komputer. Informasi yang ditampilkan pada layar komputer dapat ditampilkan sekaligus pada perangkat HDMI.

Untuk menghubungkan perangkat video atau audio ke rongga HDMI:

**1.** Hubungkan salah satu ujung kabel HDMI ke rongga HDMI pada komputer.

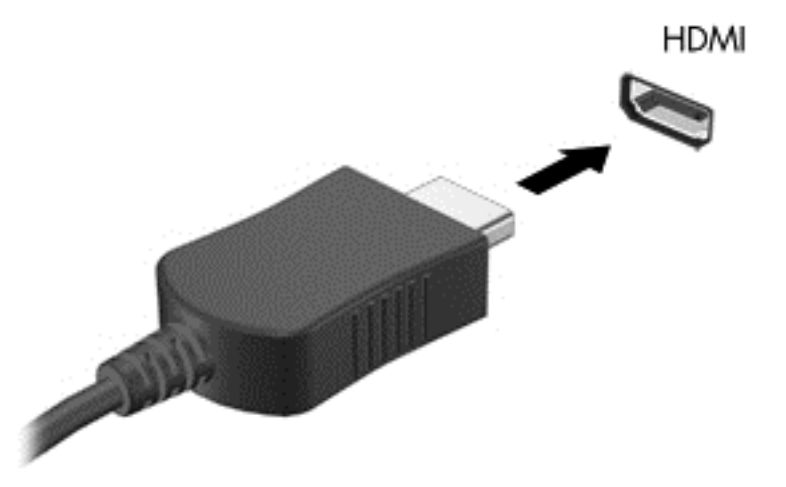

**2.** Hubungkan ujung lain kabel ini ke perangkat video, kemudian lihat petunjuk pabrikan perangkat untuk informasi selengkapnya.

# **Mengonfigurasi audio untuk HDMI**

Untuk mengonfigurasi audio HDMI, hubungkan terlebih dahulu perangkat audio atau video, seperti TV definisi tinggi, ke rongga HDMI pada komputer. Setelah itu, konfigurasikan perangkat pemutar audio standar sebagai berikut:

- **1.** Dari desktop Windows, klik kanan ikon **Speaker** (Pengeras Suara) pada area notifikasi, di ujung paling kanan pada bilah tugas, lalu klik **Playback devices** (Perangkat pemutaran).
- **2.** Pada tab Playback (Pemutaran), klik **Digital Output** (Keluaran Digital) atau **Digital Output Device (HDMI)** (Perangkat Keluaran Digital/HDMI).
- **3.** Klik **Set Default** (Set Standar), lalu klik **OK**.

Untuk mengaktifkan kembali audio pada pengeras suara komputer, ikuti langkah-langkah berikut:

- **1.** Dari desktop Windows, klik kanan ikon **Speaker** (Pengeras Suara) pada area notifikasi, di ujung paling kanan pada bilah tugas, lalu klik **Playback devices** (Perangkat pemutaran).
- **2.** Pada tab Playback (Pemutar), klik **Speakers** (Pengeras suara).
- **3.** Klik **Set Default** (Set Standar), lalu klik **OK**.

# **6 Manajemen daya**

**CATATAN:** Sebuah komputer mungkin memiliki tombol daya atau saklar daya. Istilah *tombol daya* digunakan di seluruh bagian panduan, yang mengacu pada kedua jenis kontrol daya ini.

# **Mematikan komputer**

**PERHATIAN:** Informasi yang belum disimpan akan hilang bila komputer dimatikan.

Perintah shut down (matikan) akan menutup semua program yang terbuka, termasuk sistem operasi, kemudian mematikan layar dan komputer.

Matikan komputer dalam kondisi sebagai berikut:

- Bila ingin mengganti baterai atau membuka komponen internal komputer
- Bila ingin menyambungkan perangkat keras eksternal yang tidak tersambung ke port USB (Universal Serial Bus)
- Bila komputer dilepaskan dari catu daya eksternal dan tidak akan digunakan untuk jangka waktu yang lama

Meskipun Anda dapat mematikan komputer dengan tombol daya, prosedur yang dianjurkan adalah menggunakan perintah shutdown (matikan) Windows:

**CATATAN:** Bila komputer berada dalam mode Tidur atau Hibernasi, Anda harus keluar dari mode Tidur atau Hibernasi terlebih dahulu sebelum dapat mematikan komputer dengan cara menekan tombol daya sebentar.

- **1.** Simpan tugas, lalu tutup semua program yang terbuka.
- **2.** Dari layar Mulai, arahkan perangkat penunjuk ke sisi kanan layar.
- **3.** Saat daftar charm terbuka, klik **Settings** (Pengaturan), klik pada ikon **Power** (Daya), lalu klik **Shut Down** (Matikan).

Jika komputer tidak mau merespons dan sebelumnya Anda tidak dapat menggunakan prosedur pematian, cobalah prosedur darurat berikut sesuai urutan yang diberikan:

- Tekan ctrl+alt+delete, klik pada ikon **Power** (Daya), lalu pilih **Shut Down** (Matikan).
- Tekan terus tombol daya selama minimal 5 detik.
- Putuskan sambungan komputer dari daya eksternal.
- Keluarkan baterai. Lihat [Memasang atau melepaskan baterai pada hal. 44](#page-53-0).

# **Menetapkan pilihan daya**

## **Menggunakan status hemat daya**

Mode tidur diaktifkan dari pengembangnya.

Saat mulai memasuki mode Tidur, lampu daya akan berkedip dan tampilan layar akan kosong. Pekerjaan Anda disimpan ke dalam memori.

- **PERHATIAN:** Untuk mengurangi risiko kemungkinan penurunan kualitas audio dan video, tidak berfungsinya pemutaran audio atau video, atau hilangnya informasi, jangan jalankan mode Tidur saat komputer membaca dari atau menulis pada cakram atau kartu media eksternal.
- **CATATAN:** Anda tidak dapat membuat jenis koneksi jaringan atau menjalankan fungsi komputer apapun sewaktu komputer dalam mode Tidur.

#### **Memulai dan keluar dari mode Tidur**

Dengan komputer dihidupkan, Anda dapat memulai mode Tidur melalui salah satu cara berikut:

- Tekan sebentar tombol daya.
- Tutup layar.
- Dari layar Mulai, arahkan perangkat penunjuk ke sisi kanan layar. Saat daftar charm terbuka, klik **Settings** (Pengaturan), klik pada ikon **Power** (Daya), lalu klik **Sleep** (Tidur).

Untuk keluar dari mode Tidur:

- Tekan sebentar tombol daya.
- **•** Jika layar tertutup, buka layar.
- Tekan salah satu tombol pada keyboard.
- Ketuk atau sapukan jari pada Panel Sentuh.

Saat komputer keluar dari mode Tidur, lampu daya akan menyala dan komputer kembali ke posisi layar kerja terakhir Anda.

**CATATAN:** Jika Anda telah menetapkan kata sandi agar diminta saat beralih dari mode tidur, Anda harus memasukkan kata sandi Windows sebelum layar kerja Anda kembali ke posisi semula.

### **Mengaktifkan dan keluar dari Hibernasi yang dijalankan Pengguna**

Anda dapat mengaktifkan Hibernasi yang dijalankan pengguna dan mengubah pengaturan daya serta waktu hibernasi dengan menggunakan Power Options (Opsi Daya) di Control Panel (Panel Kontrol) Windows:

- **1.** Dari layar Mulai, ketik control, lalu pilih **Control Panel** (Panel Kontrol).
- **2.** Klik **Hardware and Sound** (Perangkat Keras dan Suara), lalu klik **Power Options** (Opsi Daya).
- **3.** Pada panel kiri, klik **Choose what the power button does** (Pilih yang dilakukan tombol daya).
- **4.** Klik **Change Settings that are currently unavailable** (Ubah Pengaturan yang tidak tersedia saat ini).
- **5.** Pada area **When I press the power button** (Bila saya tekan tombol daya), pilih **Hibernate** (Hibernasi).
- **6.** Klik **Save changes** (Simpan Perubahan).

Untuk keluar dari mode Hibernasi, tekan sebentar tombol daya. Lampu daya akan menyala dan layar kerja Anda akan kembali ke posisi terakhir kali dihentikan.

**CATATAN:** Jika Anda telah membuat kata sandi yang akan diminta saat hendak beralih dari mode tidur, Anda harus memasukkan kata sandi Windows sebelum layar kerja Anda kembali ke posisi semula.

# <span id="page-50-0"></span>**Menetapkan perlindungan sandi saat pengaktifan**

Untuk menetapkan komputer agar meminta kata sandi saat keluar dari mode Tidur atau mode Hibernasi, ikuti langkah-langkah berikut:

- **1.** Dari layar Mulai, ketik control, lalu pilih **Control Panel** (Panel Kontrol).
- **2.** Klik **Hardware and Sound** (Perangkat Keras dan Suara), lalu klik **Power Options** (Opsi Daya).
- **3.** Pada panel di sebelah kiri, klik **Require a password on wakeup** (Memerlukan sandi saat pengaktifan).
- **4.** Klik **Change Settings that are currently unavailable** (Ubah Pengaturan yang saat ini tidak tersedia]).
- **5.** Klik **Require a password (recommended)** (Memerlukan sandi (disarankan)).

**6.** Klik **Save changes** (Simpan perubahan).

#### **Menggunakan indikator daya**

Indikator daya terletak dalam bidang pemberitahuan, di ujung kanan pada baris tugas. Indikator daya memungkinkan Anda mengakses pengaturan daya dengan cepat dan melihat sisa daya baterai.

- Untuk menampilkan persentase sisa daya baterai dan alokasi pemakaian daya saat ini, gerakkan pointer ke atas ikon indikator daya.
- Untuk mengakses Power Options (Pilihan Daya) atau mengubah program daya, klik ikon indikator daya, lalu pilih item dari daftar.

Ikon indikator daya yang berbeda menunjukkan apakah komputer beroperasi dengan daya baterai atau catu daya eksternal. Ikon juga menampilkan pesan jika baterai telah mencapai tingkat daya hampir habis atau kritis.

## **Menggunakan indikator daya dan pengaturan daya**

Indikator daya terletak pada desktop Windows. Indikator daya memungkinkan Anda mengakses pengaturan daya dengan cepat dan melihat sisa daya baterai.

- Untuk menampilkan persentase sisa daya baterai dan alokasi pemakaian daya saat ini, gerakkan kursor ke atas ikon indikator daya pada desktop Windows.
- Untuk menggunakan Power Options (Opsi Daya) atau mengubah alokasi pemakaian daya, klik ikon indikator daya dan pilih salah satu pengaturan dari daftar pilihan. Dari layar Mulai, Anda dapat mengetikkan control (kontrol), lalu pilih **Control Panel** (Panel Kontrol) **> Hardware and Sound** (Perangkat Keras dan Suara) **> Power Options** (Opsi Daya).

Ikon indikator daya yang berbeda-beda menunjukkan apakah komputer berjalan dengan daya baterai atau daya eksternal. Ikon ini juga akan menampilkan sebuah pesan jika tingkat daya baterai mencapai kondisi rendah atau kritis.

**CATATAN:** Jika Anda harus membuat sandi akun pengguna atau mengubah sandi akun pengguna saat ini, klik **Buat atau ubahlah kata sandi akun pengguna Anda**, lalu ikuti petunjuk pada layar. Bila Anda tidak perlu membuat atau mengubah kata sandi akun pengguna, lanjutkan ke langkah 6.

# **Menggunakan daya baterai**

**PERINGATAN!** Untuk mengurangi kemungkinan masalah keselamatan, gunakan hanya baterai yang diberikan bersama komputer, baterai pengganti yang disediakan oleh HP, atau baterai kompatibel yang dibeli dari HP.

Komputer berjalan dengan daya baterai bila tidak terhubung ke daya AC eksternal. Masa pakai baterai komputer dapat beragam, tergantung pada pengaturan manajemen daya, program yang berjalan, kecerahan layar, perangkat eksternal yang terhubung ke komputer, dan berbagai faktor lainnya. Membiarkan baterai terpasang di komputer manakala komputer tersambung ke daya listrik akan mengisikan daya pada baterai dan melindungi pekerjaan Anda bila listrik mati. Bila baterai yang terisi penuh terpasang pada komputer dan komputer berjalan dengan menggunakan daya AC eksternal, komputer akan beralih ke daya baterai secara otomatis bila adaptor AC dicabut dari komputer atau bila terjadi kasus hilangnya daya AC.

**CATATAN:** Bila Anda memutus daya AC, tingkat kecerahan layar secara otomatis akan berkurang untuk menghemat masa pakai baterai. Model komputer tertentu dapat beralih di antara mode grafis untuk meningkatkan masa pakai baterai. Untuk informasi lebih lanjut, lihat [Mode grafis yang dapat](#page-59-0) [dipertukarkan/mode dua grafis \(hanya model tertentu\) pada hal. 50](#page-59-0).

# **Mencari informasi lebih lanjut tentang baterai**

Help and Support (Bantuan dan Dukungan) memberikan informasi dan alat bantu tentang baterai sebagai berikut:

- Alat bantu Pemeriksaan Baterai untuk menguji performa baterai
- Informasi tentang kalibrasi, manajemen baterai, serta penyimpanan dan perawatan yang tepat untuk memaksimalkan masa pakai baterai
- Informasi tentang jenis, spesifikasi, siklus masa pakai, dan kapasitas baterai

Untuk mengakses informasi baterai:

**▲** Dari layar Mulai, ketik help, lalu pilih **Help and Support** (Bantuan dan Dukungan).

# **Menggunakan Pemeriksaan Baterai**

Help and Support (Bantuan dan Dukungan) memberikan informasi tentang status baterai yang terpasang di komputer.

Untuk menjalankan Pemeriksaan Baterai:

**1.** Sambungkan adaptor AC ke komputer.

**CATATAN:** Komputer harus tersambung ke catu daya eksternal agar Pemeriksaan Baterai berfungsi dengan baik.

- **2.** Dari layar Mulai, ketik control, lalu pilih **Control Panel** (Panel Kontrol). Klik **Hardware and Sound** (Perangkat Keras dan Suara), lalu klik **Power Options** (Opsi Daya).
- **3.** Klik tab **Power** (Daya), lalu klik **Battery Check** (Pemeriksaan Baterai).

Pemeriksaan Baterai akan memeriksa baterai dan sel baterai untuk mengetahui apakah baterai berfungsi dengan benar, lalu memberikan laporan tentang hasil pemeriksaan.

### **Menampilkan sisa daya baterai**

**▲** Arahkan kursor ke ikon indikator daya dalam bidang pemberitahuan, di ujung kanan pada baris tugas.

### **Memaksimalkan waktu pengosongan daya baterai**

Waktu pengosongan daya baterai berbeda-beda, tergantung pada fitur yang Anda gunakan sewaktu berjalan dengan daya baterai. Waktu pengosongan maksimum secara berangsur akan berkurang bila kapasitas penyimpanan baterai menurun secara alami.

Berikut adalah tips untuk memaksimalkan waktu pengosongan daya baterai:

- Kurangi kecerahan layar.
- Jika komputer berisi baterai yang dapat dilepas pengguna, lepas baterai tersebut dari komputer bila tidak sedang digunakan atau diisi daya
- Simpan baterai lepasan di tempat yang sejuk dan kering.
- Pilih pengaturan **Penghemat daya** dalam Opsi Daya.

### **Mengelola tingkat daya baterai hampir habis**

Informasi dalam bagian ini menjelaskan tanda dan respons sistem yang ditetapkan di pabrik. Beberapa tanda baterai hampir habis dan respons sistem dapat diubah menggunakan Power Options (Pilihan Daya) dalam Control Panel (Panel Kontrol) Windows. Preferensi yang ditetapkan menggunakan Power Options (Pilihan Daya) tidak mempengaruhi lampu.

Dari layar Mulai, ketik control, lalu pilih **Control Panel** (Panel Kontrol). Klik **Hardware and Sound** (Perangkat Keras dan Suara), lalu klik **Power Options** (Opsi Daya).

#### **Mengidentifikasi tingkat daya baterai hampir habis**

Berikut adalah kondisi yang terjadi bila baterai yang merupakan catu daya utama komputer mencapai tingkat daya hampir habis atau kritis:

● Lampu baterai (hanya model tertentu) menunjukkan tingkat daya baterai hampir habis atau kritis.

<span id="page-53-0"></span>– atau –

● Ikon indikator daya dalam bidang pemberitahuan menunjukkan pemberitahuan daya baterai hampir habis atau kritis.

**CATATAN:** Untuk informasi selengkapnya tentang indikator daya, lihat [Menggunakan indikator](#page-50-0) [daya pada hal. 41.](#page-50-0)

Jika komputer hidup atau berada dalam status Sleep (Tidur), komputer akan tetap berada dalam status Sleep (Tidur) sebentar, lalu mati. Informasi yang belum disimpan akan hilang.

#### **Mengatasi masalah tingkat daya baterai hampir habis**

#### **Mengatasi masalah tingkat daya baterai hampir habis bila catu daya eksternal tersedia**

- **▲** Sambungkan salah satu perangkat berikut:
	- Adaptor AC
	- Perangkat ekspansi atau sambungan opsional
	- Adaptor daya opsional yang dibeli sebagai aksesori dari HP

#### **Mengatasi masalah tingkat daya baterai hampir habis bila catu daya tidak tersedia**

Untuk mengatasi masalah tingkat daya baterai rendah bila sumber daya listrik tidak tersedia, simpan pekerjaan Anda dan matikan komputer.

### **Memasang atau melepaskan baterai**

#### **Memasang baterai**

Untuk memasang baterai:

**1.** Balikkan komputer pada permukaan yang datar dengan rongga baterai menghadap Anda.

<span id="page-54-0"></span>**2.** Masukkan baterai **(1)** ke dalam rongganya hingga terpasang dengan benar. Kait pelepas baterai **(2)** secara otomatis akan mengunci baterai di tempat.

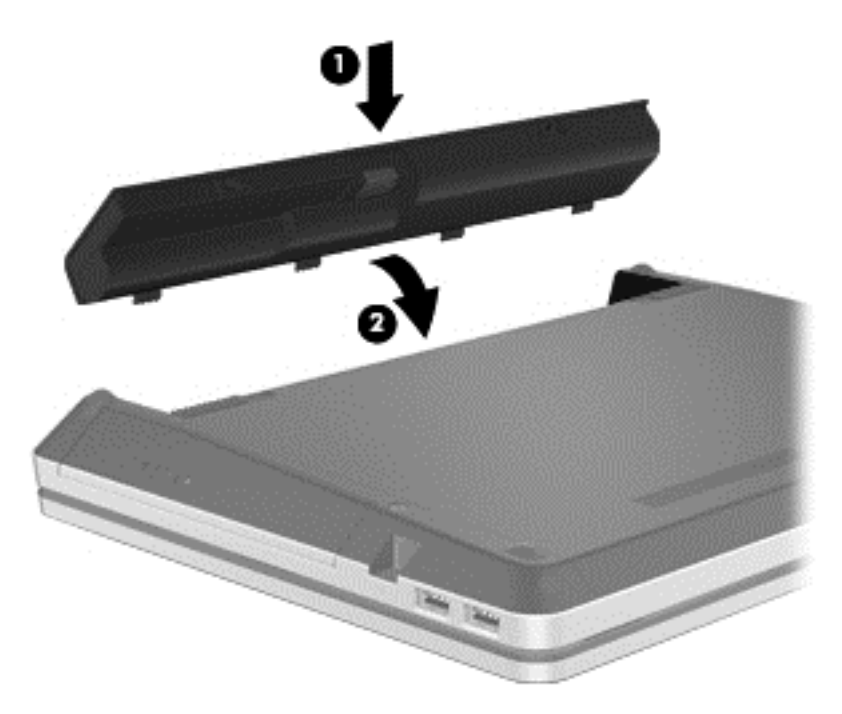

#### **Melepas baterai**

Untuk melepaskan baterai:

- **PERHATIAN:** Melepas baterai yang menjadi satu-satunya sumber pasokan daya bagi komputer dapat menyebabkan hilangnya informasi. Untuk mencegah hilangnya data/informasi, simpan pekerjaan Anda dan matikan komputer melalui Windows sebelum melepas baterai.
	- **1.** Balikkan komputer pada permukaan yang datar dengan rongga baterai menghadap Anda.
	- **2.** Geser kait pelepas baterai **(1)** untuk melepas baterai.

**CATATAN:** Anda dapat menggeser kait pelepas baterai sekaligus atau bertahap.

<span id="page-55-0"></span>**3.** Miringkan baterai ke atas **(2)**, lalu keluarkan **(3)** dari komputer.

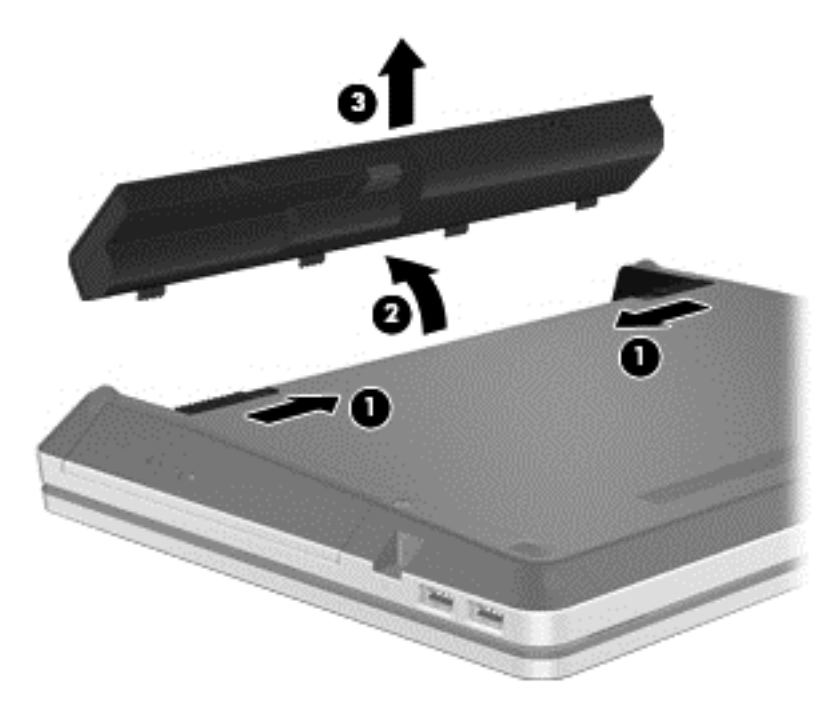

# **Menggunakan sekrup pengaman opsional**

**CATATAN:** Tampilan komputer Anda mungkin sedikit berbeda dari yang diilustrasikan di bagian ini.

Gunakan sekrup pengaman opsional untuk mengunci penutup akses ke bagian dasar komputer. Bila tidak digunakan, sekrup pengaman dapat disimpan di bagian dalam tempat baterai.

Untuk menggunakan sekrup pengaman:

**1.** Lepas baterai (lihat [Melepas baterai pada hal. 45\)](#page-54-0).

**PERHATIAN:** Melepas baterai yang menjadi satu-satunya sumber pasokan daya bagi komputer dapat menyebabkan hilangnya informasi. Untuk mencegah hilangnya data, sebelum melepas baterai simpan pekerjaan Anda dan jalankan mode Hibernasi atau matikan komputer melalui Windows.

**2.** Lepas sekrup pengaman dari bagian dalam tempat baterai **(1)**, lalu pasang **(2)** untuk mengunci penutup akses pada tempatnya.

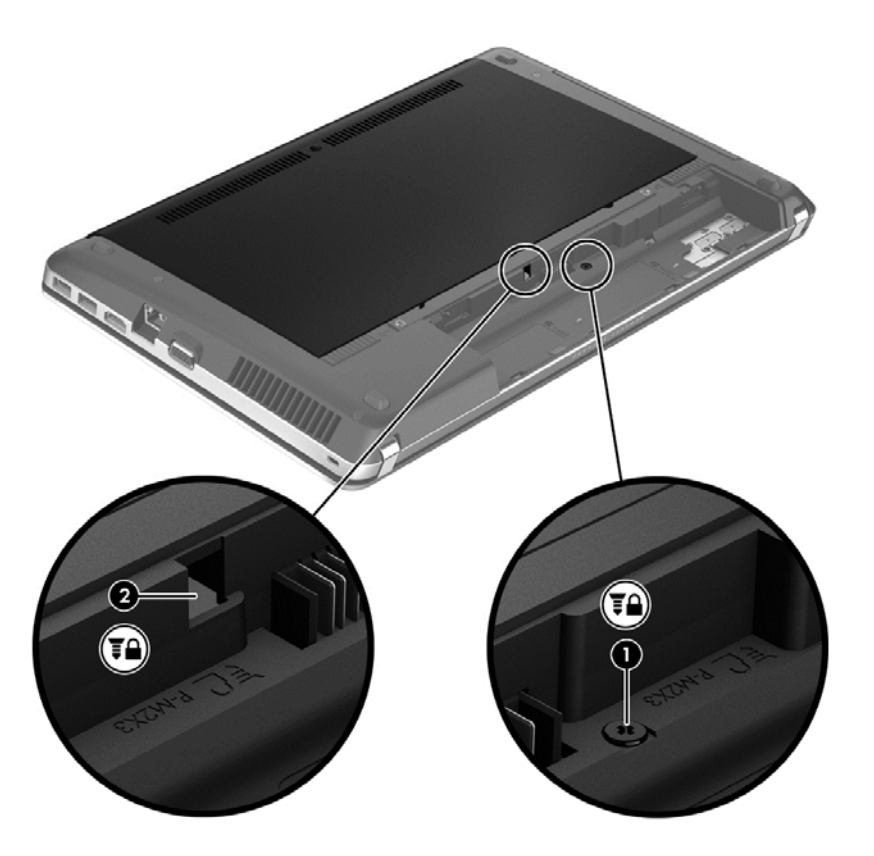

## **Menghemat daya baterai**

- Dari layar Mulai, ketik control, lalu pilih **Control Panel** (Panel Kontrol). Klik **Hardware and Sound** (Perangkat Keras dan Suara), lalu klik **Power Options** (Opsi Daya).
- Pilih pengaturan penggunaan daya rendah melalui Power Options (Pilihan Daya) di Control Panel (Panel Kontrol) Windows.
- Nonaktifkan sambungan LAN serta nirkabel dan keluar dari aplikasi modem bila Anda tidak menggunakannya.
- Lepaskan perangkat eksternal yang tidak digunakan dan tidak tersambung ke catu daya eksternal.
- Hentikan penggunaan, nonaktifkan, atau lepaskan kartu media eksternal yang tidak digunakan.
- Kurangi kecerahan layar.
- Sebelum Anda meninggalkan pekerjaan, jalankan mode Sleep (Tidur), atau matikan komputer.

## **Menyimpan baterai yang dapat diganti pengguna**

**PERHATIAN:** Untuk mengurangi risiko kerusakan pada baterai, jangan simpan baterai di tempat bersuhu tinggi selama jangka waktu yang lama.

Jika komputer tidak akan digunakan dan dilepas dari catu daya eksternal selama lebih dari 2 minggu, lepas baterai yang dapat dilepas itu dan simpan di tempat terpisah.

Agar daya baterai yang disimpan tidak cepat habis, simpan baterai di tempat sejuk dan kering.

**CATATAN:** Baterai yang disimpan harus diperiksa setiap 6 bulan. Jika kapasitas kurang dari 50 persen, isi ulang daya baterai sebelum disimpan kembali.

Kalibrasikan baterai sebelum menggunakannya jika telah disimpan selama satu bulan atau lebih.

# **Membuang baterai yang dapat diganti pengguna**

**PERINGATAN!** Untuk mengurangi risiko kebakaran atau luka bakar, jangan bongkar, benturkan, maupun tusuk; jangan buat hubungan arus pendek eksternal; jangan buang baterai dalam api atau air.

Untuk keterangan pembuangan baterai yang benar, lihat *Maklumat Pengaturan, Keselamatan, dan Lingkungan*. Untuk mengakses panduan ini, pilih aplikasi **HP Support Assistant** pada halaman Mulai, pilih **My computer** (Komputer saya), lalu pilih **User guides** (Panduan Pengguna).

# **Mengganti baterai yang dapat diganti pengguna**

Pemeriksaan Baterai di dalam Bantuan dan Dukungan akan memberitahu Anda untuk mengganti baterai jika sel di dalam baterai tersebut tidak mampu melangsungkan pengisian dengan benar, atau jika kapasitas penyimpanan baterai kondisinya sudah lemah. Jika baterai ini dijamin oleh HP maka petunjuk di dalam jaminannya berisi kode jaminan. Sebuah pesan akan merujuk Anda ke situs web HP untuk informasi lebih lanjut mengenai cara memesan baterai pengganti.

# **Menggunakan catu daya eksternal**

A **PERINGATAN!** Jangan isi ulang daya baterai komputer saat berada dalam pesawat terbang.

**PERINGATAN!** Untuk mengurangi kemungkinan masalah keselamatan, gunakan hanya adaptor AC yang diberikan bersama komputer, adaptor AC pengganti yang disediakan oleh HP, atau adaptor AC kompatibel yang dibeli dari HP.

**CATATAN:** Untuk informasi tentang cara menyambung ke daya AC, lihat poster *Petunjuk Penyiapan* yang tersedia di dalam kotak kemasan.

Catu daya eksternal tersambung melalui adaptor AC yang disetujui atau perangkat ekspansi maupun sambungan opsional.

Sambungkan komputer ke catu daya eksternal dalam kondisi sebagai berikut:

- Bila mengisi daya atau mengkalibrasi baterai
- Bila menginstal atau memodifikasi perangkat lunak sistem
- Bila menulis informasi ke CD, DVD, atau BD (hanya model tertentu)
- Bila menjalankan Disk Defragmenter
- Bila menjalankan pencadangan atau pemulihan

Berikut adalah aktivitas yang terjadi bila komputer disambungkan ke catu daya eksternal:

- Pengisian daya baterai dimulai.
- Jika komputer dihidupkan, tampilan ikon indikator daya dalam bidang pemberitahuan berubah.

Berikut adalah aktivitas yang terjadi bila komputer dilepaskan dari catu daya eksternal:

- Komputer beralih ke daya baterai.
- Kecerahan layar secara otomatis berkurang untuk menghemat daya baterai.

# <span id="page-59-0"></span>**Menguji adaptor AC**

Uji adaptor AC jika komputer memiliki gejala berikut saat tersambung ke catu daya:

- Komputer tidak dapat dihidupkan.
- Layar tidak dapat diaktifkan.
- Lampu daya mati.

Untuk menguji adaptor AC:

**CATATAN:** Petunjuk berikut ini berlaku untuk komputer dengan baterai yang dapat dilepas pengguna.

- **1.** Matikan komputer.
- **2.** Lepas baterai dari komputer.
- **3.** Sambungkan adaptor AC ke komputer, lalu sambungkan ke stopkontak.
- **4.** Hidupkan komputer.
	- Jika lampu daya *menyala*, adaptor AC berfungsi dengan benar.
	- Jika lampu daya tetap *mati*, adaptor AC tidak berfungsi dan harus diganti.

Hubungi bagian dukungan untuk informasi tentang cara memperoleh adaptor daya AC pengganti.

# **Mode grafis yang dapat dipertukarkan/mode dua grafis (hanya model tertentu)**

Komputer tertentu dilengkapi mode grafis yang dapat dipertukarkan atau mode dua grafis.

- Mode grafis yang dapat dipertukarkan—Didukung oleh AMD™ dan Intel. Jika komputer Anda memiliki mode grafis dinamis AMD yang dapat dipertukarkan, maka komputer ini hanya mendukung mode grafis yang dapat dipertukarkan.
- Mode dua grafis—Hanya didukung oleh AMD. Jika komputer Anda memiliki mode dua grafis AMD Radeon, maka komputer ini hanya mendukung mode dua grafis.

**CATATAN:** Mode dua grafis hanya dapat diaktifkan melalui aplikasi layar penuh yang menggunakan DirectX versi 10 atau 11.

**CATATAN:** Untuk mengetahui apakah komputer Anda mendukung mode grafis yang dapat dipertukarkan atau mode dua grafis, lihat konfigurasi prosesor grafis notebook Anda. CPU (unit pemrosesan terpusat) HR Intel dan APU (unit pemrosesan terakselerasi) seri AMD Trinity mendukung mode grafis yang dapat dipertukarkan. APU A6, A8, dan A10 seri AMD Trinity mendukung mode dua grafis. APU A4 seri AMD Trinity tidak mendukung mode dua grafis.

Mode grafis yang dapat dipertukarkan dan mode dua grafis, keduanya merupakan mode yang menawarkan pemrosesan grafis:

- Mode performa—Menjalankan aplikasi dengan performa optimal.
- Mode Hemat Daya—Menghemat masa pakai baterai.

Untuk mengatur pengaturan grafis AMD:

- **1.** Buka Catalyst Control Center dengan mengeklik kanan pada desktop Windows, lalu pilih **Configure Switchable Graphics** (Konfigurasi Mode Grafis yang Dapat Dipertukarkan).
- **2.** Klik tab **Power** (Daya), lalu pilih **Switchable Graphics** (Mode Grafis yang Dapat Dipertukarkan).

## **Menggunakan mode grafis yang dapat dipertukarkan (hanya model tertentu)**

Dengan mode grafis yang dapat dipertukarkan, Anda dapat beralih di antara mode Performa dan mode Hemat Daya. Mode grafis yang dapat dipertukarkan hanya tersedia pada sistem operasi Windows 7 Professional, Windows 7 Home Premium, dan Windows 7 Home Basic.

Untuk mengatur pengaturan mode grafis yang dapat dipertukarkan:

- **1.** Dari desktop Windows, klik kanan pada desktop, lalu pilih **Configure Switchable Graphics** (Konfigurasi Mode Grafis yang Dapat Dipertukarkan).
- **2.** Klik tab **Power** (Daya), lalu pilih **Switchable Graphics** (Mode Grafis yang Dapat Dipertukarkan).

Mode grafis yang dapat dipertukarkan akan menetapkan masing-masing aplikasi ke mode Performa atau mode Hemat Daya, sesuai kebutuhan dayanya. Anda juga dapat secara manual mengubah pengaturan untuk masing-masing aplikasi dengan mencari aplikasi tersebut di dalam menu gulung **Recent Applications** (Aplikasi Terkini), atau dengan mengeklik **Browse** (Telusuri) yang terletak di bawah **Other Applications** (Aplikasi Lainnya). Anda dapat beralih di antara mode Performa dan mode Hemat Daya.

**CATATAN:** Untuk informasi lebih lanjut, lihat Bantuan perangkat lunak grafis yang dapat dipertukarkan.

# **Menggunakan mode dua grafis (hanya model tertentu)**

Jika sistem Anda dilengkapi dengan mode dua grafis (dua GPU atau lebih yang ditambahkan), Anda dapat mengaktifkan Mode Dua Grafis AMD Radeon untuk meningkatkan kemampuan dan performa aplikasi untuk aplikasi layar penuh yang menggunakan DirectX versi 10 atau 11. Untuk informasi lebih lanjut tentang DirectX, lihat<http://www.microsoft.com/directx>.

**CATATAN:** Sistem dengan mode dua grafis hanya mendukung pemilihan otomatis sesuai kebutuhan daya (skema dinamis), dan secara otomatis menetapkan mode Performa atau mode Hemat Daya untuk masing-masing aplikasi. Namun, Anda dapat mengubah pengaturan tersebut secara manual untuk aplikasi tertentu.

Untuk mengaktifkan atau menonaktifkan mode Dua Grafis AMD Radeon, centang atau jangan centang kotak pilihan di bagian AMD Radeon Dual Graphics yang terletak pada tab **Performance** (Performa) dalam Catalyst Control Center.

**CATATAN:** Untuk informasi lebih lanjut, lihat Bantuan perangkat lunak AMD.

# **7 Perangkat dan kartu eksternal**

# **Menggunakan kartu Pembaca Kartu Media (hanya model tertentu)**

Kartu digital opsional memberikan penyimpanan data yang aman dan memungkinkan berbagi data dengan mudah. Kartu tersebut sering kali digunakan dengan PDA serta kamera yang didukung media digital dan dengan komputer lainnya.

Untuk mengetahui format kartu digital yang didukung komputer Anda, lihat [Mengenali komputer Anda](#page-13-0) [pada hal. 4](#page-13-0)

# **Memasang kartu digital**

**PERHATIAN:** Untuk mengurangi risiko kerusakan pada soket kartu digital, gunakan tenaga yang tidak berlebihan saat memasukkan kartu digital.

- **1.** Pegang kartu dengan sisi label menghadap ke atas dan konektor menghadap ke komputer.
- **2.** Masukkan kartu ke dalam slot Pembaca Kartu Media, kemudian tekan kartu tersebut hingga terpasang dengan benar.

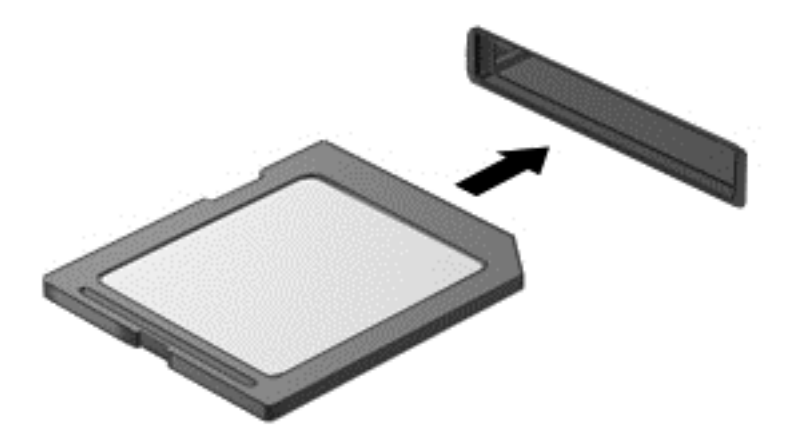

Anda akan mendengar suara bila perangkat telah terdeteksi dan menu pilihan mungkin ditampilkan.

## **Melepaskan kartu digital**

**PERHATIAN:** Untuk mengurangi risiko kehilangan data atau sistem tidak merespons, gunakan prosedur berikut untuk melepaskan kartu digital dengan aman.

- **1.** Simpan informasi dan tutup semua program yang terkait dengan kartu digital.
- **2.** Klik ikon remove hardware (lepaskan perangkat keras) dalam bidang pemberitahuan, di ujung kanan pada baris tugas. Setelah itu, ikuti petunjuk di layar.

**3.** Dorong kartu **(1)**, lalu keluarkan dari slotnya **(2)**.

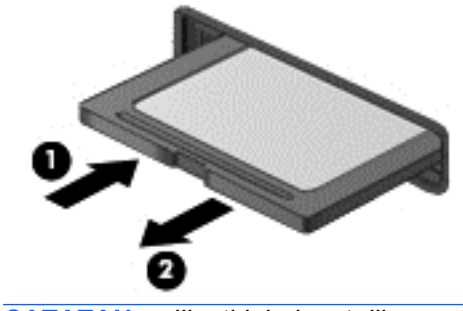

**CATATAN:** Jika tidak dapat dilepas, tarik kartu hingga keluar dari slotnya.

# **Menggunakan perangkat USB**

USB (Universal Serial Bus) adalah interface perangkat keras yang dapat digunakan untuk menyambungkan perangkat eksternal opsional, misalnya mouse, drive, printer, pemindai, hub, atau keyboard USB.

Sebagian perangkat USB mungkin memerlukan perangkat lunak pendukung tambahan yang umumnya tercakup bersama perangkat. Untuk informasi lebih lanjut tentang perangkat lunak khusus perangkat, lihat petunjuk dari pabrikan. Petunjuk ini mungkin disertakan dengan perangkat lunak, dalam cakram, atau di situs web pabrikan.

Komputer ini memiliki setidaknya 1 port USB yang mendukung perangkat USB 1.0, 1.1, 2.0, atau 3.0. Komputer Anda mungkin juga memiliki satu port USB pengisi daya yang menyediakan daya untuk perangkat eksternal. Perangkat sambungan opsional atau hub USB menyediakan rongga USB tambahan yang dapat digunakan dengan komputer.

# **Menyambungkan perangkat USB**

- **PERHATIAN:** Untuk mengurangi risiko kerusakan pada soket USB, gunakan tenaga yang tidak berlebihan untuk menyambungkan perangkat.
	- Sambungkan kabel USB untuk perangkat ke port USB.

**CATATAN:** Ilustrasi berikut ini mungkin terlihat sedikit berbeda dari komputer Anda.

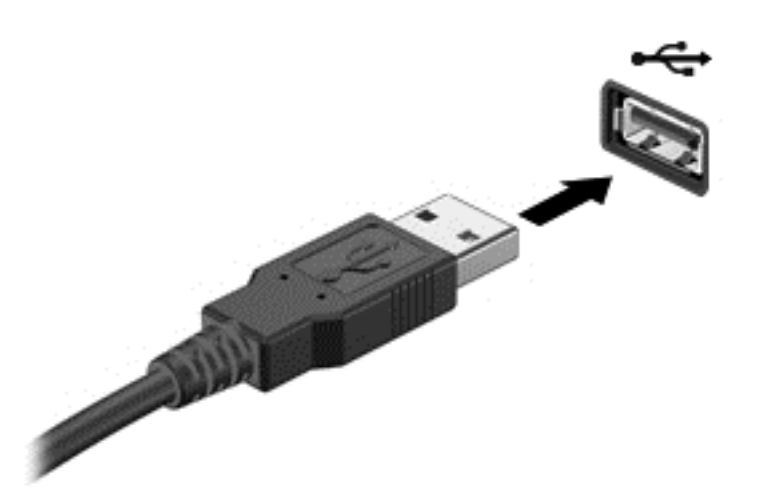

Anda akan mendengar suara bila perangkat telah terdeteksi.

**CATATAN:** Bila Anda menyambungkan perangkat USB untuk pertama kalinya, pesan dalam bidang pemberitahuan akan menunjukkan bahwa perangkat dikenali oleh komputer.

## **Melepaskan perangkat USB**

**PERHATIAN:** Untuk mengurangi risiko kerusakan pada konektor USB, jangan tarik kabel untuk melepaskan perangkat USB.

**PERHATIAN:** Untuk mengurangi risiko kehilangan informasi atau sistem tidak merespons, gunakan prosedur berikut untuk melepaskan perangkat USB dengan aman.

- **1.** Untuk melepaskan perangkat USB, simpan informasi dan tutup semua program yang terkait dengan perangkat.
- **2.** Klik ikon remove hardware (lepaskan perangkat keras) dalam bidang pemberitahuan, di ujung kanan pada baris tugas, lalu ikuti petunjuk di layar.
- **3.** Lepaskan perangkat.

# **Menggunakan perangkat eksternal opsional**

**CATATAN:** Untuk informasi lebih lanjut tentang driver dan perangkat lunak yang diperlukan, atau untuk mempelajari tentang rongga komputer yang akan digunakan, lihat petunjuk dari pabrikan.

Untuk menyambungkan perangkat eksternal ke komputer:

**PERHATIAN:** Untuk mengurangi risiko kerusakan pada peralatan sewaktu menyambungkan perangkat dalam kondisi hidup, pastikan perangkat telah dimatikan dan kabel daya dilepaskan.

- **1.** Sambungkan perangkat ke komputer.
- **2.** Jika Anda menyambungkan perangkat dalam kondisi hidup, sambungkan kabel daya perangkat ke stopkontak yang diarde.
- **3.** Hidupkan perangkat.

Untuk melepas perangkat eksternal yang tidak bermuatan listrik, matikan perangkat, lalu lepaskan dari komputer. Untuk melepas perangkat eksternal yang bermuatan listrik, matikan perangkat, lepaskan dari komputer, lalu cabut kabel daya AC.

### **Menggunakan drive eksternal opsional**

Drive eksternal yang dapat dilepas memberi Anda keleluasaan pilihan untuk menyimpan dan mengakses informasi. Drive USB dapat ditambahkan dengan menghubungkan drive tersebut ke port USB pada komputer.

#### **CATATAN:** Drive optik USB eksternal HP harus dihubungkan ke port USB bermuatan listrik pada komputer.

Berikut adalah jenis drive USB:

- Drive disket 1,44 megabyte
- **Modul hard drive**
- Drive optik eksternal (CD, DVD, dan Blu-ray)
- Perangkat MultiBay

# **8 Drive**

# **Menangani drive**

**PERHATIAN:** Drive adalah komponen komputer yang rentan rusak sehingga harus ditangani dengan hati-hati. Baca tindakan pencegahan berikut sebelum menangani drive. Tindakan lainnya yang perlu diperhatikan tercakup bersama prosedur penerapannya.

Perhatikan tindakan pencegahan berikut:

- Sebelum memindahkan komputer yang tersambung ke hard drive eksternal, jalankan status Sleep (Tidur) dan biarkan layar kosong, atau lepaskan hard drive eksternal dengan benar.
- Sebelum menangani drive, bebaskan listrik statis dengan menyentuh permukaan logam tanpa cat pada drive.
- Jangan sentuh pin konektor pada drive yang dapat dilepas atau pada komputer.
- Tangani drive dengan cermat; jangan jatuhkan drive atau jangan letakkan benda apapun di atasnya.
- Sebelum melepas atau memasang drive, matikan komputer. Jika Anda tidak yakin apakah komputer telah mati, dalam mode Tidur, hidupkan komputer, lalu matikan melalui sistem operasi.
- Jangan masukkan drive ke tempat drive dengan tenaga yang berlebihan.
- Jangan gunakan keyboard atau jangan pindahkan komputer bila drive optik sedang menulis ke CD. Proses penulisan peka terhadap getaran.
- Bila baterai adalah satu-satunya sumber daya, pastikan daya baterai telah terisi penuh sebelum menulis ke media.
- Jangan letakkan drive di tempat dengan suhu atau kelembaban yang berlebihan.
- Jangan letakkan drive di dekat cairan. Jangan semprotkan produk pembersih pada drive.
- Lepaskan media dari drive sebelum melepaskan drive dari tempat drive, atau sebelum bepergian dengan, mengirim, maupun menyimpan drive.
- Jika drive harus dikirim, letakkan drive dalam paket bantalan gelembung atau kemasan pelindung yang sesuai, lalu beri label "RENTAN".
- Hindarkan drive dari paparan medan magnet. Perangkat keamanan bermuatan medan magnet di antaranya adalah detektor pintu-lewat dan tongkat pengaman di bandara. Ban berjalan dan perangkat keamanan serupa di bandara yang memeriksa tas bawaan menggunakan sinar X dan tidak bersifat magnet sehingga tidak akan merusak drive.

# **Menggunakan hard drive**

A **PERHATIAN:** Untuk mencegah kehilangan informasi atau sistem yang tidak merespons:

Simpan pekerjaan Anda, lalu matikan komputer sebelum menambah atau mengganti modul memori maupun hard drive.

Jika Anda tidak yakin apakah komputer telah mati, hidupkan komputer dengan menekan tombol daya. Lalu matikan komputer melalui sistem operasi.

# <span id="page-66-0"></span>**Melepas atau memasang kembali penutup akses**

#### **Melepas penutup akses**

Lepaskan penutup akses untuk mengakses slot modul memori, hard drive, label peraturan, dan komponen lainnya.

Untuk melepas penutup akses:

- **1.** Simpan pekerjaan Anda dan matikan komputer.
- **2.** Putuskan sambungan daya AC dan perangkat eksternal yang terhubung ke komputer.
- **3.** Balikkan komputer pada permukaan yang datar.
- **4.** Lepas baterai (lihat [Melepas baterai pada hal. 45\)](#page-54-0).
- **5.** Dengan tempat baterai menghadap ke arah Anda, lepaskan sekrup pengaman **(1)** jika digunakan (lihat [Menggunakan sekrup pengaman opsional pada hal. 46](#page-55-0)).
- **6.** Geser kait pelepas penutup akses **(2)** untuk melepas penutup akses.

**CATATAN:** Anda dapat menggeser kait pelepas penutup akses sekaligus atau bertahap. 戌

**7.** Geser penutup akses ke bagian depan komputer **(3)**, lalu angkat **(4)** untuk melepas penutup akses tersebut.

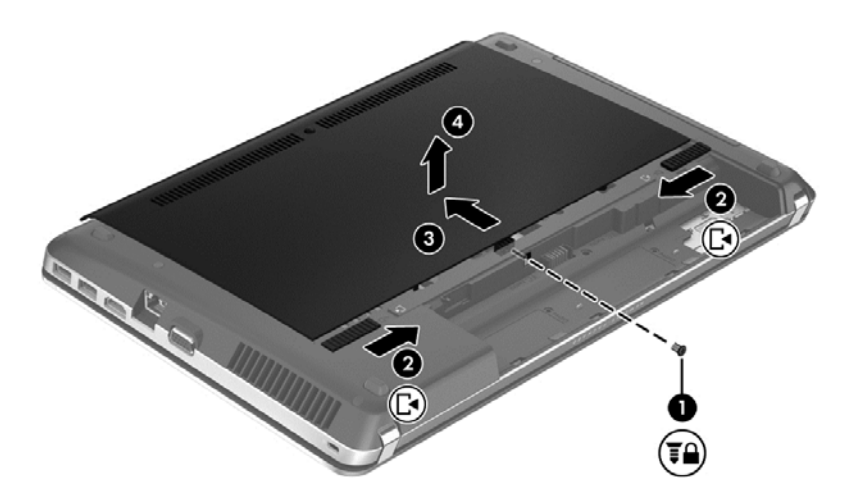

#### **Memasang kembali penutup akses**

Pasang kembali penutup akses setelah mengakses slot modul memori, hard drive, label peraturan, dan komponen lainnya.

Untuk memasang kembali penutup akses:

**1.** Miringkan penutup akses ke bawah untuk menyelaraskan tab pada penutup akses dengan kait pada komputer **(1)**, lalu geser penutup untuk menutupnya **(2)**.

**CATATAN:** Kait pelepas secara otomatis akan mengunci penutup akses pada tempatnya **(3)**.

**2.** Pasang kembali sekrup pengaman **(4)** jika diinginkan (lihat [Menggunakan sekrup pengaman](#page-55-0) [opsional pada hal. 46](#page-55-0)).

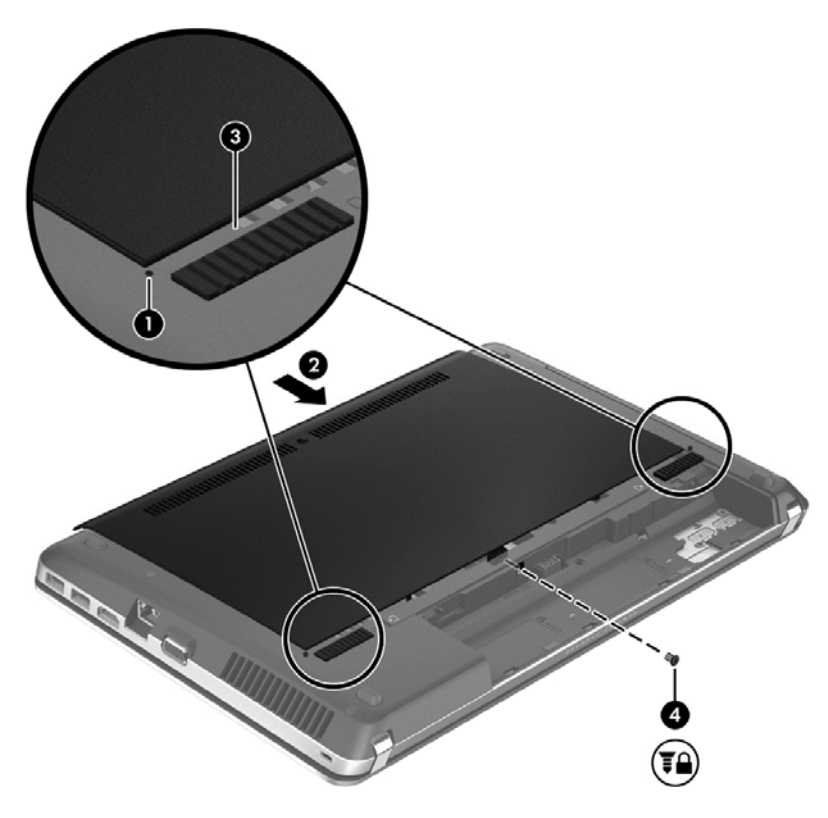

- **3.** Ganti baterai (lihat [Memasang baterai pada hal. 44](#page-53-0)).
- **4.** Balikkan posisi komputer ke atas, lalu sambungkan kembali daya AC dan perangkat eksternal ke komputer.
- **5.** Hidupkan komputer.

## **Mengganti atau meng-upgrade hard drive**

A **PERHATIAN:** Untuk mencegah kehilangan informasi atau sistem yang tidak merespons:

Matikan komputer sebelum melepaskan hard drive dari tempat hard drive. Jangan lepas hard drive sewaktu komputer hidup atau berada dalam mode Tidur.

Jika Anda tidak yakin apakah komputer telah mati, hidupkan komputer dengan menekan tombol daya. Lalu matikan komputer melalui sistem operasi.

#### **Melepas hard drive**

Untuk melepas hard drive:

- **1.** Simpan pekerjaan Anda dan matikan komputer.
- **2.** Putuskan sambungan daya AC dan perangkat eksternal yang terhubung ke komputer.
- **3.** Balikkan komputer pada permukaan yang datar.
- **4.** Lepas baterai (lihat [Melepas baterai pada hal. 45\)](#page-54-0).
- **5.** Lepaskan sekrup pengaman jika digunakan (lihat [Menggunakan sekrup pengaman opsional](#page-55-0) [pada hal. 46](#page-55-0)).

**6.** Lepas penutup akses (lihat [Melepas atau memasang kembali penutup akses pada hal. 57](#page-66-0)).

**CATATAN:** Petunjuk untuk melepas hard drive tercetak pada penutup akses.  $\mathbb R$ 

- **7.** Lepas keempat sekrup hard drive **(1)** dari hard drive.
- **8.** Tarik tab pada hard drive **(2)** ke arah samping komputer untuk melepas hard drive dari soket, lalu angkat hard drive hingga keluar dari tempatnya.
- **CATATAN:** Hard drive mungkin dilapisi plastik pelindung. Setelah melepas hard drive dari komputer, Anda harus melepas plastik pelindung agar dapat mengakses hard drive tersebut.

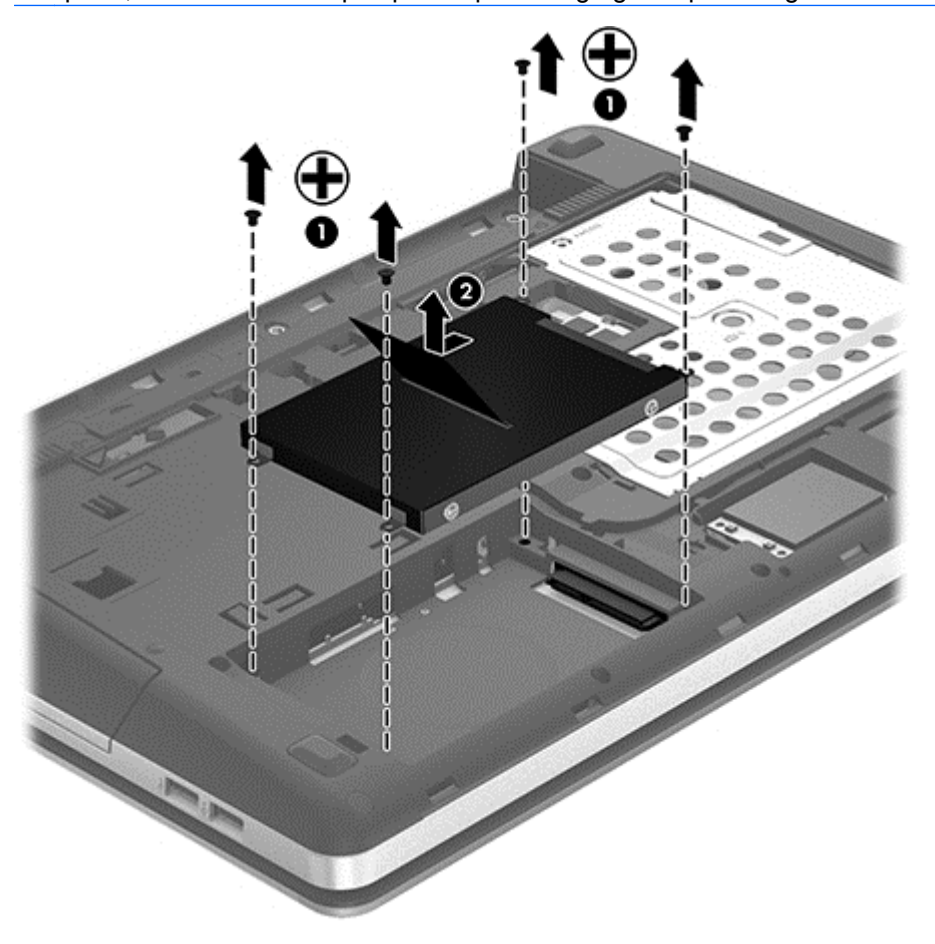

#### **Memasang hard drive**

Untuk memasang hard drive:

- **1.** Masukkan hard drive ke dalam tempat hard drive.
- **2.** Tarik tab plastik pada hard drive **(1)** ke arah tengah komputer untuk menghubungkan hard drive dengan soketnya.

**3.** Pasang kembali keempat sekrup hard drive **(2)**.

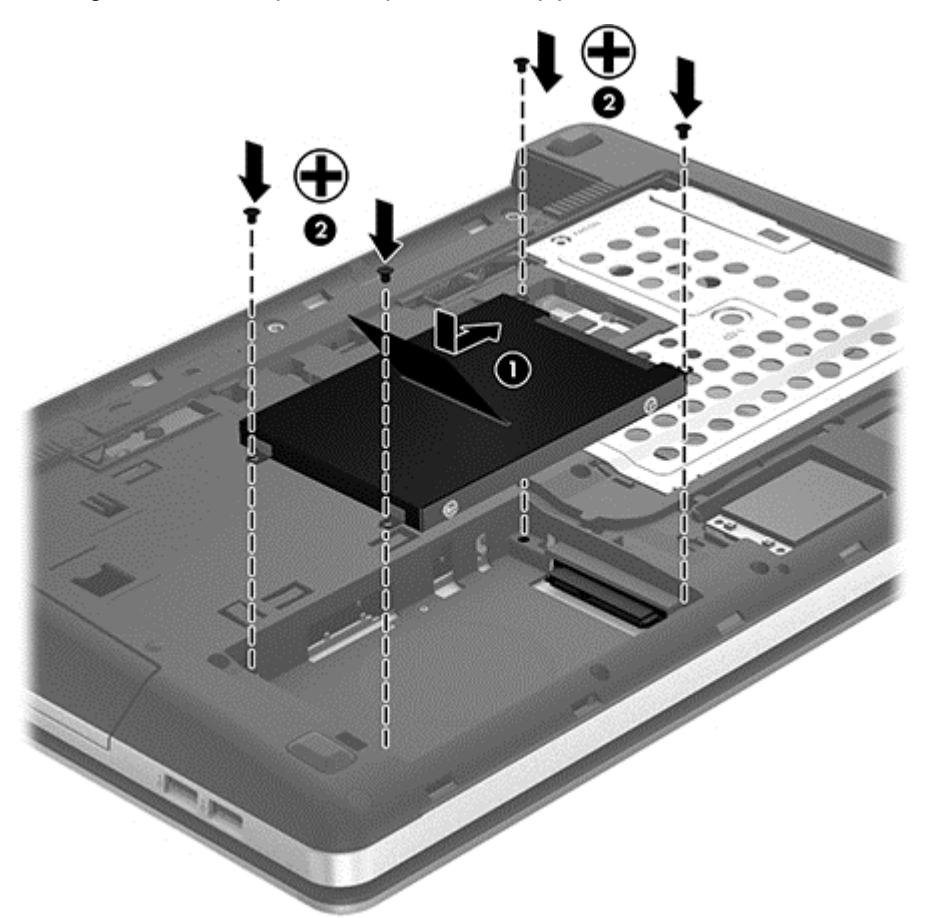

- **4.** Pasang kembali penutup akses (lihat [Melepas atau memasang kembali penutup akses](#page-66-0) [pada hal. 57](#page-66-0)).
- **5.** Pasang kembali sekrup pengaman jika diinginkan (lihat [Menggunakan sekrup pengaman](#page-55-0) [opsional pada hal. 46](#page-55-0)).
- **6.** Ganti baterai (lihat [Memasang baterai pada hal. 44](#page-53-0)).
- **7.** Balikkan komputer ke atas, kemudian hubungkan kembali daya AC dan perangkat eksternal ke komputer.
- **8.** Hidupkan komputer.

# **Meningkatkan performa hard drive**

## **Menggunakan Disk Defragmenter**

Bila komputer digunakan, file dalam hard drive akan terfragmentasi. Disk Defragmenter menggabungkan file dan folder dalam hard drive tersebut yang difragmentasi sehingga sistem dapat berjalan dengan lebih efisien.

**CATATAN:** Sebaiknya jangan jalankan Disk Defragmenter jika drive berkapasitas penuh.

Setelah dijalankan, Disk Defragmenter akan berfungsi tanpa pengawasan. Tergantung pada kapasitas hard drive dan jumlah file yang difragmentasi, Disk Defragmenter mungkin memerlukan waktu lebih dari satu jam untuk menyelesaikannya. Anda mungkin ingin mengatur Disk Defragmenter agar berjalan di malam hari atau pada waktu lain saat Anda tidak perlu mengakses komputer.

HP menyarankan agar hard drive didefragmentasi minimal satu kali dalam sebulan. Disk Defragmenter dapat diatur agar berjalan dalam jadwal bulanan, namun Anda dapat setiap saat menjalankan defragmentasi pada komputer secara manual.

Untuk menjalankan Disk Defragmenter:

- **1.** Sambungkan komputer ke catu daya.
- **2.** Dari layar Mulai, ketik disk, klik **Settings** (Pengaturan), lalu pilih **Defragment and optimize your drives** (Defragment dan optimalkan drive Anda).
- **3.** Ikuti petunjuk pada layar.

Untuk informasi lainnya, akses Help (Bantuan) perangkat lunak Disk Defragmenter.

#### **Menggunakan Disk Cleanup**

Disk Cleanup mencari file yang tidak diperlukan dalam hard drive yang dapat dihapus dengan aman untuk mengosongkan kapasitas disk dan membantu komputer berjalan secara lebih efisien.

Untuk menjalankan Disk Cleanup:

- **1.** Dari layar Mulai, ketik disk, klik **Settings** (Pengaturan), lalu pilih **Free disk space by deleting unnecessary files** (Bebaskan ruang disk dengan menghapus berkas yang tidak diperlukan).
- **2.** Ikuti petunjuk di layar.

### **Menggunakan HP 3D DriveGuard (hanya model tertentu)**

HP 3D DriveGuard melindungi hard drive dengan memarkir drive dan menahan permintaan data dalam kondisi sebagai berikut:

- Komputer terjatuh.
- Komputer dipindahkan dengan layar tertutup saat komputer beroperasi dengan daya baterai.

Sesaat setelah salah satu kondisi tersebut terjadi, HP 3D DriveGuard akan mengembalikan hard drive ke pengoperasian normal.

**CATATAN:** Karena solid state drive (SSD) tidak memiliki banyak komponen bergerak, HP 3D DriveGuard tidak diperlukan.

**CATATAN:** Hard drive dalam tempat hard drive primer atau sekunder dilindungi oleh HP 3D DriveGuard. Hard drive terpasang di perangkat sambungan opsional atau tersambung ke port USB tidak dilindungi oleh HP 3D DriveGuard.

Untuk informasi lebih lanjut, lihat Bantuan perangkat lunak HP 3D DriveGuard.

#### **Mengidentifikasi status HP 3D DriveGuard**

Lampu hard drive pada komputer berubah warna untuk menunjukkan bahwa drive pada tempat hard drive utama atau drive pada rongga hard drive kedua (hanya model tertentu) telah ditempatkan.

Untuk menentukan apakah saat ini drive tersebut dilindungi atau apakah drive tersebut diparkirkan, gunakan ikon pada area notifikasi, di ujung kanan bilah tugas:

- Jika perangkat lunak tersebut diaktifkan, tanda centang hijau akan tampak jelas pada ikon hard drive.
- Jika perangkat lunak tersebut dinonaktifkan, tanda X merah akan tampak jelas pada ikon hard drive.
- Jika drive diparkir, bulan berwarna kuning akan tampak jelas pada ikon hard drive.

Jika ikon tidak muncul dalam bidang pemberitahuan, lakukan langkah-langkah berikut:

- **1.** Dari layar Mulai, ketik control, lalu pilih **Control Panel** (Panel Kontrol).
- **2.** Pilih **Hardware and Sound** (Perangkat Keras dan Suara) **> HP 3D DriveGuard**.

**CATATAN:** Jika diminta melalui User Account Control, klik Yes (Ya).

- **3.** Dari baris **Icon in system tray** (Ikon pada baki sistem), klik **Show** (Tampilkan).
- **4.** Klik **OK**.

#### **Mengelola daya dengan hard drive yang diparkir**

Jika HP 3D DriveGuard telah memarkir drive, komputer akan mengalami kondisi sebagai berikut:

- Komputer tidak akan dapat dimatikan.
- Komputer tidak akan memulai mode Tidur, kecuali seperti yang dijelaskan dalam catatan berikut.
- Komputer tidak akan mengaktifkan alarm baterai yang ditetapkan pada tab Alarms dalam Power Options (Pilihan Daya).

Sebelum memindahkan komputer, HP menyarankan Anda untuk mematikan komputer atau menjalankan mode Tidur.

#### **Menggunakan perangkat lunak HP 3D DriveGuard**

Perangkat lunak HP 3D DriveGuard memungkinkan Anda menjalankan tugas sebagai berikut:

- Mengaktifkan dan menonaktifkan HP 3D DriveGuard.
- **CATATAN:** Tergantung pada hak istimewa pengguna, Anda mungkin tidak dapat mengaktifkan atau menonaktifkan HP 3D DriveGuard. Hak istimewa untuk pengguna selain administrator dapat diubah oleh anggota grup administrator.
- Pastikan drive dalam sistem didukung.

Untuk membuka perangkat lunak dan mengubah pengaturan, ikuti langkah-langkah berikut:

**1.** Klik dua kali ikon dalam bidang pemberitahuan, di ujung kanan pada baris tugas.

– atau –

Klik kanan ikon dalam bidang pemberitahuan, lalu pilih **Settings** (Pengaturan).

- **2.** Klik tombol yang sesuai untuk mengubah pengaturan.
- **3.** Klik **OK**.
# **Menggunakan drive optik (hanya model tertentu)**

Drive optik antara lain:

- CD
- DVD
- Blu-ray (BD)

## **Mengidentifikasi drive optik yang dipasang**

**▲** Dari layar Mulai, ketik windows explorer, klik **Windows Explorer**, lalu pilih **Computer** (Komputer).

Daftar semua perangkat yang dipasang di komputer, termasuk drive optik, akan ditampilkan.

## **Memasukkan disk optik**

#### **Baki pemuat**

- **1.** Hidupkan komputer.
- **2.** Tekan tombol pelepas **(1)** di bezel drive untuk mengeluarkan baki disk.
- **3.** Tarik baki hingga keluar **(2)**.
- **4.** Pegang tepi disk agar tidak menyentuh permukaannya, lalu masukkan disk dengan sisi label menghadap ke atas pada penggulung baki.

**CATATAN:** Jika baki tidak dapat dibuka sepenuhnya, miringkan disk dengan hati-hati untuk menempatkannya di atas penggulung.

**5.** Tekan perlahan disk **(3)** ke arah penggulung baki hingga disk terpasang pada tempatnya.

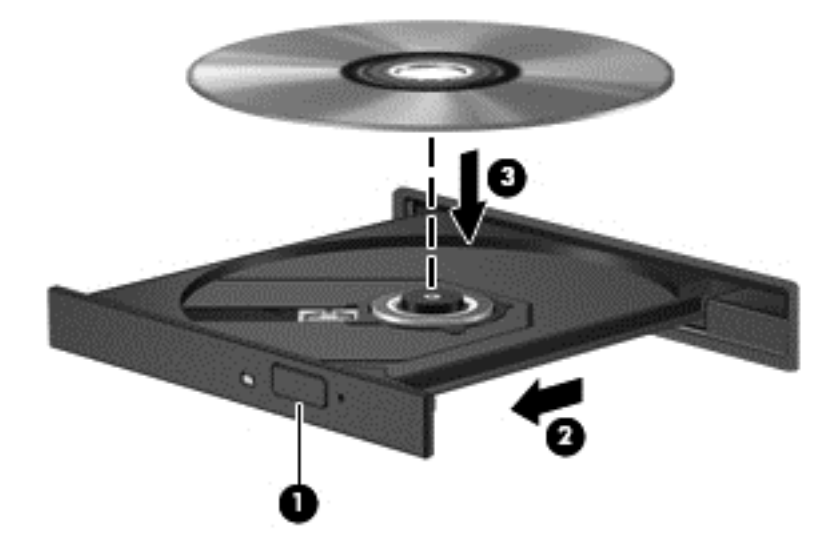

**6.** Tutup baki disk.

**CATATAN:** Setelah memasukkan disk, biasanya akan terjadi jeda singkat. Jika Anda belum memilih pemutar media, kotak dialog AutoPlay akan terbuka. Kotak dialog tersebut akan meminta Anda memilih cara penggunaan konten media.

### **Mengeluarkan disk optik**

#### **Baki pemuat**

Terdapat dua cara mengeluarkan disk, tergantung pada apakah baki disk terbuka secara normal atau tidak.

#### **Bila baki disk terbuka secara normal**

**1.** Tekan tombol pelepas **(1)** di bezel drive untuk mengeluarkan baki disk, lalu tarik keluar baki secara perlahan **(2)** hingga berhenti.

- **2.** Keluarkan disk **(3)** dari baki dengan menekan perlahan penggulung sewaktu mengangkat tepi luar disk. Pegang tepi disk dan jangan sentuh permukaannya.
	- **CATATAN:** Jika baki tidak dapat dibuka sepenuhnya, miringkan disk dengan hati-hati saat Anda mengeluarkannya.

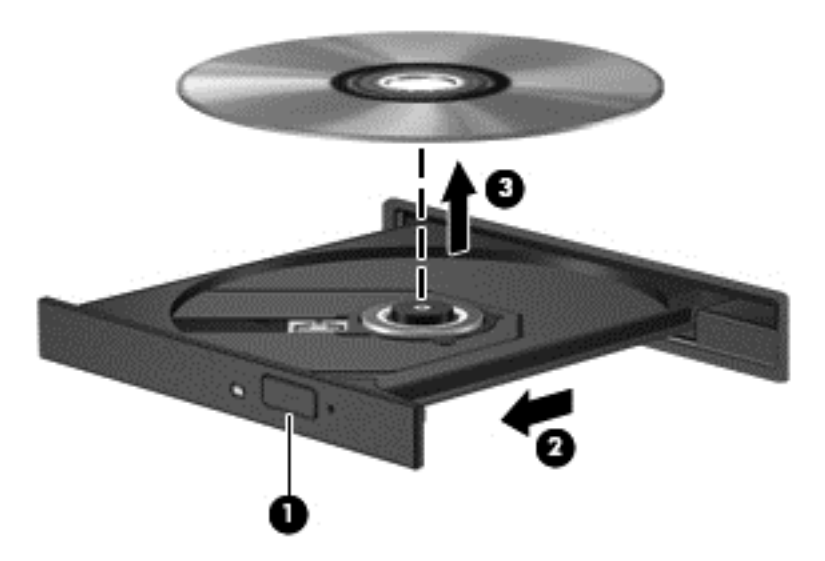

**3.** Tutup baki disk dan simpan disk dalam wadah pelindung.

#### **Bila baki disk tidak dapat terbuka normal**

- **1.** Masukkan ujung penjepit kertas **(1)** ke dalam akses pelepas di bezel depan drive.
- **2.** Tekan perlahan penjepit kertas hingga baki terbuka, lalu tarik keluar baki **(2)** hingga berhenti.
- **3.** Keluarkan disk **(3)** dari baki dengan menekan perlahan penggulung sewaktu mengangkat tepi luar disk. Pegang tepi disk dan jangan sentuh permukaannya.
- **CATATAN:** Jika baki tidak dapat dibuka sepenuhnya, miringkan disk dengan hati-hati saat Anda mengeluarkannya.

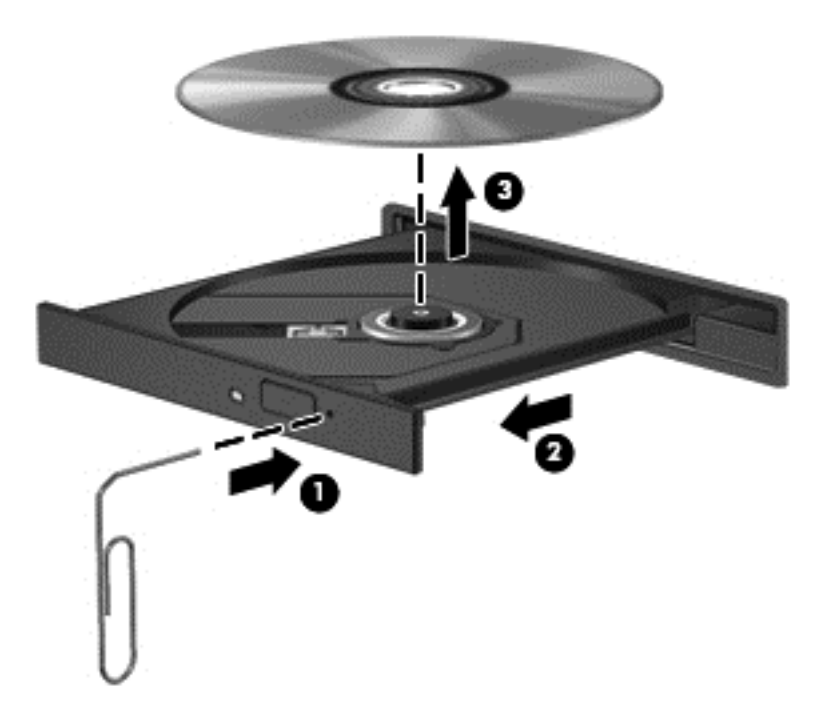

**4.** Tutup baki disk dan simpan disk dalam wadah pelindung.

## **Berbagi drive optik**

Meskipun komputer tidak memiliki drive optik terpadu, Anda dapat mengakses perangkat lunak dan data, lalu menginstal aplikasi, dengan berbagi drive optik yang tersambung ke komputer lain di jaringan. Berbagi drive adalah fitur pada sistem operasi Windows yang memungkinkan drive di salah satu komputer dapat diakses oleh komputer lain di jaringan yang sama.

**CATATAN:** Anda harus menyiapkan jaringan agar dapat berbagi drive optik; untuk informasi selengkapnya tentang cara pengaturan jaringan, lihat [Menyambung ke jaringan pada hal. 20.](#page-29-0)

**CATATAN:** Beberapa disk, misalnya film DVD dan disk permainan, mungkin tidak dapat disalin sehingga tidak dapat digunakan dalam berbagi drive DVD atau CD.

Untuk berbagi drive optik dari komputer yang memiliki drive optik yang ingin Anda bagikan:

- **1.** Dari layar Mulai, ketik windows explorer, klik **Windows Explorer**, lalu pilih **Computer** (Komputer).
- **2.** Klik kanan drive optik yang akan dibagi, lalu klik **Properties** (Properti).
- **3.** Klik tab **Sharing** (Bagi-pakai), kemudian klik **Advanced Sharing** (Bagi-Pakai Lanjutan).
- **4.** Centang kotak **Share this folder** (Bagi folder ini).
- **5.** Ketikkan nama drive optik dalam kotak teks **Share name** (Nama bersama).
- **6.** Klik **Apply** (Terapkan), lalu klik **OK**.
- **7.** Untuk melihat drive optik yang dibagikan, dari layar Mulai, ketik network (jaringan), klik **Settings** (Pengaturan), lalu pilih dari opsi yang ditampilkan.

# **9 Keamanan**

# **Melindungi komputer**

Fitur keamanan standar yang disediakan oleh sistem operasi Windows dan utilitas Pengaturan Komputar non-Windows (BIOS) dapat melindungi pengaturan dan data pribadi Anda dari berbagai macam risiko.

**CATATAN:** Solusi keamanan dirancang untuk berfungsi sebagai alat penangkal. Namun alat penangkal tersebut mungkin tidak dapat mencegah pencurian atau penanganan yang salah pada komputer.

**CATATAN:** Sebelum mengirim komputer untuk diservis, buat cadangan dan hapus file rahasia, lalu hapus semua pengaturan sandi.

**CATATAN:** Beberapa fitur yang tercantum dalam bab ini mungkin tidak tersedia di komputer.

**CATATAN:** Komputer Anda mendukung Computrace, sebuah layanan pelacakan dan pemulihan online berbasis keamanan yang tersedia di negara/wilayah tertentu. Jika komputer ini dicuri, Computrace dapat melacaknya ketika komputer tersebut digunakan oleh pengguna yang tidak sah untuk mengakses Internet. Anda harus membeli perangkat lunak ini dan berlangganan ke layanannya untuk dapat menggunakan Computrace. Untuk informasi tentang cara memesan perangkat lunak Computrace, kunjungi situs web HP di [http://www.hpshopping.com.](http://www.hpshopping.com)

**CATATAN:** Jika kamera web terinstal atau terhubung ke komputer, dan jika program Face Recognition (Pengenalan Wajah) terinstal, Anda dapat mengatur tingkat keamanan Face Recognition (Pengenalan Wajah) untuk menyeimbangkan antara kemudahan penggunaan dan ketatnya keamanan komputer yang ada. Lihat panduan *HP ProtectTools Getting Started* (Memulai HP ProtectTools) atau Bantuan perangkat lunak Face Recognition (Pengenalan Wajah).

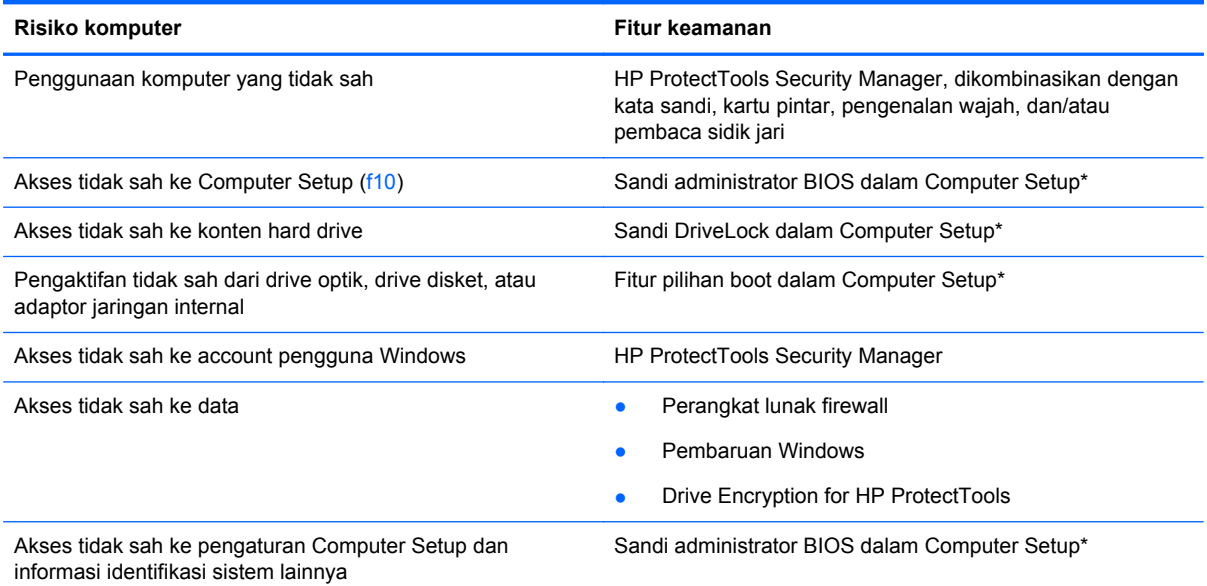

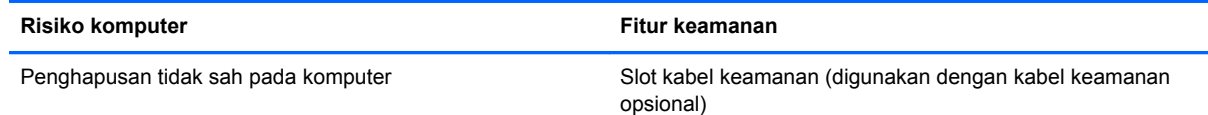

\*Computer Setup adalah utilitas prainstal berbasis ROM yang dapat digunakan meski sistem operasi tidak beroperasi atau tidak dimuat. Anda dapat menggunakan alat penunjuk (Panel Sentuh, penunjuk, atau mouse USB) atau keyboard untuk menavigasi dan menentukan pilihan dalam Computer Setup.

# **Menggunakan sandi**

Kata sandi adalah sekelompok karakter yang dipilih oleh Anda untuk mengamankan data komputer. Beberapa jenis kata sandi dapat diset, tergantung pada cara Anda mengontrol akses terhadap data. Kata sandi dapat diset dalam Windows atau dalam utilitas Computer Setup non-Windows yang terinstal sejak awal di komputer.

- Sandi Setup dan DriveLock diatur dalam Computer Setup dan dikelola oleh BIOS sistem.
- Kata sandi keamanan tertanam, yaitu kata sandi HP ProtectTools Security Manager, dapat diaktifkan dalam Computer Setup (Pengaturan Komputer) untuk memberikan proteksi kata sandi BIOS sebagai tambahan pada fungsi normal HP ProtectTools. Kata sandi pengaman tertanam digunakan dengan chip pengaman tertanam opsional.
- Sandi Windows hanya diatur dalam sistem operasi Windows.
- Jika lupa sandi administrator BIOS yang diatur dalam Computer Setup, Anda dapat menggunakan HP SpareKey untuk mengakses utilitas tersebut.
- Jika Anda lupa sandi pengguna DriveLock dan sandi master DriveLock yang diatur dalam Computer Setup, maka hard drive yang dilindungi kedua sandi tersebut dikunci secara permanen dan tidak dapat digunakan lagi.

Anda dapat menggunakan sandi yang sama untuk fitur Computer Setup dan fitur keamanan Windows. Anda juga dapat menggunakan sandi yang sama untuk beberapa fitur Computer Setup.

Gunakan tips berikut untuk membuat dan menyimpan sandi:

- Saat membuat sandi, ikuti persyaratan yang ditentukan oleh program.
- Catat kata sandi Anda dan simpan di tempat yang aman dan jauh dari komputer.
- Jangan simpan sandi di file pada komputer.

Tabel berikut mencantumkan sandi administrator Windows dan BIOS yang biasa digunakan serta menjelaskan fungsinya.

## **Mengatur sandi di Windows**

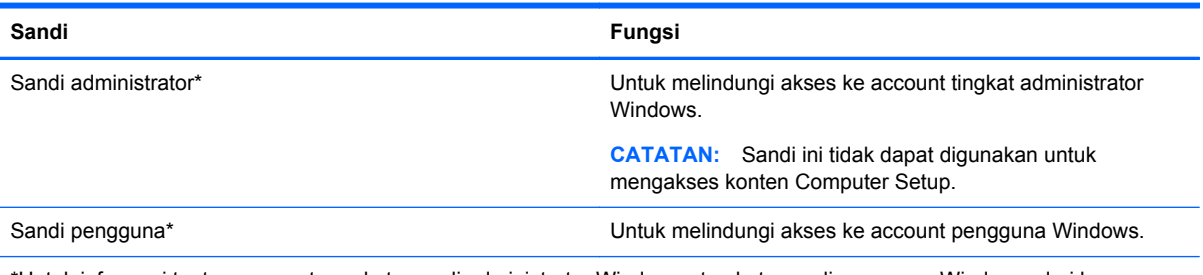

\*Untuk informasi tentang pengaturan kata sandi administrator Windows atau kata sandi pengguna Windows, dari layar Mulai, ketik help, lalu pilih **Help and Support** (Bantuan dan Dukungan).

## **Mengatur sandi dalam Computer Setup**

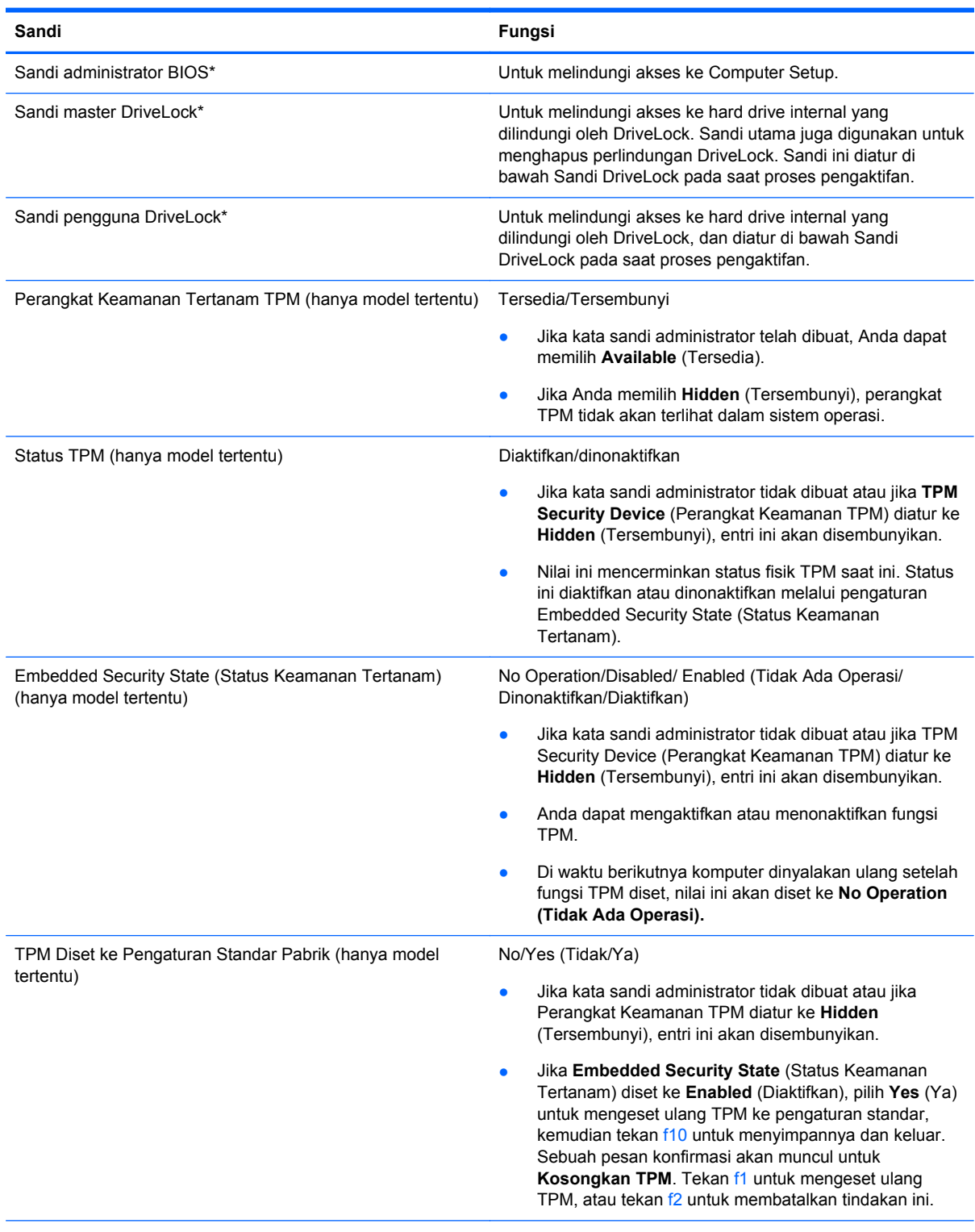

\*Untuk keterangan selengkapnya tentang masing-masing kata sandi ini, lihat topik berikut.

## **Mengelola sandi administrator BIOS**

Untuk membuat, mengubah, atau menghapus sandi ini, ikuti langkah-langkah berikut:

#### **Mengatur sandi administrator BIOS baru**

- **1.** Hidupkan atau hidupkan ulang komputer, lalu tekan esc sewaktu pesan "Press the ESC key for Startup Menu" (Tekan tombol ESC untuk Menu Pengaktifan) ditampilkan di bagian bawah layar.
- **2.** Tekan f10 untuk membuka Computer Setup.
- **3.** Gunakan alat penunjuk atau tombol tanda panah untuk memilih **Security** (Keamanan) **> Setup BIOS Administrator Password** (Atur Sandi Administrator BIOS), lalu tekan enter.
- **4.** Saat diminta, ketik sandi.
- **5.** Saat diminta, ketik kembali sandi yang baru untuk mengkonfirmasi.
- **6.** Untuk menyimpan perubahan dan keluar dari Computer Setup (Pengaturan Komputer), klik ikon **Save** (Simpan) di ujung kanan bawah layar, lalu ikuti petunjuk pada layar.
	- atau –

Gunakan tombol tanda panah untuk memilih **File > Saving Changes and Exit** (Menyimpan Perubahan dan Keluar), lalu tekan enter.

Perubahan akan berlaku bila komputer dihidupkan ulang.

#### **Mengubah sandi administrator BIOS**

- **1.** Hidupkan atau hidupkan ulang komputer, lalu tekan esc sewaktu pesan "Press the ESC key for Startup Menu" (Tekan tombol ESC untuk Menu Pengaktifan) ditampilkan di bagian bawah layar.
- **2.** Tekan f10 untuk membuka Computer Setup.
- **3.** Gunakan alat penunjuk atau tombol tanda panah untuk memilih **Security** (Keamanan) **> Change Password** (Ubah Sandi), lalu tekan enter.
- **4.** Saat diminta, ketik sandi terkini.
- **5.** Saat diminta, ketik kembali sandi yang baru untuk mengkonfirmasi.
- **6.** Untuk menyimpan perubahan dan keluar dari Computer Setup (Pengaturan Komputer), klik ikon **Save** (Simpan) di ujung kanan bawah layar, lalu ikuti petunjuk pada layar.

– atau –

Gunakan tombol tanda panah untuk memilih **File > Saving Changes and Exit** (Menyimpan Perubahan dan Keluar), lalu tekan enter.

Perubahan akan berlaku bila komputer dihidupkan ulang.

#### **Menghapus sandi administrator BIOS**

- **1.** Hidupkan atau hidupkan ulang komputer, lalu tekan esc sewaktu pesan "Press the ESC key for Startup Menu" (Tekan tombol ESC untuk Menu Pengaktifan) ditampilkan di bagian bawah layar.
- **2.** Tekan f10 untuk membuka Computer Setup.
- **3.** Gunakan alat penunjuk atau tombol tanda panah untuk memilih **Security** (Keamanan) **> Change Password** (Ubah Sandi), lalu tekan enter.
- **4.** Saat diminta, ketik sandi terkini.
- **5.** Saat sandi yang baru diminta, biarkan kolom kosong, lalu tekan enter.
- **6.** Baca peringatan. Untuk melanjutkan, pilih **YES** (YA).
- **7.** Saat sandi yang baru kembali diminta, biarkan kolom kosong, lalu tekan enter.
- **8.** Untuk menyimpan perubahan dan keluar dari Computer Setup (Pengaturan Komputer), klik ikon **Save** (Simpan) di ujung kanan bawah layar, lalu ikuti petunjuk pada layar.

– atau –

Gunakan tombol tanda panah untuk memilih **File > Saving Changes and Exit** (Menyimpan Perubahan dan Keluar), lalu tekan enter.

Perubahan akan berlaku bila komputer dihidupkan ulang.

#### **Memasukkan sandi administrator BIOS**

Pada perintah **BIOS administrator password**, ketik sandi (menggunakan tombol yang sama dengan yang digunakan mengatur sandi), lalu tekan enter. Setelah gagal memasukkan sandi administrator BIOS sebanyak 3 kali, Anda harus menghidupkan ulang komputer, lalu mencoba lagi.

## **Mengelola sandi DriveLock Computer Setup**

**PERHATIAN:** Untuk mencegah hard drive yang dilindungi DriveLock menjadi tidak dapat digunakan secara permanen, simpan sandi pengguna DriveLock dan sandi master DriveLock di tempat aman yang jauh dari komputer. Jika Anda lupa kedua sandi DriveLock tersebut, maka hard drive akan dikunci secara permanen dan tidak dapat digunakan lagi.

Perlindungan DriveLock mencegah akses tidak sah ke konten hard drive. DriveLock hanya dapat diterapkan untuk hard drive internal komputer. Setelah perlindungan DriveLock diterapkan pada drive, sandi harus dimasukkan untuk mengakses drive. Drive harus dipasang ke komputer atau ke replikator port lanjutan agar dapat diakses oleh sandi DriveLock.

Untuk menerapkan perlindungan DriveLock pada hard drive internal, sandi pengguna dan sandi master harus diatur dalam Computer Setup. Perhatikan pertimbangan berikut tentang menggunakan perlindungan DriveLock:

- Setelah perlindungan DriveLock diterapkan, hard drive hanya dapat diakses dengan memasukkan sandi pengguna atau sandi master.
- Sandi pengguna harus dimiliki oleh pengguna harian hard drive yang dilindungi. Sandi master dapat dimiliki oleh administrator sistem atau pengguna harian.
- Sandi pengguna dan sandi administrator boleh sama.
- Anda dapat menghapus sandi pengguna atau sandi master hanya dengan menghapus perlindungan DriveLock dari hard drive. Perlindungan DriveLock dapat dihapus dari drive hanya dengan sandi master.

#### **Mengatur sandi DriveLock**

Untuk mengatur sandi Drivelock dalam Computer Setup, ikuti langkah-langkah berikut:

- **1.** Hidupkan komputer, lalu tekan esc sewaktu pesan "Press the ESC key for Startup Menu" (Tekan tombol ESC untuk Menu Pengaktifan) ditampilkan di bagian bawah layar.
- **2.** Tekan f10 untuk membuka Computer Setup.
- **3.** Gunakan perangkat penunjuk atau tombol panah untuk memilih **Security** (Keamanan) **> DriveLock**, lalu tekan enter.
- **4.** Klik **Set DriveLock Password (global)** (Tetapkan Kata Sandi DriveLock).
- **5.** Gunakan perangkat penunjuk atau tombol panah untuk memilih hard drive yang ingin Anda lindungi, lalu tekan enter.
- **6.** Saat diminta, ketik sandi master, lalu tekan enter.
- **7.** Saat diminta, ketik kembali sandi master untuk mengkonfirmasi, lalu tekan enter.
- **8.** Saat diminta, ketik sandi pengguna, lalu tekan enter.
- **9.** Saat diminta, ketik kembali sandi pengguna untuk mengkonfirmasi, lalu tekan enter.
- **10.** Untuk mengkonfirmasi perlindungan DriveLock pada drive yang Anda pilih, ketik DriveLock dalam kolom konfirmasi, lalu tekan enter.

#### **CATATAN:** Konfirmasi DriveLock berlaku huruf besar atau kecil. ₩

**11.** Untuk menyimpan perubahan dan keluar dari Computer Setup (Pengaturan Komputer), klik ikon **Save** (Simpan) di ujung kanan bawah layar, lalu ikuti petunjuk pada layar.

– atau –

Gunakan tombol tanda panah untuk memilih **File > Saving Changes and Exit** (Menyimpan Perubahan dan Keluar), lalu tekan enter.

Perubahan akan berlaku bila komputer dihidupkan ulang.

#### **Memasukkan sandi DriveLock**

Pastikan hard drive dipasang ke komputer (bukan perangkat sambungan opsional atau MultiBay eksternal).

Saat dimintai **DriveLock Password** (Kata Sandi DriveLock), masukkan kata sandi pengguna atau kata sandi utama (menggunakan tombol yang sama dengan yang digunakan untuk menetapkan kata sandi), lalu tekan enter.

Setelah salah memasukkan sandi sebanyak 2 kali, Anda harus mematikan komputer, lalu mencoba lagi.

#### **Mengubah sandi DriveLock**

Untuk mengubah sandi Drivelock dalam Computer Setup, ikuti langkah-langkah berikut:

- **1.** Hidupkan komputer, lalu tekan esc sewaktu pesan "Press the ESC key for Startup Menu" (Tekan tombol ESC untuk Menu Pengaktifan) ditampilkan di bagian bawah layar.
- **2.** Tekan f10 untuk membuka Computer Setup.
- **3.** Gunakan perangkat penunjuk atau tombol panah untuk memilih **Security** (Keamanan) **> DriveLock**, lalu tekan enter.
- **4.** Gunakan perangkat penunjuk atau tombol panah, pilih Set DriveLock Password (Tetapkan Kata Sandi DriveLock), lalu tekan enter.
- **5.** Gunakan tombol tanda panah untuk memilih hard drive internal, lalu tekan enter.
- **6.** Gunakan perangkat penunjuk atau tombol panah untuk memilih **Change Password** (Ubah Kata Sandi).
- **7.** Saat diminta, ketik sandi terkini, lalu tekan enter.
- **8.** Saat diminta, ketik sandi yang baru, lalu tekan enter.
- **9.** Saat diminta, ketik kembali sandi yang baru untuk mengkonfirmasi, lalu tekan enter.
- **10.** Untuk menyimpan perubahan dan keluar dari Computer Setup (Pengaturan Komputer), klik ikon **Save** (Simpan) di ujung kanan bawah layar, lalu ikuti petunjuk pada layar.

– atau –

Gunakan tombol tanda panah untuk memilih **File > Saving Changes and Exit** (Menyimpan Perubahan dan Keluar), lalu tekan enter.

Perubahan akan berlaku bila komputer dihidupkan ulang.

#### **Menghapus perlindungan DriveLock**

Untuk menghapus perlindungan Drivelock dalam Computer Setup, ikuti langkah-langkah berikut:

- **1.** Hidupkan komputer, lalu tekan esc sewaktu pesan "Press the ESC key for Startup Menu" (Tekan tombol ESC untuk Menu Pengaktifan) ditampilkan di bagian bawah layar.
- **2.** Tekan f10 untuk membuka Computer Setup.
- **3.** Gunakan perangkat penunjuk atau tombol panah untuk memilih **Security** (Keamanan) **> DriveLock**, lalu tekan enter.
- **4.** Gunakan perangkat penunjuk atau tombol panah untuk memilih **Set DriveLock Password** (Tetapkan Kata Sandi DriveLock), lalu tekan enter.
- **5.** Gunakan alat penunjuk atau tombol tanda panah untuk memilih hard drive internal, lalu tekan enter.
- **6.** Gunakan alat penunjuk atau tombol tanda panah untuk memilih **Disable protection** (Nonaktifkan perlindungan).
- **7.** Ketik sandi master, lalu tekan enter.
- **8.** Untuk menyimpan perubahan dan keluar dari Computer Setup (Pengaturan Komputer), klik ikon **Save** (Simpan) di ujung kanan bawah layar, lalu ikuti petunjuk pada layar.

– atau –

Gunakan tombol tanda panah untuk memilih **File > Saving Changes and Exit** (Menyimpan Perubahan dan Keluar), lalu tekan enter.

Perubahan akan berlaku bila komputer dihidupkan ulang.

### **Menggunakan DriveLock Otomatis Computer Setup**

Bila komputer memiliki banyak pengguna, Anda dapat mengatur sandi DriveLock Otomatis. Saat sandi DriveLock Otomatis diaktifkan, sandi pengguna acak dan sandi master DriveLock akan dibuat untuk Anda. Saat pengguna manapun memberikan kredensial sandinya, maka sandi pengguna acak dan sandi master DriveLock yang sama akan digunakan untuk mengakses drive.

**CATATAN:** Anda harus memiliki sandi administrator BIOS agar dapat mengakses fitur DriveLock Otomatis.

#### **Mengaktifkan kata sandi DriveLock Otomatis**

Untuk mengaktifkan sandi Drivelock Otomatis dalam Computer Setup, ikuti langkah-langkah berikut:

- **1.** Hidupkan atau hidupkan ulang komputer, lalu tekan esc sewaktu pesan "Press the ESC key for Startup Menu" (Tekan tombol ESC untuk Menu Pengaktifan) ditampilkan di bagian bawah layar.
- **2.** Tekan f10 untuk membuka Computer Setup.
- **3.** Gunakan alat penunjuk atau tombol tanda panah untuk memilih **Security** (Keamanan) **> Automatic Drivelock** (Drivelock Otomatis), lalu tekan enter.
- **4.** Gunakan alat penunjuk atau tombol tanda panah untuk memilih hard drive internal, lalu tekan enter.
- **5.** Baca peringatan. Untuk melanjutkan, pilih **YES** (YA).
- **6.** Untuk menyimpan perubahan dan keluar dari Computer Setup (Pengaturan Komputer), klik ikon **Save** (Simpan) di ujung kanan bawah layar, lalu ikuti petunjuk pada layar.

– atau –

Gunakan tombol tanda panah untuk memilih **File > Saving Changes and Exit** (Menyimpan Perubahan dan Keluar), lalu tekan enter.

#### **Menghapus perlindungan DriveLock Otomatis**

Untuk menghapus perlindungan Drivelock dalam Computer Setup, ikuti langkah-langkah berikut:

- **1.** Hidupkan atau hidupkan ulang komputer, lalu tekan esc sewaktu pesan "Press the ESC key for Startup Menu" (Tekan tombol ESC untuk Menu Pengaktifan) ditampilkan di bagian bawah layar.
- **2.** Tekan f10 untuk membuka Computer Setup.
- **3.** Gunakan alat penunjuk atau tombol tanda panah untuk memilih **Security** (Keamanan) **> Automatic Drivelock** (Drivelock Otomatis), lalu tekan enter.
- **4.** Gunakan alat penunjuk atau tombol tanda panah untuk memilih hard drive internal, lalu tekan enter.
- **5.** Gunakan alat penunjuk atau tombol tanda panah untuk memilih **Disable protection** (Nonaktifkan perlindungan).
- **6.** Untuk menyimpan perubahan dan keluar dari Computer Setup (Pengaturan Komputer), klik ikon **Save** (Simpan) di ujung kanan bawah layar, lalu ikuti petunjuk pada layar.

– atau –

Gunakan tombol tanda panah untuk memilih **File > Saving Changes and Exit** (Menyimpan Perubahan dan Keluar), lalu tekan enter.

## **Menggunakan perangkat lunak antivirus**

Bila Anda menggunakan komputer untuk mengakses e-mail, jaringan, atau Internet, komputer cenderung akan terkena virus. Virus komputer dapat menonaktifkan sistem operasi, program, maupun utilitas, atau menyebabkannya tidak dapat berfungsi secara normal.

Perangkat lunak antivirus dapat mendeteksi hampir semua virus, memusnahkannya, dan pada sebagian besar kasus, memperbaiki kerusakan apapun yang telah ditimbulkan. Untuk terus memberikan perlindungan terhadap virus jenis baru, perangkat lunak antivirus harus selalu diperbarui.

Program antivirus mungkin telah diinstal di komputer dan memberikan penawaran uji coba. Sebaiknya Anda meng-upgrade penawaran uji coba atau membeli program antivirus pilihan untuk memberikan perlindungan lengkap pada komputer.

Untuk informasi lebih lanjut tentang virus komputer, dari layar Mulai, ketik help, lalu pilih **Help and Support** (Bantuan dan Dukungan) dari daftar aplikasi.

## **Menggunakan perangkat lunak firewall**

Firewall dirancang untuk mencegah akses tidak sah ke sistem atau jaringan. Firewall dapat berupa program perangkat lunak yang diinstal di komputer dan/atau jaringan, atau berupa solusi yang terdiri dari perangkat keras dan perangkat lunak.

Berikut adalah dua jenis firewall yang dapat dipertimbangkan:

- Firewall berbasis host—Perangkat lunak yang hanya melindungi komputer yang digunakan sebagai lokasi penginstalannya.
- Firewall berbasis jaringan—Firewall yang diinstal antara modem DSL atau modem kabel dan jaringan asal untuk melindungi semua komputer di jaringan.

Bila firewall diinstal di sistem, semua data yang dikirim ke serta dari sistem tersebut akan dipantau dan dibandingkan dengan serangkaian kriteria keamanan yang ditetapkan pengguna. Data apapun yang tidak memenuhi kriteria tersebut akan diblokir.

Komputer atau peralatan jaringan mungkin telah memiliki firewall yang diinstal. Jika tidak, tersedia solusi perangkat lunak firewall.

**CATATAN:** Dalam kondisi tertentu, firewall dapat memblokir akses ke permainan di Internet, menimbulkan gangguan pada printer maupun berbagi file di jaringan, atau memblokir lampiran e-mail yang sah. Untuk mengatasi masalah sementara waktu, nonaktifkan firewall, jalankan tugas yang ingin dijalankan, lalu aktifkan ulang firewall. Untuk mengatasi masalah secara permanen, konfigurasikan ulang firewall.

## **Menginstal pembaruan keamanan penting**

**PERHATIAN:** Microsoft® akan mengirim notifikasi untuk pembaruan penting. Untuk melindungi komputer dari ancaman keamanan dan virus komputer, instal semua pembaruan penting dari Microsoft setelah Anda menerima notifikasinya.

Pembaruan untuk sistem operasi dan perangkat lunak lainnya mungkin akan tersedia setelah komputer meninggalkan pabrik. Untuk memastikan semua pembaruan yang tersedia telah diinstal di komputer, perhatikan panduan berikut:

- Jalankan Pembaruan Windows secepat mungkin setelah Anda mengkonfigurasi komputer.
- Setelah itu, jalankan Pembaruan Windows setiap bulan.
- Dapatkan pembaruan untuk Windows dan program Microsoft lainnya bila telah dirilis, dari situs web Microsoft dan melalui tautan pembaruan dalam Bantuan dan Dukungan. Untuk mengakses Help and Support (Bantuan dan Dukungan), dari layar Mulai, ketik help, lalu pilih **Help and Support** (Bantuan dan Dukungan).

## **Menggunakan HP ProtectTools Security Manager (hanya model tertentu)**

Perangkat lunak HP ProtectTools Security Manager telah terinstal sejak awal pada model komputer tertentu. Perangkat lunak ini dapat diakses melalui Panel Kontrol Windows. Perangkat lunak ini menyediakan fitur keamanan yang membantu mencegah akses tidak sah terhadap komputer, jaringan, dan data-data penting. Untuk informasi lebih lanjut, lihat Bantuan perangkat lunak HP ProtectTools.

## **Memasang kabel keamanan opsional**

**CATATAN:** Kabel keamanan dirancang untuk berfungsi sebagai alat mengatasi masalah, namun tidak dapat mencegah pencurian atau penanganan yang salah pada komputer.

**CATATAN:** Slot kabel pengaman di komputer Anda mungkin tampak sedikit berbeda dari ilustrasi di bagian ini. Lihat [Mengenali komputer Anda pada hal. 4](#page-13-0) untuk lokasi slot kabel pengaman pada komputer Anda.

- **1.** Lingkarkan kabel keamanan di sekeliling objek.
- **2.** Masukkan kunci **(1)** ke kunci kabel **(2)**.
- **3.** Masukkan kunci kabel ke slot kabel keamanan di komputer **(3)**, lalu kunci menggunakan kunci tersebut.

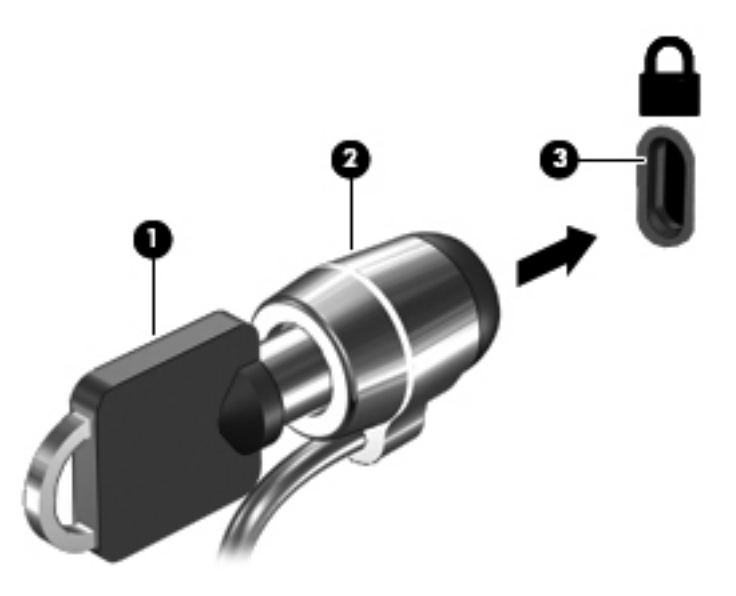

## **Menggunakan pembaca sidik jari (hanya model tertentu)**

Pembaca sidik jari terpadu tersedia pada model komputer tertentu. Agar dapat menggunakan pembaca sidik jari, Anda harus membuat akun pengguna dengan kata sandi pada komputer. Akun ini memungkinkan Anda untuk masuk ke komputer dengan cara menempelkan jari pada tempat yang telah ditetapkan. Anda juga dapat menggunakan pembaca sidik jari untuk mengisi kolom kata sandi pada situs-situs web dan program lainnya yang membutuhkan kredensial logon. Lihat Bantuan perangkat lunak pembaca sidik jari untuk petunjuk selengkapnya.

Setelah membuat identitas sidik jari, Anda dapat mengkonfigurasi layanan Single Sign On yang memungkinkan penggunaan pemindai sidik jari untuk membuat kredensial aplikasi apapun yang memerlukan nama pengguna dan sandi.

### **Mencari lokasi pembaca sidik jari**

Pembaca sidik jari adalah sensor logam kecil yang terletak di salah satu area berikut di komputer:

- Di dekat bagian bawah Panel Sentuh
- Di sisi kanan keyboard
- Di sisi kanan atas layar
- Di sisi kiri layar

Tergantung pada model komputer Anda, pembaca sidik jari dapat diarahkan secara horizontal atau vertikal. Kedua arah tersebut mengharuskan Anda menggeser jari secara tegak lurus pada sensor logam yang ada. Lihat [Mengenali komputer Anda pada hal. 4](#page-13-0) untuk lokasi pembaca sidik jari pada komputer Anda.

# **10 Pemeliharaan**

## **Menambah atau mengganti modul memori**

Komputer memiliki satu kompartemen modul memori. Kapasitas komputer dapat di-upgrade dengan menambah modul memori ke slot modul memori ekspansi yang kosong atau meng-upgrade modul memori yang ada dalam slot modul memori utama.

A **PERINGATAN!** Untuk mengurangi risiko sengatan listrik dan kerusakan peralatan, lepas kabel daya dan semua baterai sebelum memasang modul memori.

**A PERHATIAN:** Pelepasan muatan listrik statis (ESD) dapat merusak komponen elektronik. Sebelum memulai prosedur apapun, pastikan Anda telah bebas dari muatan listrik statis dengan menyentuh benda logam yang diarde.

**PERHATIAN:** Untuk mencegah kehilangan informasi atau sistem yang tidak merespons:

Matikan komputer sebelum menambah atau mengganti modul memori. Jangan lepaskan modul memori saat komputer berada dalam keadaan hidup atau kondisi Sleep (Tidur).

Jika Anda tidak yakin apakah komputer telah mati, hidupkan komputer dengan menekan tombol daya. Lalu matikan komputer melalui sistem operasi.

**CATATAN:** Untuk menggunakan konfigurasi kanal ganda sewaktu menambah modul memori berikutnya, pastikan kedua modul memori telah sama.

**CATATAN:** Memori utama terletak dalam slot memori bawah, sedangkan memori tambahan terletak dalam slot memori atas.

Untuk menambah atau mengganti modul memori:

- **1.** Simpan pekerjaan Anda dan matikan komputer.
- **2.** Putuskan sambungan daya AC dan perangkat eksternal yang tersambung ke komputer.
- **3.** Lepas baterai (lihat [Memasang atau melepaskan baterai pada hal. 44](#page-53-0)).
- **4.** Lepas penutup akses (lihat [Melepas atau memasang kembali penutup akses pada hal. 57](#page-66-0)).
- **5.** Jika Anda ingin mengganti modul memori, lepas modul memori yang terpasang:
	- **a.** Tarik klip penahan **(1)** pada setiap sisi modul memori.

Modul memori akan miring ke atas.

- **b.** Pegang bagian tepi modul memori **(2)**, lalu tarik modul memori secara perlahan hingga keluar dari slot modul memori.
	- **PERHATIAN:** Untuk mencegah kerusakan modul memori, pegang modul memori hanya di bagian tepinya. Jangan sentuh komponen pada modul memori.

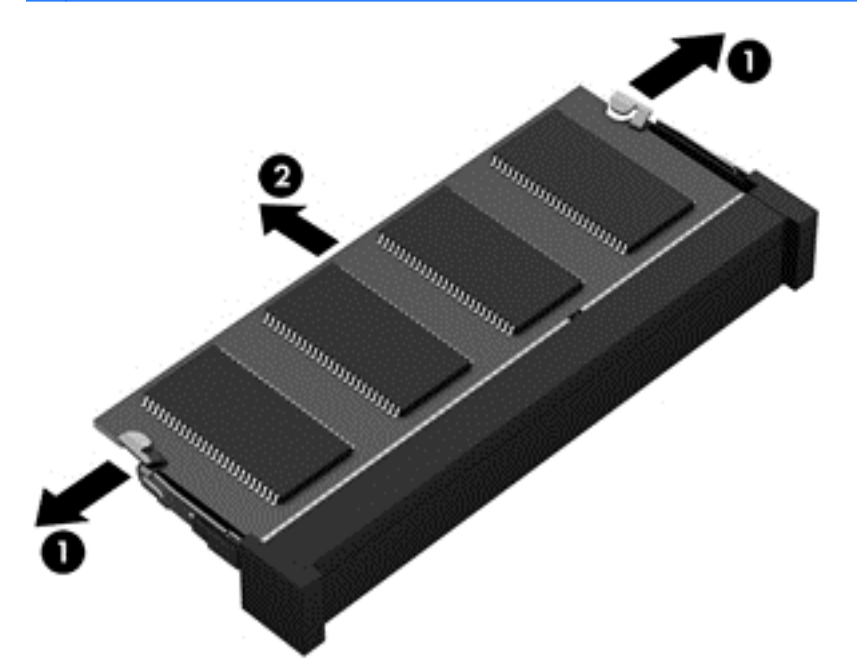

Untuk melindungi modul memori yang telah dilepaskan, masukkan modul memori ke dalam wadah yang aman dari muatan listrik statis.

**6.** Pasang modul memori baru:

**PERHATIAN:** Untuk mencegah kerusakan modul memori, pegang modul memori hanya di bagian tepinya. Jangan sentuh komponen pada modul memori.

- **a.** Sejajarkan tepi bertakik **(1)** pada modul memori dengan tab pada slot modul memori.
- **b.** Dengan modul memori berada pada sudut 45 derajat dari permukaan kompartemen modul memori, tekan modul **(2)** ke dalam slot modul memori hingga terpasang dengan benar.
- **c.** Tekan perlahan modul memori **(3)** ke bawah, dengan memberikan penekanan pada kedua tepi kiri dan kanan modul memori, hingga klip penahan terpasang pada tempatnya.
	- **A PERHATIAN:** Untuk mencegah kerusakan pada modul memori, pastikan Anda tidak menekuk modul memori.

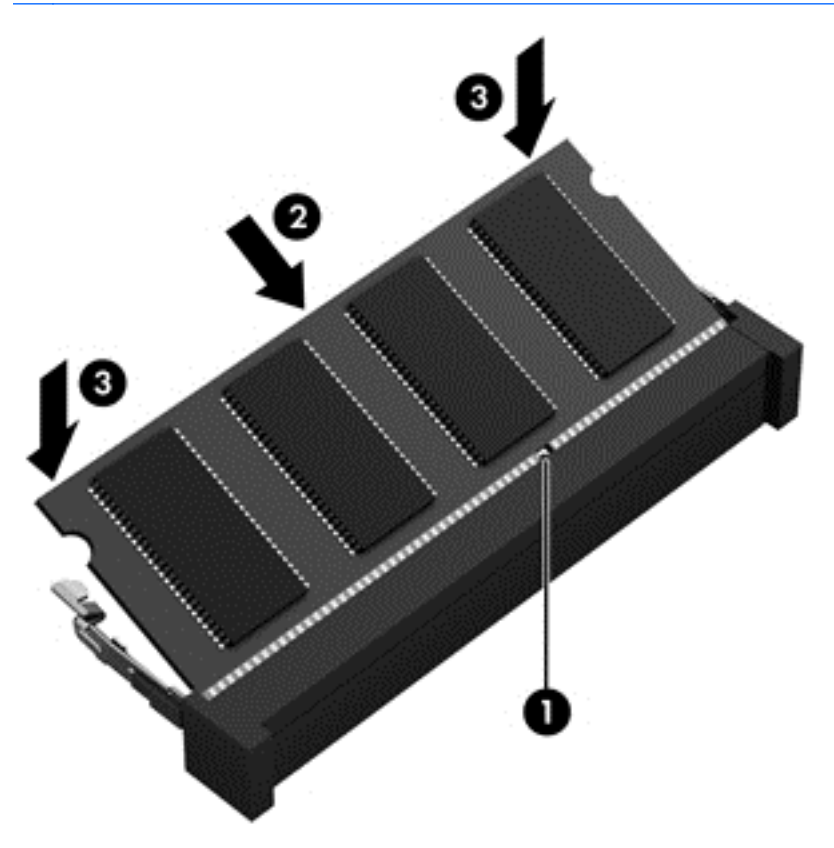

- **7.** Pasang kembali penutup akses (lihat [Melepas atau memasang kembali penutup akses](#page-66-0) [pada hal. 57](#page-66-0)).
- **8.** Pasang baterai (lihat [Memasang atau melepaskan baterai pada hal. 44](#page-53-0)).
- **9.** Hubungkan daya AC dan perangkat eksternal ke komputer.
- **10.** Hidupkan komputer.

## **Membersihkan komputer Anda**

#### **Produk pembersih**

Gunakan produk berikut untuk membersihkan dan memberi bahan disinfektan dengan aman pada komputer:

- Dimetil benzil amonium klorida dengan kadar kepekatan maksimal 0,3 persen (Misalnya: kain pembersih antikuman. Kain ini dijual dengan beragam nama merek.)
- Cairan pembersih kaca bebas alkohol
- Air dengan solusi sabun yang lembut
- Kain kering pembersih dengan serat mikro atau kain kanebo (kain bebas muatan listrik yang tidak berminyak)
- Kain bebas muatan listrik

**PERHATIAN:** Hindari produk pembersih berikut:

Cairan yang mudah menguap, seperti alkohol, asetona, amonium klorida, metilin klorida, dan hidrokarbon, yang dapat merusak permukaan komputer secara permanen.

Bahan berserat, seperti kertas tisu, yang dapat menggores permukaan komputer. Lama kelamaan, partikel kotoran dan agen pembersih dapat terperangkap masuk ke dalam goresan tersebut.

### **Prosedur pembersihan**

Ikuti prosedur di bagian ini untuk membersihkan komputer dengan aman.

**PERINGATAN!** Untuk mencegah sengatan listrik atau kerusakan komponen, jangan coba bersihkan komputer saat dihidupkan:

Matikan komputer.

Putuskan sambungan daya eksternal.

Putuskan sambungan semua perangkat eksternal yang dialiri daya.

**PERHATIAN:** Jangan semprotkan agen atau cairan pembersih secara langsung pada permukaan komputer. Cairan yang diteteskan pada permukaan dapat merusak komponen internal secara permanen.

#### **Membersihkan layar**

Seka layar secara perlahan menggunakan kain lembut bebas serabut yang telah dibasahi sedikit dengan cairan pembersih kaca *bebas alkohol*. Pastikan layar dalam keadaan kering sebelum menutupnya.

#### **Membersihkan panel samping dan penutup**

Untuk membersihkan dan mensterilkan panel samping dan penutup, gunakan kain lembut berserat mikro atau kain kanebo yang telah dibasahi sedikit dengan salah satu larutan pembersih yang disebutkan sebelumnya atau gunakan kain pembersih antikuman yang sesuai.

**CATATAN:** Saat membersihkan penutup komputer, lakukan dengan gerakan melingkar untuk membantu mengangkat kotoran dan debu.

#### **Membersihkan Panel Sentuh dan keyboard**

A **PERINGATAN!** Untuk mengurangi risiko sengatan listrik atau kerusakan komponen internal, jangan gunakan alat pengisap debu untuk membersihkan keyboard. Pengisap debu dapat membuat kotoran rumah menempel pada permukaan keyboard.

**A PERHATIAN:** Saat membersihkan Panel Sentuh dan keyboard, jangan biarkan cairan menetes di sela-sela tombol. Hal ini dapat merusak komponen internal secara permanen.

- Untuk membersihkan dan memberi bahan disinfektan pada Panel Sentuh dan keyboard, gunakan kain lembut berserat mikro atau kain kanebo yang telah dibasahi sedikit dengan salah satu larutan pembersih yang telah disebutkan sebelumnya, atau gunakan kain pembersih antikuman yang sesuai.
- Untuk mencegah tombol lengket dan untuk mengangkat debu, serabut, dan partikel dari keyboard, gunakan kaleng bertekanan udara dengan tambahan selang.

# **Meng-update program dan driver**

Unduh program dan driver HP terbaru serta daftarkan juga diri Anda untuk menerima pemberitahuan pembaruan otomatis bila versi baru telah tersedia. Untuk dukungan di AS, kunjungi <http://www.hp.com/go/contactHP>. Untuk dukungan global, kunjungi [http://welcome.hp.com/country/](http://welcome.hp.com/country/us/en/wwcontact_us.html) [us/en/wwcontact\\_us.html.](http://welcome.hp.com/country/us/en/wwcontact_us.html)

## **Menggunakan SoftPaq Download Manager**

HP SoftPaq Download Manager (SDM) adalah aplikasi yang menyediakan akses cepat ke informasi SoftPaq untuk komputer bisnis HP tanpa perlu memasukkan nomor SoftPaq. Dengan menggunakan aplikasi ini, Anda dapat dengan mudah mencari SoftPaq, kemudian mengunduh dan membuka kompresinya.

SoftPaq Download Manager bekerja dengan cara membaca dan mengunduh (dari situs FTP HP) file basisdata terpublikasi yang berisi informasi SoftPaq dan model komputer. Dengan SoftPaq Download Manager Anda dapat memasukkan satu atau beberapa model komputer untuk mengetahui SoftPaq mana yang tersedia untuk diunduh.

SoftPaq Download Manager akan memeriksa ketersediaan pembaruan untuk basisdata dan perangkat lunak di situs FTP HP. Jika tersedia, pembaruan tersebut akan diunduh dan diinstalkan secara otomatis.

SoftPaq Download Manager tersedia di situs web HP. Untuk mengunduh SoftPaq menggunakan SoftPaq Download Manager, Anda harus mengunduhnya terlebih dahulu kemudian menginstalnya. Kunjungi situs Web HP di <http://www.hp.com/go/sdm>, lalu ikuti petunjuk untuk mengunduh dan menginstal SoftPaq Download Manager.

Untuk mengunduh SoftPaq:

**▲** Dari layar Mulai, ketik softpaq, lalu pilih **HP SoftPaq Download Manager**. Ikuti petunjuk untuk mengunduh SoftPaqs.

**CATATAN:** Jika diminta melalui User Account Control, klik Yes (Ya).

# **11 Pencadangan dan pemulihan**

Untuk melindungi informasi Anda, gunakan Windows Backup and Restore untuk mencadangkan berkas dan folder satu per satu, mencadangkan seluruh isi hard drive, membuat media pemulihan sistem, atau membuat titik pemulihan sistem. Jika terjadi kegagalan sistem, Anda dapat menggunakan berkas cadangan tersebut untuk memulihkan konten dari komputer Anda.

Dari layar Mulai, ketik restore, klik **Settings** (Pengaturan), lalu pilih dari daftar opsi yang ditampilkan.

**CATATAN:** Untuk petunjuk terperinci tentang berbagai opsi pencadangan dan pemulihan, lakukan pencarian terhadap topik ini pada bagian Bantuan dan Dukungan. Dari layar Mulai, ketik help, lalu pilih **Help and Support** (Bantuan dan Dukungan).

Untuk mengantisipasi jika terjadi ketidakstabilan sistem, HP menyarankan agar Anda mencetak prosedur pemulihan dan menyimpannya untuk penggunaan di lain waktu.

**CATATAN:** Windows memiliki fitur User Account Control (Kontrol Account Pengguna) untuk meningkatkan keamanan komputer. Anda mungkin akan diminta mengkonfirmasi atau memasukkan sandi untuk tugas seperti menginstal perangkat lunak, menjalankan utilitas, atau mengubah pengaturan Windows. Untuk informasi lebih lanjut, lihat Help and Support (Bantuan dan Dukungan). Dari layar Mulai, ketik help, lalu pilih **Help and Support** (Bantuan dan Dukungan).

## **Mencadangkan informasi**

Pemulihan yang dilakukan setelah terjadi kegagalan sistem akan selengkap pencadangan yang dibuat terakhir kali. Anda harus membuat media pemulihan sistem dan melakukan pencadangan awal segera setelah pengaturan sistem awal selesai dilakukan. Setelah menambahkan perangkat lunak baru dan file data, Anda harus segera mencadangkan sistem secara teratur untuk mendapatkan cadangan terakhir. Media perbaikan sistem digunakan untuk mengaktifkan (boot) komputer dan memperbaiki sistem operasi apabila terjadi ketidakstabilan atau kegagalan pada sistem. Cadangan awal dan berikutnya memungkinkan Anda mengembalikan data dan pengaturan jika terjadi kegagalan.

Dari layar Mulai, ketik backup, klik **Settings** (Pengaturan), lalu pilih **Save backup copies of your files with File History** (Simpan salinan cadangan berkas Anda dengan Riwayat Berkas).

Anda dapat mencadangkan informasi ke hard drive eksternal opsional atau ke drive jaringan.

Perhatikan hal-hal berikut saat membuat cadangan:

- Simpan file pribadi ke dalam perpustakaan Documents (Dokumen), lalu cadangkan secara teratur.
- Cadangkan template yang disimpan dalam program terkait.
- Simpan pengaturan yang disesuaikan yang muncul di jendela, toolbar, atau baris menu dengan mengambil screenshot pengaturan Anda. Gambar layar ini dapat menghemat waktu jika preferensi Anda harus diatur ulang.

Untuk membuat cadangan menggunakan Backup and Restore:

**CATATAN:** Pastikan komputer telah terhubung ke daya AC sebelum memulai proses pencadangan.

**CATATAN:** Proses pencadangan dapat berlangsung lebih dari satu jam, tergantung pada ukuran file dan kecepatan komputer.

- **1.** Dari layar Mulai, ketik backup, klik **Settings** (Pengaturan), lalu pilih dari daftar opsi yang ditampilkan.
- **2.** Ikuti petunjuk pada layar untuk mengatur pencadangan, membuat citra dari sistem, atau membuat media pemulihan sistem.

## **Menjalankan pemulihan sistem**

Bila terjadi kegagalan atau ketidakstabilan sistem, komputer menyediakan beberapa alat bantu berikut untuk memulihkan file Anda:

- Alat bantu pemulihan Windows: Anda dapat menggunakan Windows Backup and Restore (Cadangkan dan Kembalikan) untuk memulihkan data yang sebelumnya telah dicadangkan. Anda juga dapat menggunakan Windows Startup Repair (Perbaikan Penyalaan) untuk mengatasi masalah yang dapat mencegah Windows berjalan dengan benar.
- Alat bantu pemulihan f11: Anda dapat menggunakan alat bantu pemulihan f11 untuk memulihkan profil hard drive asal Anda. Profil tersebut mencakup sistem operasi dan program perangkat lunak Windows yang terinstal dari pabrik.

**CATATAN:** Jika Anda tidak dapat menjalankan boot (pengaktifan) pada komputer dan tidak dapat menggunakan media perbaikan sistem yang Anda buat sebelumnya, Anda harus membeli media sistem operasi Windows 8 untuk menjalankan boot ulang pada komputer dan memperbaiki sistem operasi. Untuk informasi lebih lanjut, lihat [Menggunakan DVD sistem operasi Windows 8 \(dijual](#page-97-0) [terpisah\) pada hal. 88](#page-97-0)

### **Menggunakan alat bantu pemulihan Windows**

Untuk memulihkan data yang telah dicadangkan sebelumnya:

**▲** Dari layar Mulai, ketik help, lalu pilih **Help and Support** (Bantuan dan Dukungan).

Untuk memulihkan data menggunakan Startup Repair (Perbaikan Penyalaan), ikuti langkah-langkah berikut:

**PERHATIAN:** Beberapa opsi Startup Repair (Perbaikan Penyalaan) akan menghapus dan memformat seluruh isi hard drive. Untuk informasi lebih lanjut, kunjungi Help and Support (Bantuan dan Dukungan). Dari layar Mulai, ketik help, lalu pilih **Help and Support** (Bantuan dan Dukungan).

- **1.** Jika memungkinkan, cadangkan semua berkas pribadi.
- **2.** Jika memungkinkan, periksa keberadaan partisi HP Recovery: Dari layar Mulai, ketik computer, lalu pilih **Computer** (Komputer).

Untuk memeriksa HP Recovery partition (partisi Pemulihan HP), dari layar Mulai, ketik windows explorer, lalu klik **Windows Explorer**.

– atau –

Dari layar Mulai, ketik computer, lalu pilih **Computer** (Komputer).

**CATATAN:** Jika partisi Windows dan partisi HP Recovery tidak tersedia, Anda harus memulihkan sistem operasi dan program menggunakan media sistem operasi Windows 8 dan media *Driver Recovery* (Pemulihan Driver) (keduanya dibeli secara terpisah). Untuk informasi lebih lanjut, lihat [Menggunakan DVD sistem operasi Windows 8 \(dijual terpisah\) pada hal. 88.](#page-97-0)

<span id="page-97-0"></span>**3.** Bila partisi Windows dan partisi Pemulihan HP tertera, hidupkan ulang komputer. Untuk membuka Windows Recovery Environment (WinRE), tekan dan tahan shift saat mengeklik restart.

**CATATAN:** Bila komputer gagal melakukan boot ke WinRE, setelah beberapa kali percobaan, sistem akan terbuka dalam WinRE secara default.

- **4.** Pilih **Startup Repair** (Perbaikan Penyalaan).
- **5.** Ikuti petunjuk pada layar.

**CATATAN:** Untuk informasi lainnya tentang cara memulihkan data menggunakan alat bantu Windows, jalankan pencarian untuk topik tersebut dalam Help and Support (Bantuan dan Dukungan). Dari layar Mulai, ketik help, lalu pilih **Help and Support** (Bantuan dan Dukungan).

### **Menggunakan alat bantu pemulihan f11**

**PERHATIAN:** Menggunakan f11 akan menghapus seluruh isi dan memformat ulang hard drive. Semua file yang telah dibuat dan perangkat lunak apapun yang terinstal di komputer akan terhapus secara permanen. Alat bantu pemulihan f11 akan menginstal ulang sistem operasi dan program HP serta driver yang sebelumnya terinstal dari pabrik. Perangkat lunak yang tidak diinstal di pabrik harus diinstal ulang.

Untuk memulihkan profil hard drive asal menggunakan f11:

- **1.** Jika memungkinkan, cadangkan semua berkas pribadi.
- **2.** Jika memungkinkan, periksa keberadaan partisi HP Recovery: Dari layar Mulai, ketik computer, lalu pilih **Computer** (Komputer).
- **CATATAN:** Jika partisi HP Recovery tidak tercantum dalam daftar, Anda harus memulihkan sistem operasi dan program menggunakan media sistem operasi Windows 8, dan media *Driver Recovery* (Pemulihan Driver) (keduanya dijual secara terpisah). Untuk informasi lebih lanjut, lihat Menggunakan DVD sistem operasi Windows 8 (dijual terpisah) pada hal. 88.
- **3.** Jika partisi HP Recovery tercantum dalam daftar, hidupkan ulang komputer, lalu tekan esc saat pesan "Press the ESC key for Startup Menu" (Tekan tombol ESC untuk Menu Pengaktifan) ditampilkan di bagian bawah layar.
- **4.** Tekan f11 saat pesan "Press <F11> for recovery" (Tekan <F11> untuk pemulihan) ditampilkan di layar.
- **5.** Ikuti petunjuk pada layar.

## **Menggunakan DVD sistem operasi Windows 8 (dijual terpisah)**

Untuk memesan media sistem operasi Windows 8, kunjungi [http://www.hp.com/support,](http://www.hp.com/support) pilih negara atau wilayah Anda dan ikuti petunjuk pada layar. Anda juga dapat memesan media dengan menghubungi dukungan. Untuk informasi kontak, lihat buklet *Nomor Telepon di Seluruh Dunia* yang disertakan bersama dengan komputer.

**PERHATIAN:** Menggunakan media sistem operasi Windows 8 akan menghapus isi hard drive seluruhnya dan memformat ulang hard drive. Semua file yang telah dibuat dan perangkat lunak apapun yang terinstal di komputer akan terhapus secara permanen. Bila pemformatan ulang selesai, proses pemulihan akan membantu Anda mengembalikan sistem operasi beserta driver, perangkat lunak, dan utilitas.

Untuk menjalankan pemulihan dengan menggunakan media sistem operasi Windows 8:

#### **CATATAN:** Proses ini akan berlangsung beberapa menit.

- **1.** Jika memungkinkan, cadangkan semua berkas pribadi.
- **2.** Hidupkan ulang komputer, lalu ikuti petunjuk yang tersedia pada media sistem operasi Windows 8 untuk menginstal sistem operasi tersebut.
- **3.** Bila diminta, tekan tombol apapun pada keyboard.
- **4.** Ikuti petunjuk pada layar.

Setelah perbaikan selesai:

- **1.** Keluarkan media sistem operasi Windows 8, lalu masukkan media *Driver Recovery* (Pemulihan Driver).
- **2.** Instal Hardware Enabling Drivers (Driver Pengaktif Perangkat Keras) terlebih dulu, lalu instal Recommended Applications (Aplikasi yang Direkomendasikan).

### **Menggunakan Pengaturan Perangkat Lunak HP**

Pengaturan Perangkat Lunak HP dapat digunakan untuk menginstal ulang driver atau memilih perangkat lunak yang telah rusak atau dihapus dari sistem.

- **1.** Dari layar Mulai, ketik HP Software Setup (Pengaturan Perangkat Lunak HP), dan pilih aplikasi.
- **2.** Membuka Pengaturan Perangkat Lunak HP
- **3.** Ikuti petunjuk pada layar untuk menginstal ulang driver atau memilih perangkat lunak.

# **12 Computer Setup (BIOS) dan Advanced System Diagnostics**

# **Menggunakan Computer Setup (Pengaturan Komputer)**

Computer Setup (Pengaturan Komputer), atau BIOS (Basic Input/Output System), mengontrol komunikasi di antara semua perangkat input dan output pada sistem (seperti disk drive, layar, keyboard, mouse, dan printer). Computer Setup (Pengaturan Komputer) berisi pengaturan untuk jenis-jenis perangkat yang terpasang, urutan penyalaan komputer, serta kapasitas memori sistem dan memori tambahan.

**CATATAN:** Buat perubahan di Computer Setup dengan sangat hati-hati. Kesalahan dapat membuat komputer tidak beroperasi dengan benar.

#### **Menjalankan Computer Setup**

**CATATAN:** Keyboard atau mouse eksternal yang tersambung ke port USB port dapat digunakan dengan Computer Setup hanya jika USB legacy support (dukungan USB sebelumnya) diaktifkan.

Untuk menjalankan Computer Setup, ikuti langkah-langkah berikut:

- **1.** Hidupkan atau hidupkan ulang komputer, lalu tekan esc sewaktu pesan "Press the ESC key for Startup Menu" (Tekan tombol ESC untuk Menu Pengaktifan) ditampilkan di bagian bawah layar.
- **2.** Tekan f10 untuk membuka Computer Setup.

#### **Menavigasi dan memilih dalam Computer Setup**

Untuk menavigasi dan memilih dalam Computer Setup, ikuti langkah-langkah berikut:

- **1.** Hidupkan atau hidupkan ulang komputer, lalu tekan esc sewaktu pesan "Press the ESC key for Startup Menu" (Tekan tombol ESC untuk Menu Pengaktifan) ditampilkan di bagian bawah layar.
	- Untuk memilih menu atau pilihan menu, gunakan tombol tab dan tombol panah pada keyboard, lalu tekan enter, atau gunakan perangkat penunjuk untuk mengeklik pilihan menu.
	- Untuk menggulir ke atas dan bawah, klik tanda panah atas atau bawah di sudut kanan atas layar, atau gunakan tombol tanda panah atas atau tombol tanda panah bawah.
	- Untuk menutup kotak dialog yang terbuka dan kembali ke tampilan Computer Setup utama, tekan esc, lalu ikuti petunjuk di layar.

**CATATAN:** Anda dapat menggunakan alat penunjuk (Panel Sentuh, penunjuk, atau mouse USB) atau keyboard untuk menavigasi dan menentukan pilihan dalam Computer Setup.

**2.** Tekan f10 untuk membuka Computer Setup.

Untuk keluar dari menu Computer Setup, pilih salah satu metode berikut:

Untuk keluar dari menu Computer Setup (Pengaturan Komputer) tanpa menyimpan perubahan:

Klik ikon **Keluar** di sudut kiri bawah layar, lalu ikuti petunjuk pada layar.

– atau –

Gunakan tombol tab dan tombol panah untuk memilih **File** (Berkas) **> Ignore Changes and Exit** (Abaikan Perubahan dan Keluar), kemudian tekan enter.

● Untuk menyimpan perubahan dan keluar dari menu Computer Setup:

Klik ikon **Save** (Simpan) di sudut kanan bawah layar, lalu ikuti petunjuk pada layar.

– atau –

Gunakan tombol tab dan tombol panah untuk memilih **File** (Berkas) **> Save Changes and Exit** (Simpan Perubahan dan Keluar), kemudian tekan enter.

Perubahan akan berlaku bila komputer dihidupkan ulang.

#### **Mengembalikan pengaturan default pabrik dalam Computer Setup**

**CATATAN:** Mengembalikan default tidak akan mengubah mode hard drive.

Untuk mengembalikan semua pengaturan dalam Computer Setup ke nilai yang ditetapkan di pabrik, ikuti langkah-langkah berikut:

- **1.** Hidupkan atau hidupkan ulang komputer, lalu tekan esc sewaktu pesan "Press the ESC key for Startup Menu" (Tekan tombol ESC untuk Menu Pengaktifan) ditampilkan di bagian bawah layar.
- **2.** Tekan f10 untuk membuka Computer Setup.
- **3.** Gunakan alat penunjuk atau tombol tanda panah untuk memilih **File > Restore Defaults** (Kembalikan Default).
- **4.** Ikuti petunjuk di layar.
- **5.** Untuk menyimpan perubahan dan keluar, klik ikon **Save** (Simpan) di ujung kanan bawah layar, lalu ikuti petunjuk pada layar.

– atau –

Gunakan tombol tanda panah untuk memilih **File > Save Changes and Exit** (Simpan Perubahan dan Keluar), lalu tekan enter.

Perubahan akan berlaku bila komputer dihidupkan ulang.

**CATATAN:** Pengaturan sandi dan pengaturan keamanan tidak akan diubah bila Anda mengembalikan pengaturan pabrik.

#### **Memperbarui BIOS**

Versi terbaru BIOS mungkin tersedia di situs Web HP.

Hampir semua pembaruan BIOS di situs web HP dikemas dalam file yang dikompresi yang disebut *SoftPaq*.

Beberapa paket download dilengkapi file Readme.txt yang berisi informasi terkait dengan cara menginstal dan mengatasi masalah file tersebut.

#### **Menentukan versi BIOS**

Untuk menentukan apakah pembaruan BIOS yang tersedia berisi BIOS versi lebih baru daripada versi yang saat ini diinstal di komputer, Anda harus mengetahui versi BIOS sistem yang saat ini diinstal.

Informasi versi BIOS (juga disebut dengan *tanggal ROM* dan *BIOS Sistem*) dapat ditampilkan dengan menekan fn+esc (jika Anda sudah berada dalam Windows) atau dengan menggunakan Computer Setup.

- **1.** Jalankan Computer Setup.
- **2.** Gunakan alat penunjuk atau tombol tanda panah untuk memilih **File > System Information** (Informasi Sistem).
- **3.** Untuk keluar dari menu Computer Setup tanpa menyimpan perubahan, klik ikon **Exit** di sudut kiri bawah layar, lalu ikuti petunjuk di layar.

– atau –

Gunakan tombol tab dan tombol panah untuk memilih **File** (Berkas) **> Ignore Changes and Exit** (Abaikan Perubahan dan Keluar), kemudian tekan enter.

#### **Men-download pembaruan BIOS**

**PERHATIAN:** Untuk mengurangi risiko kerusakan pada komputer atau penginstalan gagal, download dan instal pembaruan BIOS hanya bila komputer tersambung ke daya eksternal yang berfungsi menggunakan adaptor AC. Jangan download atau jangan instal pembaruan BIOS bila komputer beroperasi dengan daya baterai, tersambung ke perangkat sambungan opsional, atau tersambung ke catu daya opsional. Saat download dan penginstalan berlangsung, ikuti petunjuk berikut ini:

Jangan memutus sambungan daya dari komputer dengan melepas kabel daya dari stopkontak AC.

Jangan mematikan komputer atau menjalankan mode Sleep (Tidur).

Jangan pasang, lepas, sambung, atau putus sambungan perangkat maupun kabel apapun.

- **1.** Dari layar Mulai, ketik help, lalu pilih **Help and Support** (Bantuan dan Dukungan).
- **2.** Pada kotak pencarian **Help and Support** (Bantuan dan Dukungan), ketik maintain, lalu ikuti petunjuk pada layar untuk mengidentifikasi komputer Anda dan mengakses pembaruan BIOS yang ingin Anda unduh.
- **3.** Di area download, ikuti langkah-langkah berikut:
	- **a.** Identifikasi pembaruan BIOS yang memiliki versi lebih baru daripada versi BIOS yang saat ini diinstal di komputer. Catat tanggal, nama, atau identitas lainnya. Anda memerlukan informasi ini untuk menentukan lokasi pembaruan nanti, setelah di-download ke hard drive.
	- **b.** Ikuti petunjuk di layar untuk men-download pilihan Anda ke hard drive.

Catat jalur ke lokasi di hard drive yang merupakan tujuan penyimpanan pembaruan BIOS yang di-download. Anda harus mengakses jalur ini bila akan menginstal pembaruan.

**CATATAN:** Jika Anda menyambungkan komputer ke jaringan, hubungi administrator jaringan sebelum menginstal pembaruan perangkat lunak, terutama pembaruan BIOS sistem.

Prosedur penginstalan BIOS beragam. Ikuti petunjuk di layar setelah download selesai. Jika tidak ada petunjuk di layar, ikuti langkah-langkah berikut:

- **1.** Dari layar Mulai, ketik windows explorer, lalu klik **Windows Explorer**.
- **2.** Klik dua kali hard drive yang ditetapkan. Penetapan hard drive biasanya adalah Local Disk (C:).
- **3.** Dengan jalur hard drive yang dicatat sebelumnya, buka folder di hard drive yang berisi pembaruan.
- **4.** Klik dua kali file dengan ekstensi .exe (misalnya, *namafile*.exe).

Penginstalan BIOS dimulai.

**5.** Selesaikan penginstalan dengan mengikuti petunjuk di layar.

**CATATAN:** Setelah pesan yang ditampilkan melaporkan bahwa penginstalan berhasil, Anda dapat menghapus file yang di-download dari hard drive.

## **Menggunakan Advanced System Diagnostics**

Advanced System Diagnostics memungkinkan Anda menjalankan tes diagnostik untuk menentukan apakah perangkat keras komputer berfungsi sebagaimana mestinya. Tes diagnostik berikut tersedia dalam Advanced System Diagnostics:

- System Tune-Up (Perbaikan Sistem)—Serangkaian tes tambahan ini memeriksa komputer Anda untuk memastikan komponen utama dapat berfungsi dengan benar. Perbaikan Sistem berjalan lebih lama dan melangsungkan tes yang lebih menyeluruh pada modul memori, atribut SMART harddisk, permukaan harddisk, baterai (dan kalibrasi baterai), memori video, dan status modul WLAN.
- Start-up test (Tes penyalaan)—Tes ini menganalisis komponen utama komputer yang diperlukan untuk menyalakan komputer.
- Run-in test (Tes pengoperasian)—Tes ini mengulang tes penyalaan dan memeriksa masalahmasalah intermiten yang tidak bisa terdeteksi melalui tes penyalaan.
- Hard disk test (Tes harddisk)—Tes ini menganalisis kondisi fisik harddisk, kemudian memeriksa semua data di tiap sektor harddisk. Jika terdeteksi adanya sektor yang rusak, pengetesan akan berusaha memindahkan data ke sektor yang bagus.
- Memory test (Tes memori)—Tes ini menganalisis kondisi fisik modul memori. Jika pengetesan ini melaporkan adanya kesalahan, segeralah ganti modul memori.
- Battery test (Tes baterai)—Pengetesan ini menganalisis kondisi baterai dan mengkalibrasi baterai bila diperlukan. Jika baterai gagal dalam pengetesan, hubungi dukungan HP untuk melaporkan masalah tersebut dan belilah baterai pengganti.
- Pengelolaan BIOS—Anda dapat memperbarui atau mengembalikan versi BIOS pada sistem. Jangan matikan atau mencabut kabel daya eksternal selama proses ini. Anda akan melihat layar konfirmasi sebelum BIOS Anda diubah. Pilih **BIOS update** (Pembaruan BIOS), **BIOS Rollback** (Kembalikan BIOS), atau **Back to main menu** (Kembali ke menu utama).

Anda dapat melihat informasi sistem dan catatan kesalahan atau memilih bahasa pada jendela Advanced System Diagnostics.

Untuk menjalankan Advanced System Diagnostics:

- **1.** Hidupkan atau nyalakan ulang komputer. Saat pesan "Press the ESC key for Startup Menu" (Tekan tombol ESC untuk Menu Penyalaan) muncul di sudut kiri bawah layar, tekan esc. Ketika Menu Penyalaan muncul, tekan f2.
- **2.** Klik tes diagnostik yang ingin Anda jalankan, kemudian ikuti petunjuk pada layar.

**CATATAN:** Jika Anda ingin menghentikan tes diagnostik yang tengah berlangsung, tekan esc.

# **13 Dukungan**

# **Menghubungi bagian dukungan**

Jika informasi yang diberikan dalam panduan pengguna ini atau dalam Bantuan dan Dukungan tidak membantu menjawab pertanyaan Anda, hubungi bagian dukungan HP. Untuk dukungan di AS, kunjungi<http://www.hp.com/go/contactHP>. Untuk dukungan global, kunjungi [http://welcome.hp.com/](http://welcome.hp.com/country/us/en/wwcontact_us.html) [country/us/en/wwcontact\\_us.html](http://welcome.hp.com/country/us/en/wwcontact_us.html).

Di sini Anda dapat:

Berbicara secara online dengan teknisi HP.

**EX CATATAN:** Jika chat dengan bagian dukungan tidak tersedia dalam bahasa tertentu, chat tersedia dalam bahasa Inggris.

- Menghubungi bagian dukungan lewat email.
- Mencari nomor telepon bagian dukungan.
- Menemukan lokasi pusat layanan HP.

## **Label**

Label yang tertera pada komputer berisi informasi yang mungkin diperlukan saat mengatasi masalah sistem atau melakukan perjalanan ke luar negeri dengan membawa komputer:

Label layanan—Berisi informasi penting, termasuk informasi berikut:

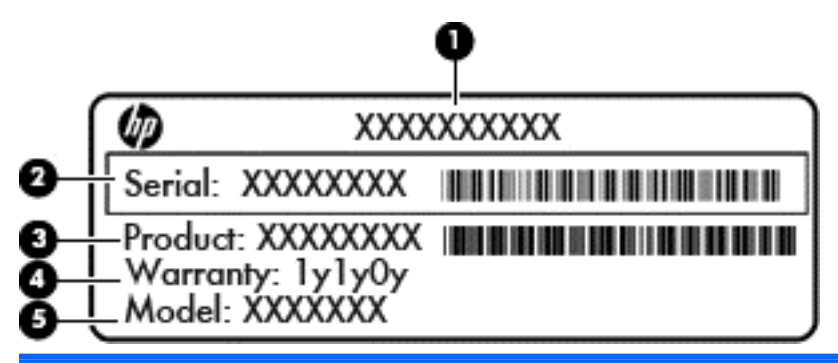

#### **Komponen**

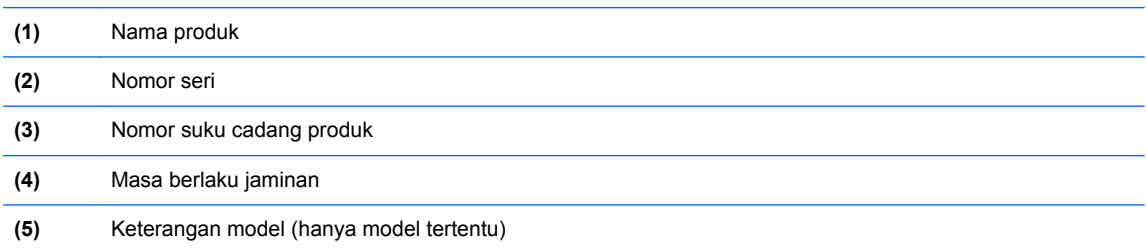

Sediakan informasi ini saat menghubungi bagian dukungan. Label servis tercantum di bagian dalam tempat baterai.

- Sertifikat Keaslian Microsoft®—Berisi Kode Produk Windows. Anda mungkin memerlukan Kode Produk untuk meng-update atau mengatasi masalah sistem operasi. Sertifikat Keaslian Microsoft tercantum di bagian dalam tempat baterai.
- Label pengaturan—Menyediakan informasi pengaturan yang berhubungan dengan komputer. Label pengaturan tertera di bagian dalam penutup akses.
- Satu atau beberapa label sertifikasi nirkabel (hanya model tertentu)—Berisi informasi tentang perangkat nirkabel opsional dan tanda pengesahan dari sebagian negara/kawasan tempat penggunaan perangkat terkait telah disetujui. Jika model komputer Anda dilengkapi satu atau beberapa perangkat nirkabel, satu atau beberapa label sertifikasi turut disertakan bersama komputer Anda. Anda mungkin memerlukan informasi ini saat bepergian ke luar negeri. Label sertifikasi nirkabel tertera di bagian dalam penutup akses.

# **14 Spesifikasi**

- Daya input
- Lingkungan pengoperasian

## **Daya input**

Informasi daya di bagian ini mungkin berguna jika Anda hendak bepergian ke luar negeri dengan membawa komputer.

Komputer beroperasi dengan daya DC, yang dapat dipasok dari catu daya AC atau DC. Catu daya AC harus terukur pada taraf 100–240 V, 50–60 Hz. Meskipun komputer dapat dihidupkan dari catu daya DC yang terpisah, sebaiknya hidupkan komputer hanya menggunakan adaptor AC atau catu daya DC yang disediakan dan disetujui oleh HP untuk digunakan dengan komputer ini.

Komputer dapat beroperasi dengan daya DC dalam spesifikasi berikut.

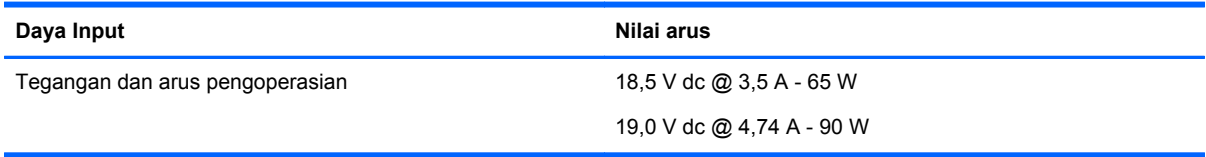

**CATATAN:** Produk ini didesain untuk sistem daya TI di Norwegia dengan tegangan fase-ke-fase yang tidak melebihi 240 V rms.

**CATATAN:** Nilai tegangan dan arus pengoperasian komputer dapat ditemukan pada label peraturan sistem.

# **Lingkungan pengoperasian**

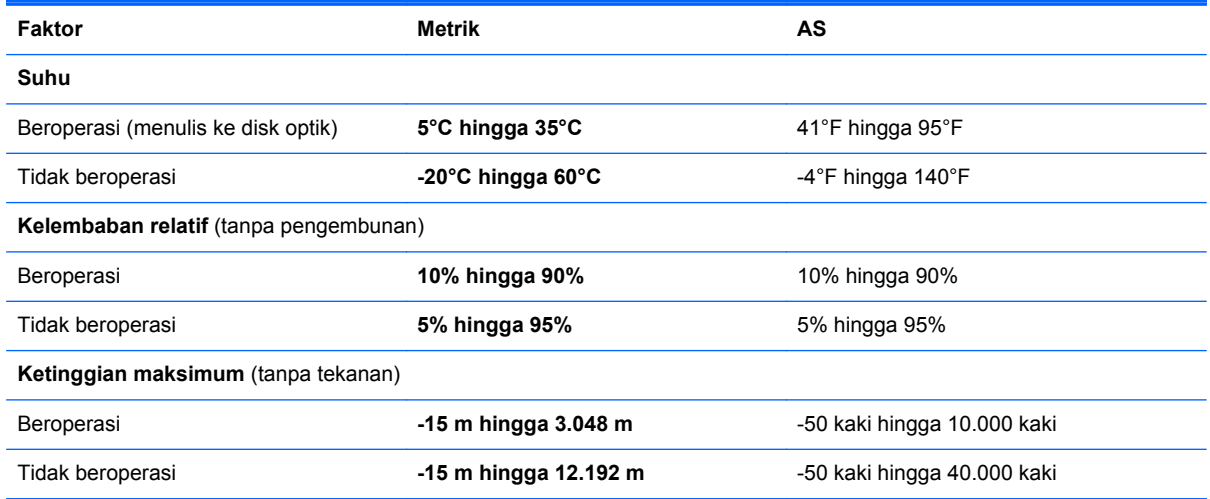

# **A Bepergian dengan membawa komputer**

Untuk hasil terbaik, ikuti tips bepergian dan pengiriman berikut:

- Siapkan komputer untuk dibawa atau dikirim:
	- Buat cadangan informasi.
	- Keluarkan semua disk dan kartu media eksternal, misalnya kartu digital.
		- **PERHATIAN:** Untuk mengurangi risiko kerusakan pada komputer, kerusakan pada drive, atau kehilangan informasi, keluarkan media dari drive sebelum melepas drive dari wadah drive, dan sebelum mengirim, menyimpan, atau bepergian dengan membawa drive.
	- Matikan, lalu lepaskan semua perangkat eksternal.
	- Matikan komputer.
- Bawa serta cadangan data Anda. Simpan cadangan berkas secara terpisah pada komputer.
- Saat bepergian dengan pesawat terbang, bawa komputer sebagai tas jinjing dan jangan masukkan ke dalam bagasi bersama tas lainnya.
- **PERHATIAN:** Jauhkan drive dari medan magnet. Perangkat keamanan dengan medan magnet antara lain perangkat pemeriksa di bandara dan tongkat pengaman. Ban kereta pengangkut barang di bandara dan perangkat keamanan serupa yang memeriksa koper menggunakan sinar X, bukan magnet, dan tidak merusak drive.
- Penggunaan komputer selama di pesawat terbang diatur oleh kebijakan maskapai. Jika Anda akan menggunakan komputer selama di pesawat terbang, hubungi staf maskapai terlebih dahulu.
- Jika komputer tidak akan digunakan dan tidak disambungkan ke daya eksternal selama lebih dari 2 minggu, keluarkan baterai dan simpan secara terpisah.
- Jika akan mengirim komputer atau drive, gunakan kemasan pelindung yang sesuai, lalu beri label "RENTAN".
- Jika komputer memiliki perangkat nirkabel atau Modul Broadband Mobile HP yang diinstal, misalnya perangkat 802.11b/g, GSM (Global System for Mobile Communications), atau GPRS (General Packet Radio Service), penggunaan perangkat tersebut mungkin dibatasi di lingkungan tertentu. Pembatasan ini juga berlaku di pesawat terbang, rumah sakit, sekitar lokasi ledakan, dan lokasi berbahaya. Jika Anda ragu tentang kebijakan yang berlaku untuk perangkat tertentu, minta izin penggunaan perangkat sebelum menghidupkannya.
- Jika Anda bepergian ke luar negeri, ikuti saran berikut ini:
	- Periksa peraturan umum yang berkaitan dengan komputer di setiap negara/kawasan yang akan Anda kunjungi.
	- Periksa kabel daya dan adaptor yang diperlukan untuk setiap lokasi tempat Anda akan menggunakan komputer. Konfigurasi tegangan, frekuensi, dan konektor mungkin beragam.

**PERINGATAN!** Untuk mengurangi risiko sengatan listrik, kebakaran, atau kerusakan peralatan, jangan coba hidupkan komputer dengan alat pengubah tegangan yang dijual untuk peralatan rumah tangga.
# <span id="page-108-0"></span>**B Mengatasi masalah**

## **Sumber daya untuk mengatasi masalah**

Akses tautan situs web dan informasi selengkapnya tentang komputer melalui Bantuan dan Dukungan. Dari layar Mulai, ketik help, lalu pilih **Help and Support** (Bantuan dan Dukungan).

**CATATAN:** Beberapa peralatan pemeriksaan dan perbaikan memerlukan adanya koneksi Internet. HP juga menyediakan alat-alat tambahan yang tidak memerlukan adanya koneksi internet.

Hubungi bagian dukungan HP. Untuk dukungan di AS, kunjungi [http://www.hp.com/go/](http://www.hp.com/go/contactHP) [contactHP](http://www.hp.com/go/contactHP). Untuk dukungan global, kunjungi [http://welcome.hp.com/country/us/en/](http://welcome.hp.com/country/us/en/wwcontact_us.html) [wwcontact\\_us.html](http://welcome.hp.com/country/us/en/wwcontact_us.html).

Pilih jenis-jenis dukungan berikut ini:

◦ Berbicara secara online dengan teknisi HP.

**CATATAN:** Bila chat tidak tersedia dalam bahasa tertentu, maka chat ini akan tersedia dalam bahasa Inggris.

- Mengirim e-mail kepada dukungan pelanggan HP.
- Cari nomor telepon dukungan pelanggan HP di seluruh dunia.
- Menemukan lokasi pusat layanan HP.

## **Mengatasi masalah**

Berikut adalah bagian yang menjelaskan tentang beberapa masalah umum beserta solusinya.

## **Komputer tidak mau menyala**

Bila komputer tidak mau menyala saat tombol daya ditekan, saran berikut dapat membantu Anda memastikan penyebabnya:

Jika komputer dihubungkan ke stopkontak AC, hubungkan perangkat listrik lain ke stopkontak tersebut untuk memastikan bahwa stopkontak memberi daya listrik yang cukup.

**CATATAN:** Gunakan hanya adaptor AC yang disertakan dengan komputer atau yang disetujui HP untuk komputer ini.

Bila komputer terhubung dengan sumber daya eksternal selain daripada stopkontak AC, hubungkan komputer ke stopkontak AC tersebut dengan menggunakan adaptor AC. Pastikan sambungan kabel daya dan adaptor AC aman.

## **Tampilan layar komputer kosong**

Jika layar kosong, namun Anda belum mematikan komputer, salah satu atau beberapa pengaturan ini bisa jadi merupakan penyebabnya:

- Komputer mungkin berada dalam status Sleep (Tidur). Untuk keluar dari status Sleep (Tidur), tekan sebentar tombol daya. Mode Sleep (Tidur) adalah fitur penghematan energi yang dapat menonaktifkan tampilan layar. Mode Sleep (Tidur) dapat dijalankan oleh sistem sewaktu komputer hidup tetapi sedang tidak digunakan, atau apabila daya baterai komputer sudah mencapai tingkat yang rendah. Untuk mengubah pengaturan ini dan pengaturan daya lainnya, klik kanan ikon **Battery** (Baterai) pada area notifikasi, di ujung paling kanan pada bilah tugas, lalu klik **Preferences** (Preferensi).
- Komputer mungkin tidak diatur untuk menampilkan gambar pada layar komputer. Untuk mentransfer gambar ke layar komputer, tekan fn+f4. Pada kebanyakan model, saat layar tampilan eksternal opsional, seperti monitor, dihubungkan ke komputer, gambar dapat ditampilkan pada layar komputer atau tampilan layar eksternal, atau pada kedua perangkat secara bersamaan. Apabila Anda menekan fn+f4 berulang kali, gambar ditampilkan secara bergantian pada layar komputer, pada satu atau beberapa layar eksternal, dan secara bersamaan pada semua perangkat layar yang ada.

## **Perangkat lunak tidak berfungsi dengan normal**

Bila perangkat lunak tidak responsif atau merespon dengan cara yang tidak normal, hidupkan kembali komputer dengan menunjuk pada sisi kanan layar. Saat charm ditampilkan, klik **Settings** (Pengaturan). Klik pada ikon **Power** (Daya), lalu klik **Shut down** (Matikan). Jika Anda tidak dapat menyalakan ulang komputer menggunakan prosedur ini, lihat bagian selanjutnya, Komputer hidup tapi tidak merespons pada hal. 100.

## **Komputer hidup tapi tidak merespons**

Jika komputer hidup, tetapi tidak menanggapi perintah perangkat lunak atau keyboard, cobalah untuk mengikuti prosedur pematian darurat, berdasarkan urutan yang tersedia, hingga komputer mati:

**A PERHATIAN:** Prosedur pematian darurat menyebabkan hilangnya data yang belum disimpan.

- Tekan terus tombol daya selama minimal 5 detik.
- Putuskan sambungan komputer dari daya eksternal, lalu lepas baterai.

#### **Komputer terasa hangat yang tidak biasa**

Saat digunakan, komputer biasanya terasa hangat saat disentuh. Namun jika komputer terasa hangat *yang tidak biasa*, komputer mungkin terlalu panas karena adanya ventilasi yang terhalang.

Jika Anda menduga bahwa komputer terlalu panas, biarkan komputer menjadi dingin hingga sesuai suhu ruang. Pastikan tidak ada yang merintangi semua ventilasi sewaktu Anda sedang menggunakan komputer.

<span id="page-110-0"></span>**PERINGATAN!** Untuk mengurangi kemungkinan cedera akibat panas atau komputer yang terlalu panas, jangan letakkan komputer secara langsung di pangkuan Anda atau jangan halangi ventilasi udara pada komputer. Gunakan komputer hanya pada permukaan yang kokoh dan datar. Jangan biarkan aliran udara terhalang oleh permukaan yang keras lainnya, seperti sambungan printer opsional, atau permukaan yang lembut, misalnya bantal, karpet, maupun pakaian. Saat mengoperasikan komputer, jangan pula membiarkan adaptor AC menyentuh kulit atau permukaan lembut, seperti bantal, karpet, atau pakaian. Komputer dan adaptor AC ini telah memenuhi batasan suhu permukaan yang dapat diakses pengguna, sebagaimana ditetapkan oleh International Standard for Safety of Information Technology Equipment (IEC 60950).

**EXATATAN:** Kipas pada komputer berputar secara otomatis untuk mendinginkan komponen internal dan mencegah terlalu panas. Kipas internal biasanya berputar dan berhenti secara otomatis saat komputer beroperasi.

## **Perangkat eksternal tidak bekerja**

Ikuti saran berikut jika perangkat eksternal tidak mau berfungsi sesuai harapan:

- Hidupkan perangkat sesuai dengan petunjuk produsennya.
- Pastikan semua sambungan perangkat aman.
- Pastikan perangkat menerima daya listrik.
- Pastikan perangkat, khususnya model perangkat yang lebih lama, kompatibel dengan sistem operasi.
- Pastikan driver yang benar telah diinstal dan diperbarui.

## **Sambungan jaringan nirkabel tidak berfungsi**

Jika sambungan jaringan nirkabel tidak berfungsi sesuai harapan, ikuti saran berikut:

- Untuk mengaktifkan atau menonaktifkan perangkat jaringan nirkabel atau dengan kabel, klik kanan pada ikon **Network Connection** (Koneksi Jaringan) di area notifikasi, di bagian paling kanan bilah tugas. Untuk mengaktifkan perangkat, pilih kotak cek dari opsi menu. Untuk menonaktifkan perangkat, hapus tanda centang pada kotak cek.
- Pastikan perangkat nirkabel telah dihidupkan.
- Pastikan antena nirkabel komputer bebas dari penghalang apapun.
- Pastikan modem kabel atau DSL serta kabel daya telah tersambung dengan benar dan lampu menyala.
- Pastikan bahwa router nirkabel atau jalur akses sudah terhubung dengan benar ke adaptor daya, ke kabel atau modem DSL dan lampunya menyala.
- Lepas semua kabel, lalu hubungkan kembali. Setelah itu, matikan daya, lalu hidupkan kembali.

## **Baki disk optik tidak terbuka saat mengeluarkan CD atau DVD**

- **1.** Masukkan ujung penjepit kertas **(1)** ke dalam akses bukaan pada bezel depan drive.
- **2.** Tekan penjepit tersebut secara perlahan sampai baki disk terbuka, lalu tarik baki **(2)** keluar sampai batas maksimal.
- <span id="page-111-0"></span>**3.** Keluarkan cakram **(3)** dari baki dengan menekan poros secara perlahan sambil mengangkat tepi luar cakram. Pegang cakram di bagian tepinya dan jangan sentuh permukaan yang datar.
	- **CATATAN:** Jika baki tidak dapat diakses sepenuhnya, miringkan cakram dengan hati-hati saat Anda mengeluarkannya.

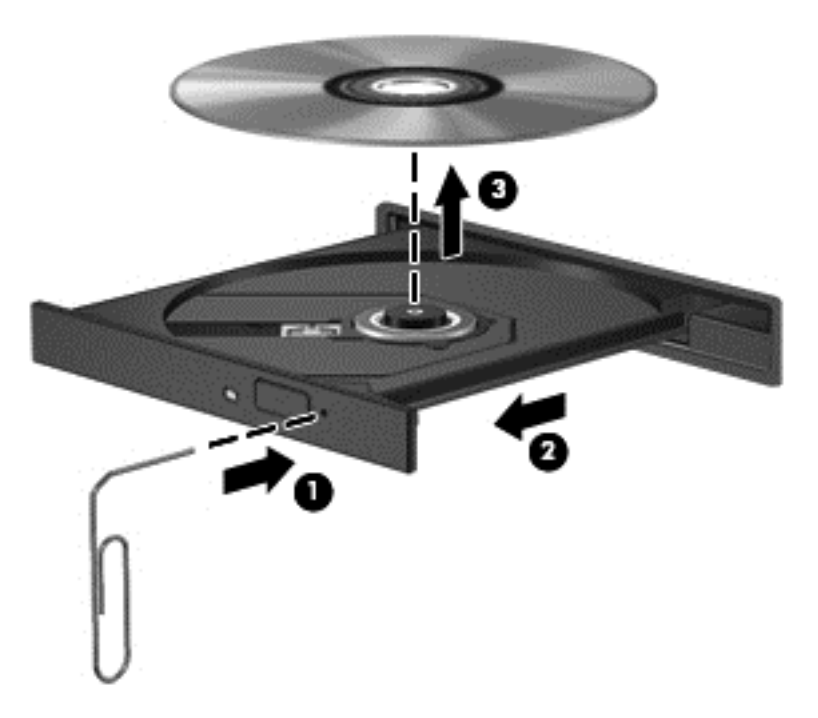

**4.** Tutup baki cakram dan simpan cakram dalam wadah pelindung.

## **Komputer tidak mendeteksi drive optik**

Jika sistem operasi Anda tidak mendeteksi perangkat yang terinstal, perangkat lunak driver perangkat mungkin tidak ada atau rusak.

- **1.** Keluarkan disk dari drive optik.
- **2.** Klik **Computer** (Komputer) lalu klik **System Monitor** (Monitor Sistem).
- **3.** Dari tab **Hardware** (Perangkat Keras), kenali Storage Controller pada kolom **Type** (Jenis).
- **4.** Klik pada segitiga di samping setiap perangkat hingga Anda menemukan drive optik Anda. Bila drive tersebut terdaftar, maka drive tersebut haruslah berfungsi dengan baik.

#### **Cakram tidak mau berputar**

- Simpan pekerjaan Anda, lalu tutup semua program sebelum memutar CD atau DVD.
- Log off dari Internet sebelum memutar CD atau DVD.
- Pastikan cakram telah dimasukkan dengan benar.
- Pastikan cakram dalam keadaan bersih. Jika perlu, bersihkan cakram dengan air suling dan kain bebas serabut. Usap cakram dari bagian tengah ke arah tepi luar.
- Periksa goresan pada cakram. Jika terdapat goresan, perbaiki cakram dengan kit perbaikan cakram optik yang tersedia di banyak toko elektronik.
- Nonaktifkan mode Tidur sebelum memutar disk.

<span id="page-112-0"></span>Jangan jalankan status Sleep (Tidur) saat pemutaran disk berlangsung. Jika melakukannya, Anda akan melihat pesan peringatan yang menanyakan apakah Anda ingin melanjutkan. Jika pesan ini ditampilkan, klik **No** (Tidak). Berikut adalah perilaku komputer setelah Anda mengklik No (Tidak):

◦ Pemutaran dapat dilanjutkan kembali.

– atau –

◦ Jendela pemutaran dalam program multimedia dapat tertutup. Untuk kembali memutar disk, klik tombol **Main** dalam program multimedia untuk menjalankan ulang disk. Dalam kasus tertentu, Anda mungkin harus keluar dari program, lalu menjalankannya kembali.

#### **Film tidak terlihat pada layar eksternal**

- **1.** Jika kedua layar komputer dan layar eksternal dinyalakan, tekan fn+f4 satu atau beberapa kali untuk beralih di antara kedua unit layar tersebut.
- **2.** Konfigurasikan pengaturan monitor untuk membuat layar eksternal sebagai layar utama:
	- **a.** Dari desktop Windows, klik kanan pada area kosong di desktop komputer, dan pilih **Screen resolution** (Resolusi layar).
	- **b.** Tentukan tampilan utama dan tampilan sekunder.

**CATATAN:** Jika menggunakan keduanya, citra DVD tidak akan muncul pada layar yang ditetapkan sebagai tampilan sekunder.

#### **Proses penulisan cakram tidak dapat dimulai atau berhenti sebelum selesai**

- Pastikan semua program lainnya telah ditutup.
- Matikan mode Sleep (Tidur).
- Pastikan Anda menggunakan jenis cakram yang sesuai untuk drive.
- Pastikan cakram telah dimasukkan dengan benar.
- Pilih kecepatan tulis yang lebih lambat, lalu coba lagi.
- Jika Anda akan menyalin disk, simpan data pada disk sumber ke hard drive sebelum membakar konten pada disk baru, lalu bakar dari hard drive.

# <span id="page-113-0"></span>**C Pengosongan muatan listrik statis**

Pelepasan muatan listrik statis adalah melepaskan muatan listrik statis bila dua benda saling bersentuhan, misalnya sengatan yang dirasakan bila Anda berjalan di atas karpet atau menyentuh kenop pintu logam.

Pelepasan muatan listrik statis dari jari atau konduktor elektrostatis lainnya dapat merusak komponen elektronik. Untuk mencegah kerusakan pada komputer, kerusakan pada drive, atau kehilangan informasi, perhatikan tindakan pencegahan berikut:

- Jika petunjuk pelepasan atau pemasangan meminta Anda melepaskan komputer, lepaskan komputer setelah diarde dengan benar dan sebelum penutup dilepas.
- Simpan komponen dalam wadah bebas muatan listrik statis hingga Anda siap memasangnya.
- Jangan sentuh pin, konektor, dan sirkuit. Hindari penanganan komponen elektronik seminimal mungkin.
- Gunakan alat bantu bebas magnet.
- Sebelum menangani komponen, bebaskan muatan listrik statis dengan menyentuh permukaan logam tanpa cat pada komponen.
- Jika Anda melepaskan komponen, simpan komponen dalam wadah bebas muatan listrik statis.

Jika Anda memerlukan informasi lebih lanjut tentang muatan listrik statis atau bantuan dalam hal pelepasan atau pemasangan komponen, hubungi bagian dukungan HP.

## **Indeks**

#### **A**

adaptor AC, menguji [50](#page-59-0) advanced system diagnostics [93](#page-102-0) antena WLAN, mengenali [15](#page-24-0), [16](#page-25-0)

#### **B**

Backup and Restore (Cadangkan dan Kembalikan) [86](#page-95-0) baki pemuat drive optik [64](#page-73-0) baterai membuang [48](#page-57-0) menampilkan sisa daya [43](#page-52-0) mengganti [48](#page-57-0) menghemat daya [47](#page-56-0) mengosongkan daya baterai [43](#page-52-0) menyimpan [47](#page-56-0) tingkat daya baterai hampir habis [43](#page-52-0) Battery Check (Pemeriksaan Baterai) [43](#page-52-0) bepergian dengan membawa komputer [47,](#page-56-0) [96](#page-105-0), [98](#page-107-0) berbagi drive optik [67](#page-76-0) **BIOS** memperbarui [91](#page-100-0) men-download pembaruan [92](#page-101-0) menentukan versi [92](#page-101-0)

#### **C**

catu daya eksternal, menggunakan [49](#page-58-0) Computer Setup menavigasi dan memilih [90](#page-99-0) mengembalikan pengaturan pabrik [91](#page-100-0) Sandi administrator BIOS [71](#page-80-0) Sandi DriveLock [73](#page-82-0)

## **D**

daya baterai [42](#page-51-0) penghematan [47](#page-56-0) pilihan [39](#page-48-0) daya baterai [42](#page-51-0)

daya input [97](#page-106-0) disk optik memasukkan [64](#page-73-0) mengeluarkan [64](#page-73-0) drive eksternal [55](#page-64-0) hard [55](#page-64-0) menangani [56](#page-65-0) menggunakan [56](#page-65-0) optik [13](#page-22-0), [55](#page-64-0) drive eksternal [55](#page-64-0) drive optik [13,](#page-22-0) [55](#page-64-0) dua grafis [51](#page-60-0) dukungan sebelumnya, USB [90](#page-99-0) dukungan USB sebelumnya [90](#page-99-0) DVD sistem operasi Windows 7 [88](#page-97-0)

#### **F**

Face Recognition (Pengenalan Wajah) [35](#page-44-0) fungsi audio, memeriksa [35](#page-44-0)

#### **G**

gambar layar, memindahmindah [30](#page-39-0) gambar layar, mengalihkan [30](#page-39-0) gerakan mencubit pada Panel Sentuh [29](#page-38-0) gerakan mengezum pada Panel Sentuh [29](#page-38-0) gerakan menggulir pada Panel Sentuh [28](#page-37-0) gerakan pada Panel Sentuh mencubit [29](#page-38-0) mengezum [29](#page-38-0) menggulir [28](#page-37-0)

## **H**

hard drive eksternal [55](#page-64-0) HP 3D DriveGuard [61](#page-70-0) melepaskan [58](#page-67-0) menginstal [59](#page-68-0) HDMI, mengonfigurasi audio [38](#page-47-0) Hibernasi keluar [40](#page-49-0) menjalankan [40](#page-49-0) HP 3D DriveGuard [61](#page-70-0) HP ProtectTools Security Manager [79](#page-88-0) hub [53](#page-62-0) hub USB [53](#page-62-0)

#### **I**

indikator daya [41](#page-50-0) informasi baterai, mencari [42](#page-51-0) informasi pengaturan label pengaturan [96](#page-105-0) label sertifikasi nirkabel [96](#page-105-0)

#### **J**

jaringan nirkabel (WLAN) jangkauan fungsi [23](#page-32-0) keamanan [22](#page-31-0) menggunakan [21](#page-30-0) menyambung [23](#page-32-0) perangkat yang diperlukan [22](#page-31-0) sambungan WLAN perusahaan [23](#page-32-0) sambungan WLAN publik [23](#page-32-0)

## **K**

kabel USB [54](#page-63-0) kabel USB, menyambungkan [54](#page-63-0) kait pelepas baterai [17](#page-26-0) penutup akses [17](#page-26-0) kait pelepas baterai [17](#page-26-0) kait pelepas penutup akses [17](#page-26-0) kamera web [15,](#page-24-0) [16](#page-25-0), [35](#page-44-0) kamera web, mengenali [15](#page-24-0), [16](#page-25-0) kartu digital format yang didukung [52](#page-61-0) memasukkan [52](#page-61-0) mengeluarkan [52](#page-61-0) Kata sandi DriveLock Otomatis memasukkan [77](#page-86-0) keamanan, nirkabel [22](#page-31-0)

keypad angka tertanam [10](#page-19-0) mengenali [31](#page-40-0) keypad, angka terintegrasi [11](#page-20-0) keypad, eksternal menggunakan [32](#page-41-0) num lock [33](#page-42-0) keypad, mengenali [32](#page-41-0) keypad angka terintegrasi, mengenali [11](#page-20-0), [32](#page-41-0) keypad angka tertanam, mengenali [10](#page-19-0), [31](#page-40-0) Kode Produk [96](#page-105-0) komponen atas [4](#page-13-0) bawah [17](#page-26-0) depan [11](#page-20-0) layar [14](#page-23-0) samping kanan [13](#page-22-0) samping kiri [13](#page-22-0) tepi bawah [18](#page-27-0) komputer, bepergian [47,](#page-56-0) [98](#page-107-0) konfigurasi sambungan Internet [22](#page-31-0) konfigurasi WLAN [22](#page-31-0) kontrol aktivitas media [34](#page-43-0) kontrol media, tombol [30](#page-39-0) kontrol nirkabel sistem operasi [20](#page-29-0) tombol [20](#page-29-0)

#### **L**

label Bluetooth [96](#page-105-0) Microsoft Certificate of Authenticity [96](#page-105-0) nomor seri [96](#page-105-0) pengaturan [96](#page-105-0) sertifikasi nirkabel [96](#page-105-0) WLAN [96](#page-105-0) label Bluetooth [96](#page-105-0) Label Certificate of Authenticity [96](#page-105-0) Label Microsoft Certificate of Authenticity [96](#page-105-0) label sertifikasi nirkabel [96](#page-105-0) label WLAN [96](#page-105-0) lampu browser web [6](#page-15-0) caps lock [5](#page-14-0), [6](#page-15-0)

daya [5](#page-14-0), [6](#page-15-0) drive optik [13](#page-22-0) hard drive [12](#page-21-0) Lampu adaptor AC/baterai [14](#page-23-0) nirkabel [5,](#page-14-0) [6](#page-15-0) Panel Sentuh [5,](#page-14-0) [6](#page-15-0) webcam [15](#page-24-0), [16](#page-25-0) lampu, hard drive [62](#page-71-0) Lampu adaptor AC/baterai [14](#page-23-0) Lampu browser web [6](#page-15-0) lampu caps lock, mengenali [5,](#page-14-0) [6](#page-15-0) lampu daya [5](#page-14-0), [6](#page-15-0) lampu drive optik [13](#page-22-0) lampu hard drive [12,](#page-21-0) [62](#page-71-0) lampu nirkabel [5,](#page-14-0) [6,](#page-15-0) [20](#page-29-0) lampu Panel Sentuh, mengenali [5,](#page-14-0) [6](#page-15-0) lampu webcam, mengenali [15](#page-24-0), [16](#page-25-0) lampu webcam terintegrasi, mengenali [15](#page-24-0), [16](#page-25-0) lingkungan pengoperasian [97](#page-106-0)

#### **M**

masalah, mengatasi [99](#page-108-0) matikan [39](#page-48-0) media drive [40](#page-49-0) media yang dapat dibaca [40](#page-49-0) media yang dapat ditulis [40](#page-49-0) mematikan komputer [39](#page-48-0) membersihkan komputer Anda [83](#page-92-0) memelihara komputer Anda [83](#page-92-0) memeriksa fungsi audio [35](#page-44-0) memulihkan hard drive [88](#page-97-0) menetapkan perlindungan sandi saat pengaktifan [41](#page-50-0) menetapkan pilihan daya [39](#page-48-0) mengatasi masalah baki cakram optik [101](#page-110-0) deteksi drive optik [102](#page-111-0) pemutaran cakram [102](#page-111-0) perekaman disk [103](#page-112-0) mengatasi masalah, tampilan eksternal [103](#page-112-0) menggunakan catu daya eksternal [49](#page-58-0) indikator daya [41](#page-50-0) status hemat daya [39](#page-48-0)

mengonfigurasi audio untuk HDMI [38](#page-47-0) menguji adaptor AC [50](#page-59-0) menyambung ke WLAN [23](#page-32-0) menyimpan baterai [47](#page-56-0) mikrofon internal, mengenali [15,](#page-24-0) [16](#page-25-0) mode grafis, pertukaran [50](#page-59-0) mode grafis yang dapat dipetukarkan [50](#page-59-0) modul memori melepaskan [81](#page-90-0) memasang [82](#page-91-0) mengganti [81](#page-90-0) mouse, eksternal mengatur preferensi [25](#page-34-0)

## **N**

nama dan nomor produk, komputer [96](#page-105-0) nomor seri [96](#page-105-0) nomor seri, komputer [96](#page-105-0) num lock, keypad eksternal [33](#page-42-0)

## **P**

Panel Sentuh menggunakan [25](#page-34-0) tombol [4](#page-13-0) partisi pemulihan [88](#page-97-0) Pembaca Kartu Media [12](#page-21-0) pembaca sidik jari [80](#page-89-0) pembaca sidik jari, mengenal [8](#page-17-0), [9](#page-18-0) pembaruan penting, perangkat lunak [79](#page-88-0) pemeliharaan Disk Cleanup [61](#page-70-0) Disk Defragmenter [60](#page-69-0) pemulihan f11 [88](#page-97-0) pemulihan hard drive [88](#page-97-0) pengenalan wajah [68](#page-77-0) penghematan, daya [47](#page-56-0) pengosongan muatan listrik statis [104](#page-113-0) penutup akses sekrup pengaman [46](#page-55-0) penutup akses, mengenali [18](#page-27-0) perangkat Bluetooth [23](#page-32-0) Perangkat Bluetooth [20](#page-29-0)

perangkat definisi tinggi, menghubungkan [37](#page-46-0) perangkat eksternal [54](#page-63-0) perangkat eksternal opsional, menggunakan [54](#page-63-0) perangkat keamanan bandara [56](#page-65-0) perangkat lunak antivirus [78](#page-87-0) Disk Cleanup [61](#page-70-0) Disk Defragmenter [60](#page-69-0) firewall [78](#page-87-0) pembaruan penting [79](#page-88-0) perangkat lunak antivirus [78](#page-87-0) perangkat lunak Disk Cleanup [61](#page-70-0) perangkat lunak Disk Defragmenter [60](#page-69-0) perangkat lunak firewall [78](#page-87-0) perangkat penunjuk, menetapkan preferensi [25](#page-34-0) perangkat USB keterangan [53](#page-62-0) mengeluarkan [54](#page-63-0) menyambungkan [54](#page-63-0) perangkat WLAN [21](#page-30-0), [96](#page-105-0) port HDMI [14,](#page-23-0) [37](#page-46-0) monitor eksternal [14,](#page-23-0) [37](#page-46-0) USB [13](#page-22-0) VGA [37](#page-46-0) port HDMI, mengenali [14](#page-23-0) port HDMI, menghubungkan [37](#page-46-0) port monitor eksternal [14,](#page-23-0) [37](#page-46-0) port USB, mengenali [13](#page-22-0), [14](#page-23-0) port VGA, menyambung [37](#page-46-0)

#### **R**

rongga baterai [96](#page-105-0)

#### **S**

saklar, daya [39](#page-48-0) saklar daya [39](#page-48-0) sambungan WLAN perusahaan [23](#page-32-0) sambungan WLAN publik [23](#page-32-0) sandi administrator [69](#page-78-0) administrator BIOS [71](#page-80-0) DriveLock [73](#page-82-0) pengguna [69](#page-78-0) sandi administrator [69](#page-78-0)

sandi DriveLock keterangan [73](#page-82-0) memasukkan [75](#page-84-0) mengatur [74](#page-83-0) menghapus [77](#page-86-0) mengubah [76](#page-85-0) sandi DriveLock Otomatis menghapus [78](#page-87-0) sandi pengguna [69](#page-78-0) sekrup pengaman [46](#page-55-0) setup utility menavigasi dan memilih [90](#page-99-0) mengembalikan pengaturan pabrik [91](#page-100-0) sistem operasi Kode Produk [96](#page-105-0) Label Microsoft Certificate of Authenticity [96](#page-105-0) sistem tidak merespons [39](#page-48-0) Sleep (Tidur) keluar [40](#page-49-0) menjalankan [40](#page-49-0) slot kabel keamanan [13](#page-22-0) slot kabel keamanan, mengenal [13](#page-22-0) SoftPaq, men-download [85](#page-94-0) soket audio keluar (headphone) [12](#page-21-0) jaringan [14](#page-23-0) masukan audio (mikrofon) [12](#page-21-0) RJ-45 (jaringan) [14](#page-23-0) soket daya, mengenal [13](#page-22-0) soket jaringan, mengenal [14](#page-23-0) soket keluaran audio (headphone) [12](#page-21-0) soket masukan audio (mikrofon) [12](#page-21-0) soket RJ-45 (jaringan), mengenal [14](#page-23-0) status hemat daya [39](#page-48-0) suhu [47](#page-56-0) suhu baterai [47](#page-56-0)

## **T**

tempat baterai [17](#page-26-0) tingkat daya baterai hampir habis [43](#page-52-0) tingkat daya baterai kritis [39](#page-48-0) tombol aplikasi Windows [10,](#page-19-0) [11](#page-20-0) daya [7](#page-16-0), [8](#page-17-0), [39](#page-48-0) esc [10,](#page-19-0) [11](#page-20-0) fn [10,](#page-19-0) [11](#page-20-0) fungsi [10,](#page-19-0) [11](#page-20-0) logo Windows [10](#page-19-0), [11](#page-20-0) media [34](#page-43-0) nirkabel [8,](#page-17-0) [9](#page-18-0) Panel Sentuh kanan [4](#page-13-0) Panel Sentuh kiri [4](#page-13-0) pelepas drive optik [13](#page-22-0) tombol browser Web [7](#page-16-0), [9](#page-18-0) volume [34](#page-43-0) tombol aplikasi Windows, mengenali [10](#page-19-0), [11](#page-20-0) tombol browser web, mengenali [7,](#page-16-0) [9](#page-18-0) tombol daya [39](#page-48-0) tombol daya, mengenali [7,](#page-16-0) [8](#page-17-0) tombol diam, mengenali [30](#page-39-0) tombol esc, mengenali [10](#page-19-0), [11](#page-20-0) tombol fn, mengenali [10](#page-19-0), [11,](#page-20-0) [29](#page-38-0) tombol fungsi, mengenali [10](#page-19-0), [11](#page-20-0) tombol kecerahan layar [29](#page-38-0) tombol layar internal [15](#page-24-0), [16](#page-25-0) tombol logo Windows, mengenali [10](#page-19-0), [11](#page-20-0) tombol nirkabel [20](#page-29-0) tombol nirkabel, mengenali [8](#page-17-0), [9](#page-18-0) tombol num lk, mengenali [31](#page-40-0), [32](#page-41-0) tombol pelepas drive optik [13](#page-22-0) tombol pintas daya baterai [30](#page-39-0) keterangan [29](#page-38-0) kontrol BD, DVD, atau CD audio [30](#page-39-0) membisukan suara speaker [30](#page-39-0) memindah-mindah gambar layar [30](#page-39-0) menambah kecerahan layar [29](#page-38-0) mengatur volume [30](#page-39-0) menggunakan [29](#page-38-0) mengurangi kecerahan layar [29](#page-38-0) QuickLock [30](#page-39-0) Tidur [29](#page-38-0)

tombol pintas keyboard, mengenali [29](#page-38-0) tombol pintas media [34](#page-43-0) tombol volume, mengenali [30](#page-39-0)

#### **V**

ventilasi, mengenali [14,](#page-23-0) [18](#page-27-0) video [36](#page-45-0) volume mengatur [34](#page-43-0) tombol [34](#page-43-0)

#### **Z**

Zona Panel Sentuh mengenali [4](#page-13-0)